# Saya dan Dell Saya

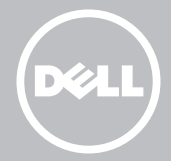

**CATATAN:** CATATAN menandakan informasi penting yang membantu Anda untuk memaksimalkan penggunaan komputer.

- $\wedge$  PERHATIAN: PERHATIAN menandakan kemungkinan kerusakan pada perangkat keras atau hilangnya data jika petunjuk tidak diikuti.
- PERINGATAN: PERINGATAN menandakan kemungkinan kerusakan properti, cedera badan, atau kematian.

#### © 2013 Dell Inc.

Merek dagang yang digunakan dalam teks ini: Dell™, logo DELL, dan Inspiron™ adalah merek dagang dari Dell Inc.; Intel®, Centrino®, dan Core™ adalah merek dagang atau merek dagang terdaftar dari Intel Corporation di AS dan di negara lain; Microsoft®, Windows®, dan logo tombol start Windows adalah merek dagang atau merek dagang terdaftar dari Microsoft Corporation di Amerika Serikat dan/atau negara lain; Bluetooth® adalah merek dagang terdaftar yang dimiliki oleh Bluetooth SIG, Inc. dan digunakan oleh Dell di bawah lisensi; Blu-ray Disc™ adalah merek dagang yang dimiliki oleh Blu-ray Disc Association (BDA) dan dilisensikan untuk digunakan pada disk dan pemutar.

# Daftar Isi

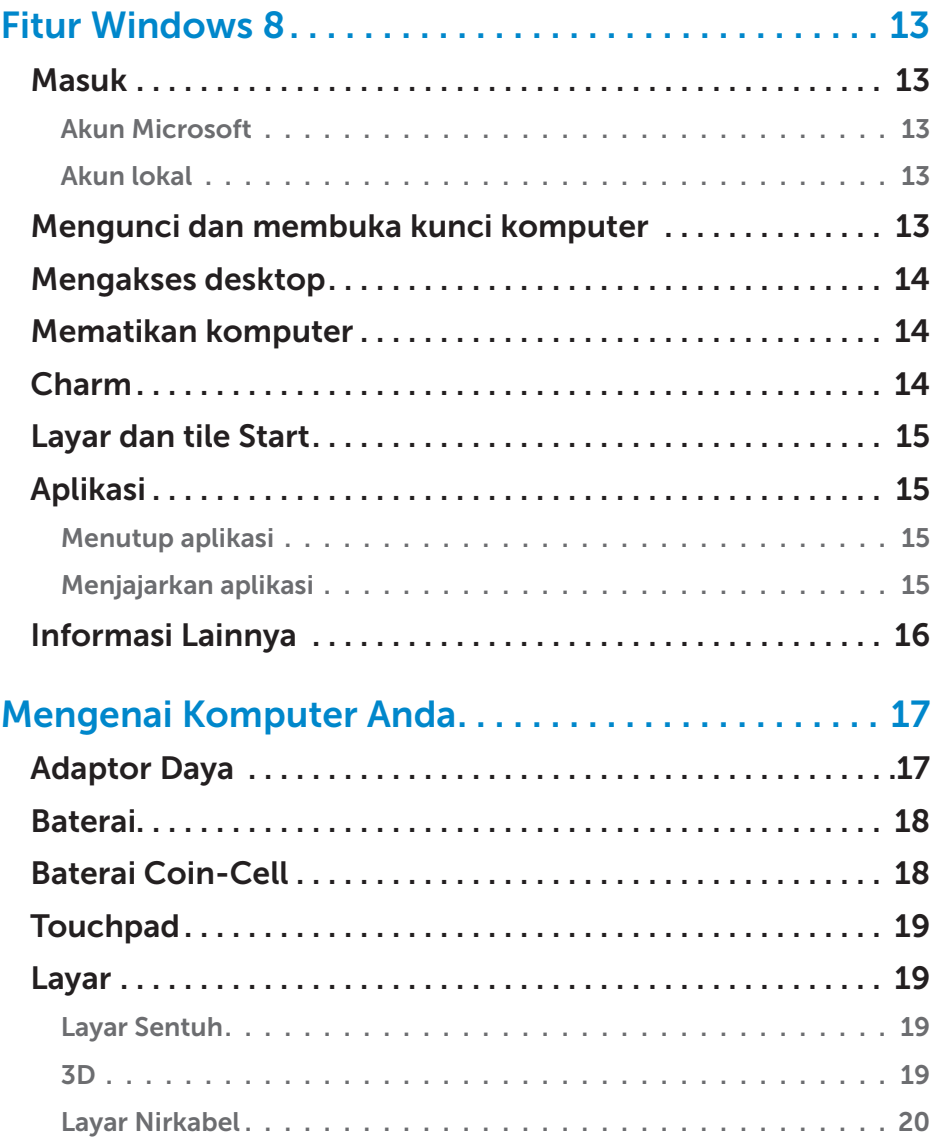

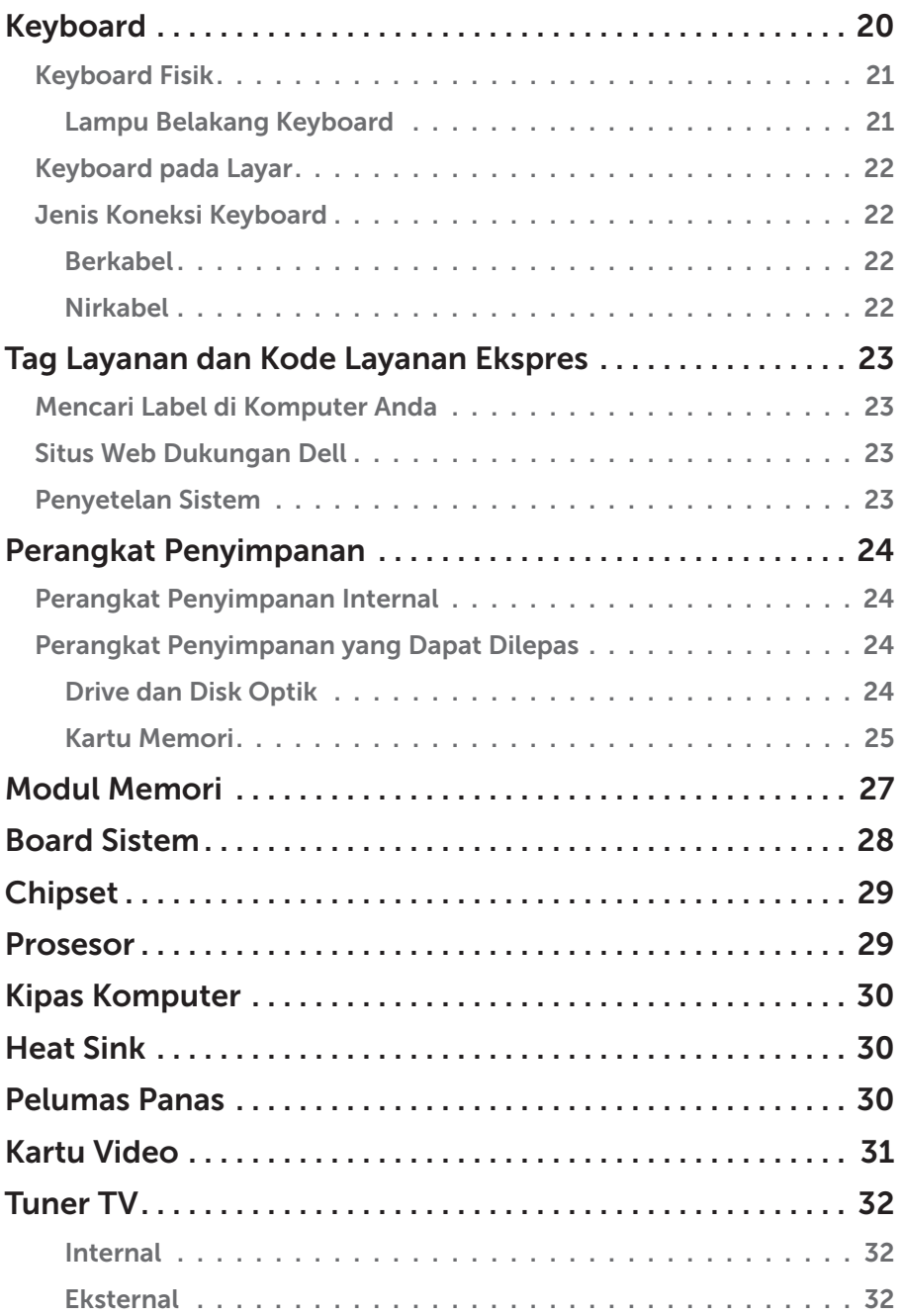

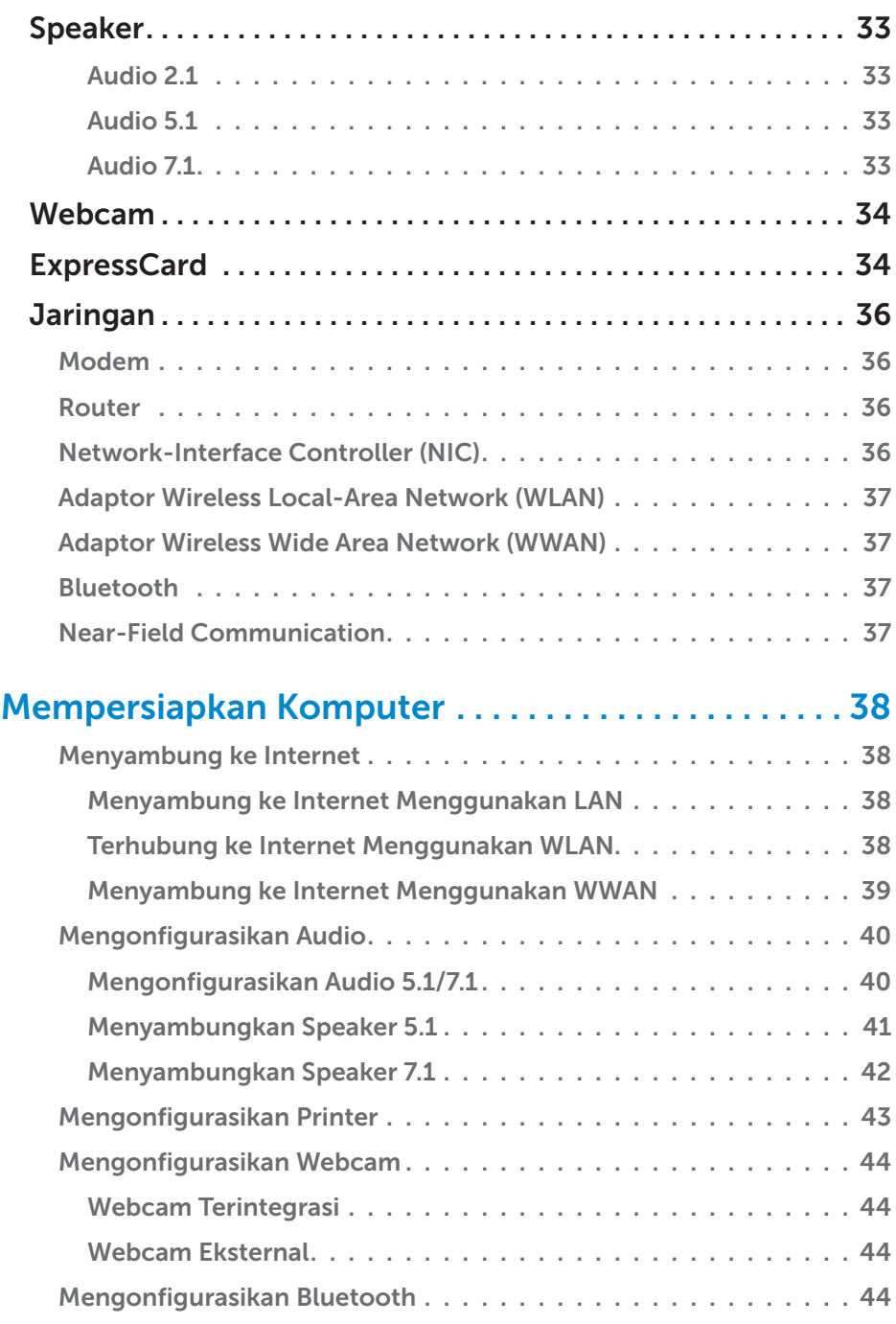

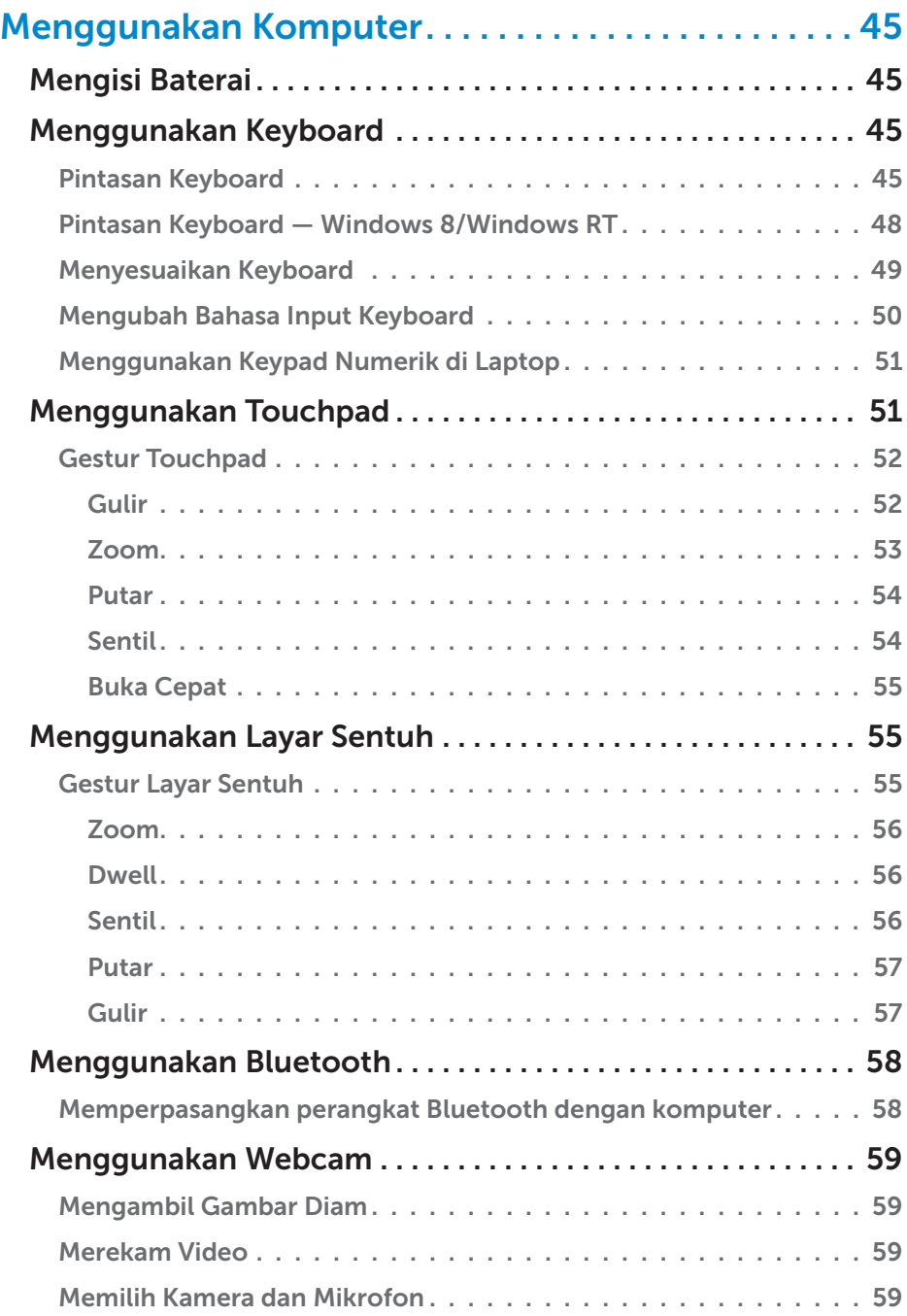

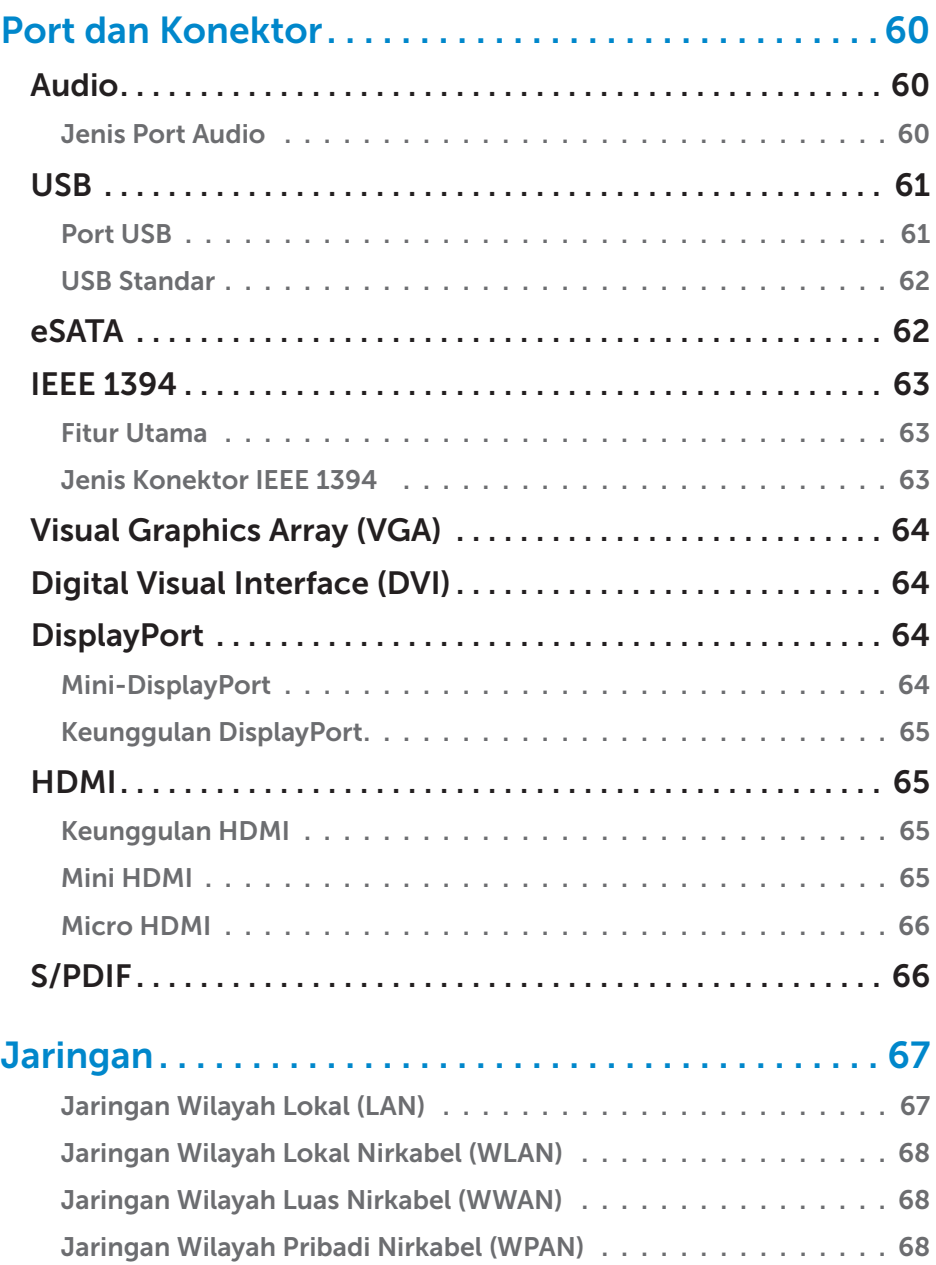

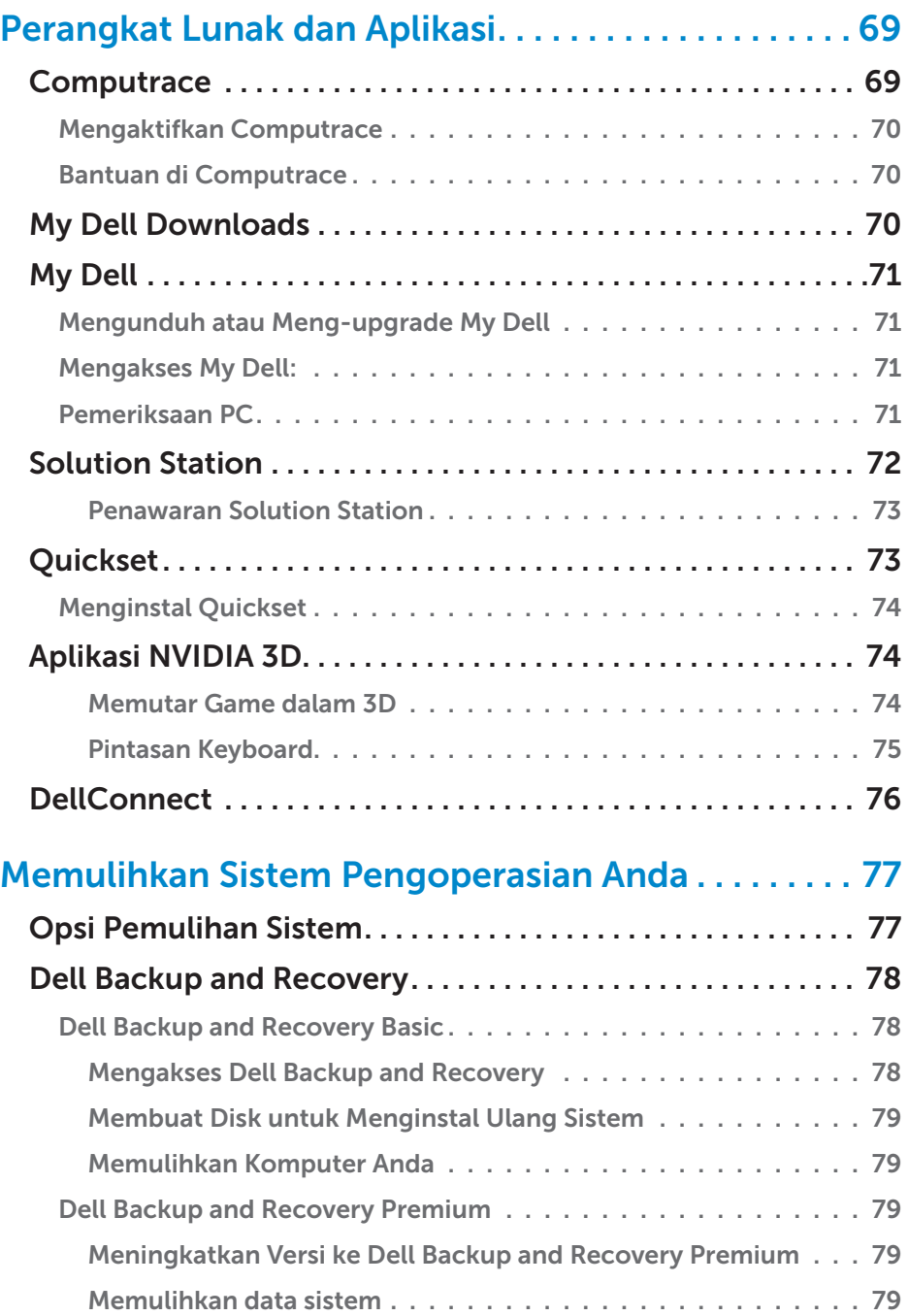

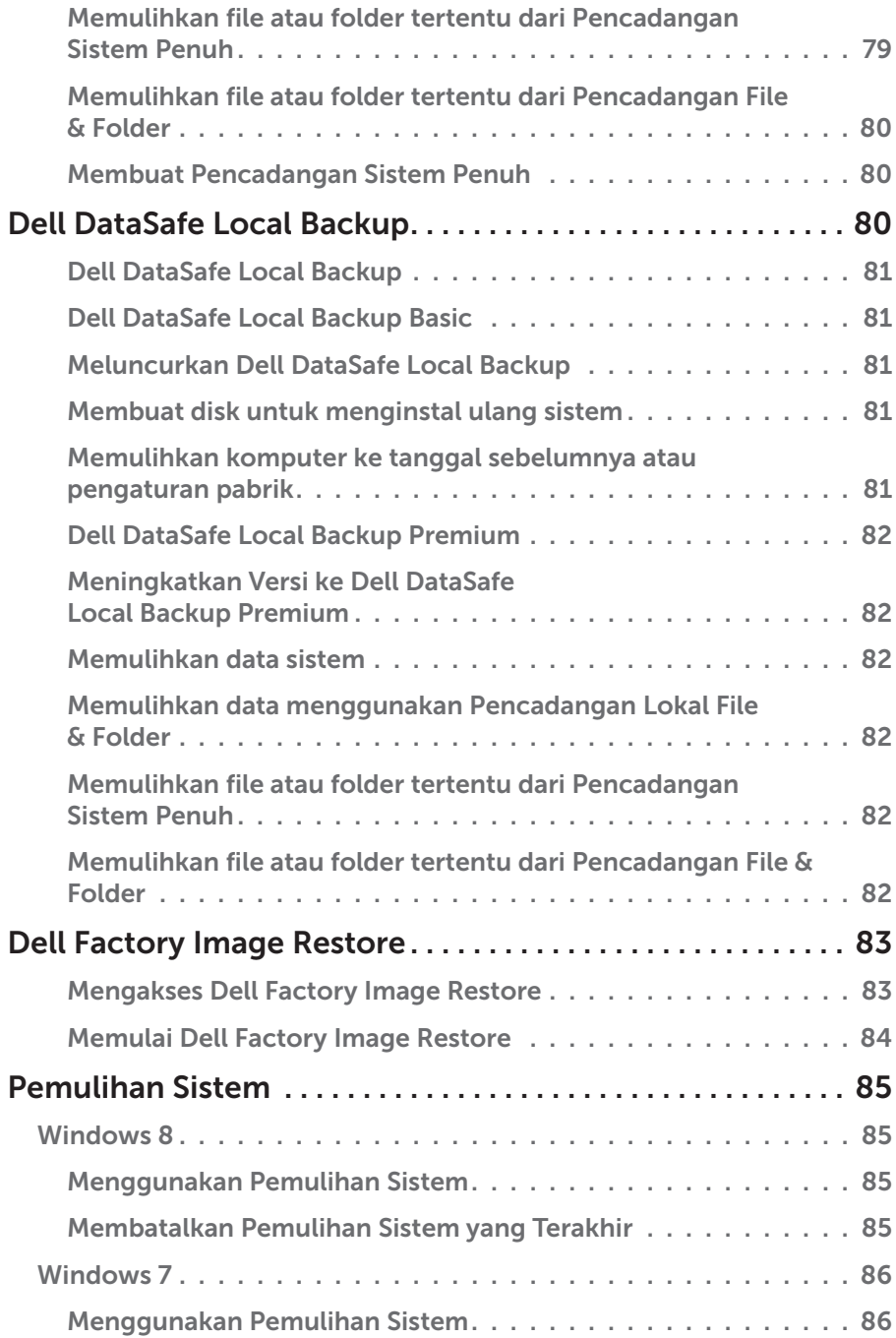

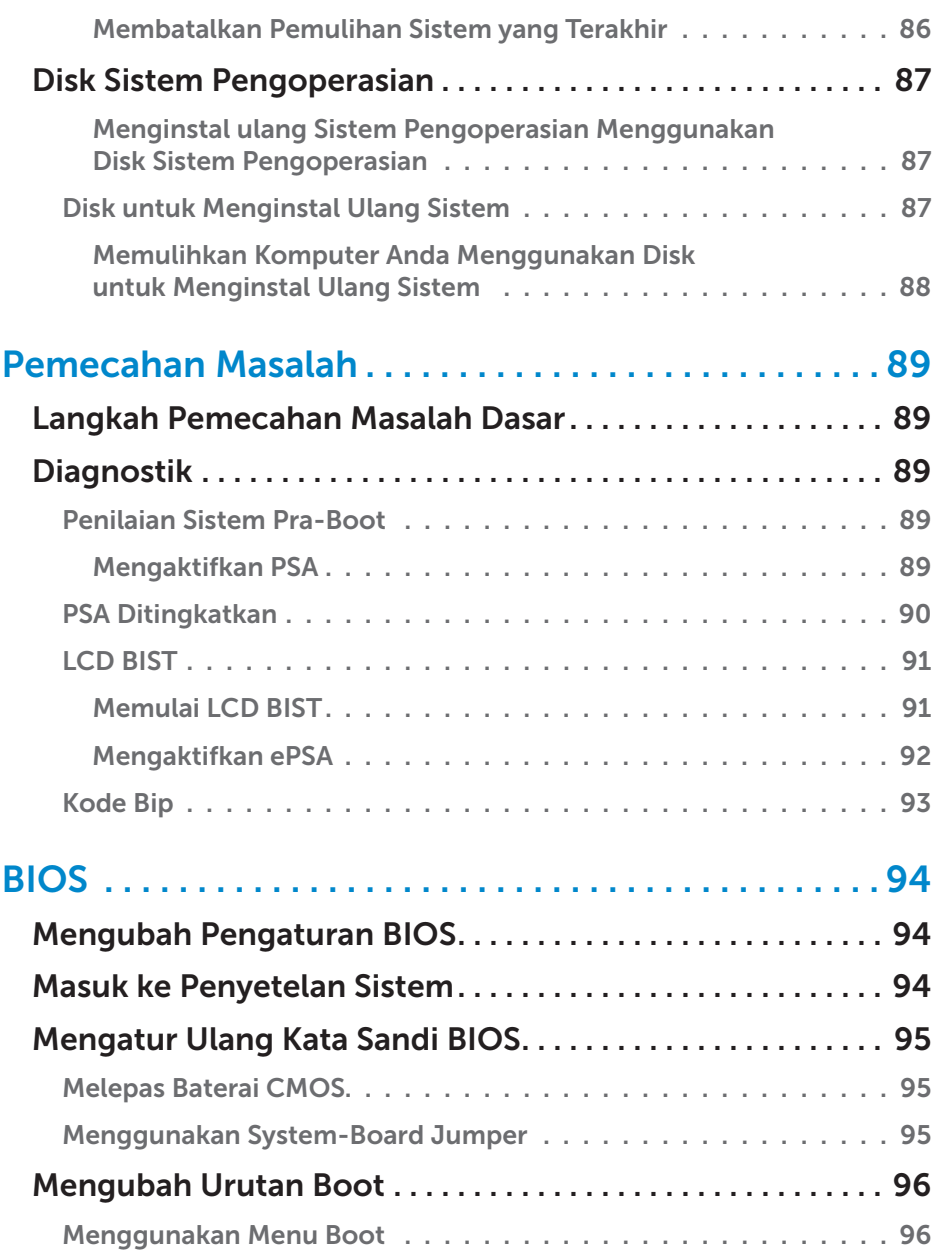

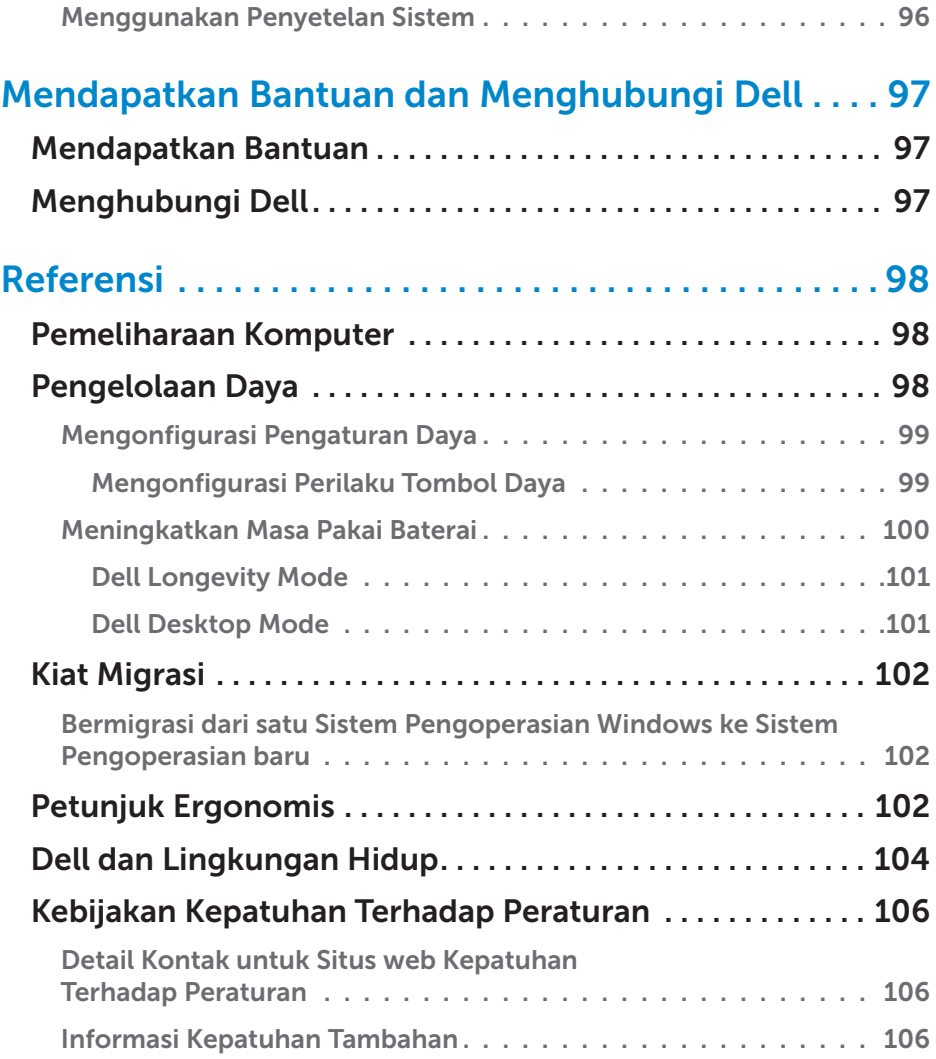

# <span id="page-12-0"></span>Fitur Windows 8

### Masuk

Anda dapat masuk ke Windows 8 menggunakan akun Microsoft atau akun lokal.

### Akun Microsoft

**CATATAN:** Untuk masuk menggunakan akun Microsoft yang pertama kali, komputer harus terhubung ke Internet.

Dengan menggunakan akun Microsoft, sinkronisasikan pengaturan, penyesuaian, dan seterusnya dengan akun Microsoft Anda dan perangkat Windows 8 lainnya yang Anda gunakan untuk masuk dengan ID email yang sama. Akun juga akan mengaitkan email, SkyDrive, dan akun tertaut lainnya dengan profil pengguna di komputer. Pengaturan komputer dicadangkan di akun Microsoft sehingga Anda dapat memulihkannya jika diperlukan.

Untuk masuk menggunakan akun Microsoft yang ada, ketik ID email dan kata sandi.

Untuk membuat akun Microsoft baru, ketuk atau klik **Sign up for a new** email address dan ikuti petunjuk pada layar.

### Akun lokal

Ketuk atau klik Sign in without a Microsoft account dan ikuti petunjuk pada layar.

### Mengunci dan membuka kunci komputer

Mengunci komputer:

- 1. Akses bilah samping charm dan ketuk atau klik Start.
- 2. Ketuk atau klik gambar akun di sudut kanan atas, lalu pilih Lock.

Membuka kunci komputer:

- 1. Usapkan dari tepi bawah layar (atau tekan tombol apa saja jika Anda menggunakan keyboard) untuk memintas layar terkunci.
- 2. Di layar log on, login ke komputer menggunakan metode pilihan Anda.

**CATATAN:** Untuk menggunakan metode masuk yang berbeda, ketuk atau klik Sign-in options untuk melihat opsi yang tersedia.

### <span id="page-13-0"></span>Mengakses desktop

Untuk mengakses antarmuka desktop — seperti di versi Windows sebelumnya — ketuk atau klik tile **Desktop** pada layar Start.

### Mematikan komputer

- 1. Akses bilah samping charm dan ketuk atau klik Settings.
- 2. Ketuk atau klik Power kemudian pilih Shut down.

**CATATAN:** Anda dapat mengakses opsi tidur dan hibernasi dengan mengikuti langkah yang sama.

# Charm

Charm memberikan akses cepat ke tugas yang paling umum seperti pencarian, berbagi, pengaturan, dan seterusnya. Bilah samping charm menampilkan daftar charm yang tersedia tergantung layar atau aplikasi yang aktif. Untuk membuka bilah samping charm, usapkan dari tepi kanan layar atau arahkan mouse ke sudut kanan atas/bawah layar. Jika menggunakan touchpad multi-sentuh, usapkan dari tepi kanan touchpad.

Charm yang paling umum adalah Cari, Bagi, Start, Perangkat, dan Pengaturan.

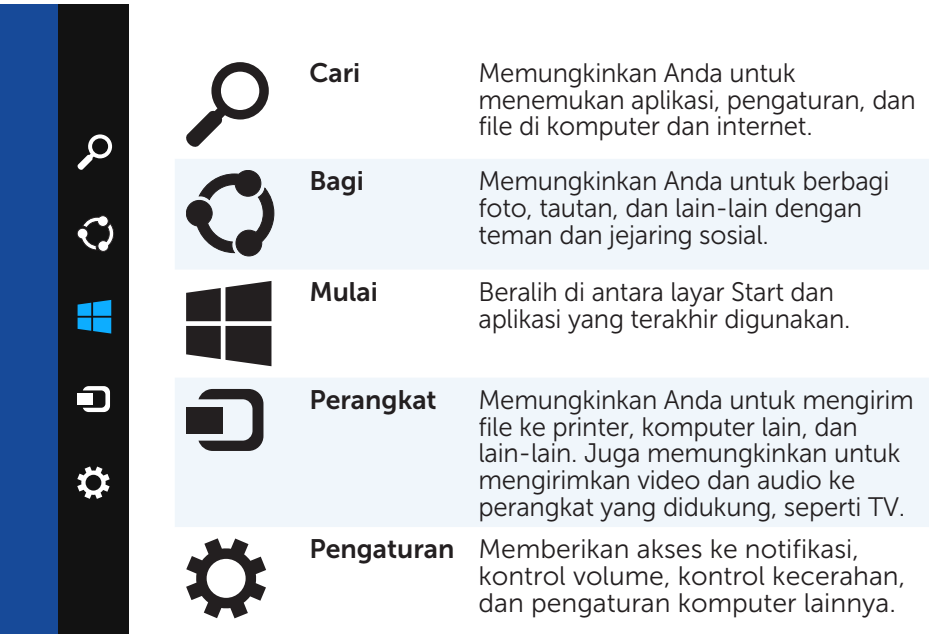

### <span id="page-14-0"></span>Layar dan tile Start

Layar Start memberikan akses ke aplikasi, teman, file dan folder, dan lain-lain.

Anda dapat menyesuaikan layar Start dengan menambah, mengubah ukuran, atau menghapus tile. Anda juga dapat memindahkan letak tile dan mengelompokkannya bersama-sama.

Beberapa tile diperbarui secara otomatis dan memungkinkan Anda untuk membaca tajuk berita, pembaruan status, dan lain-lain.

Anda juga dapat mencari dari layar Start dengan mengetik kata kunci dan mengetuk atau menekan tombol <Enter>.

# Aplikasi

Aplikasi adalah program yang dibuat secara khusus untuk memanfaatkan antarmuka metro Windows 8. Aplikasi dijalankan dalam mode layar penuh dan secara umum diintegrasikan dengan antarmuka pengguna Windows 8. Ketuk atau klik tile aplikasi untuk menjalankan aplikasi.

### Menutup aplikasi

- • Jika menggunakan layar sentuh, tarik aplikasi ke bagian bawah layar dan lepas aplikasi.
- • Jika menggunakan mouse, klik dan tarik aplikasi dari bagian atas layar ke bagian bawah layar dan lepas aplikasi.

### Menjajarkan aplikasi

Anda dapat melihat dua aplikasi secara bersamaan dengan menjajarkannya bersama.

Untuk menjajarkan aplikasi:

- 1. Buka dua aplikasi.
- 2. Seret dan lepas salah satu aplikasi ke sisi kanan layar untuk meletakkan aplikasi.
- 3. Seret dan lepas aplikasi lain ke sisi kiri layar untuk meletakkan aplikasi. Anda dapat mengubah ukuran aplikasi dengan menahan tombol ubah ukuran dan menyeretnya.

# <span id="page-15-0"></span>Informasi Lainnya

Anda dapat memperoleh informasi lainnya tentang Windows 8 dan fitur baru menggunakan sumber daya berikut.

- tile Getting Started
- • dell.com/support
- • microsoft.com

# <span id="page-16-0"></span>Mengenai Komputer Anda

# Adaptor Daya

Adaptor daya digunakan untuk menyuplai daya ke komputer portabel dan komputer desktop tertentu. Kit adaptor daya Dell memiliki adaptor daya dan kabel daya. Nilai adaptor-daya (65 W, 90 W, dan sebagainya) tergantung pada komputer yang dirancang untuk adaptor daya tersebut, dan kabel daya beragam berdasarkan negara tujuan pengiriman adaptor daya.

 $\wedge$  PERHATIAN: Untuk menghindari kerusakan komputer, direkomendasikan untuk hanya menggunakan adaptor daya yang dikirim bersama komputer Anda atau adaptor daya pengganti yang disetujui-Dell.

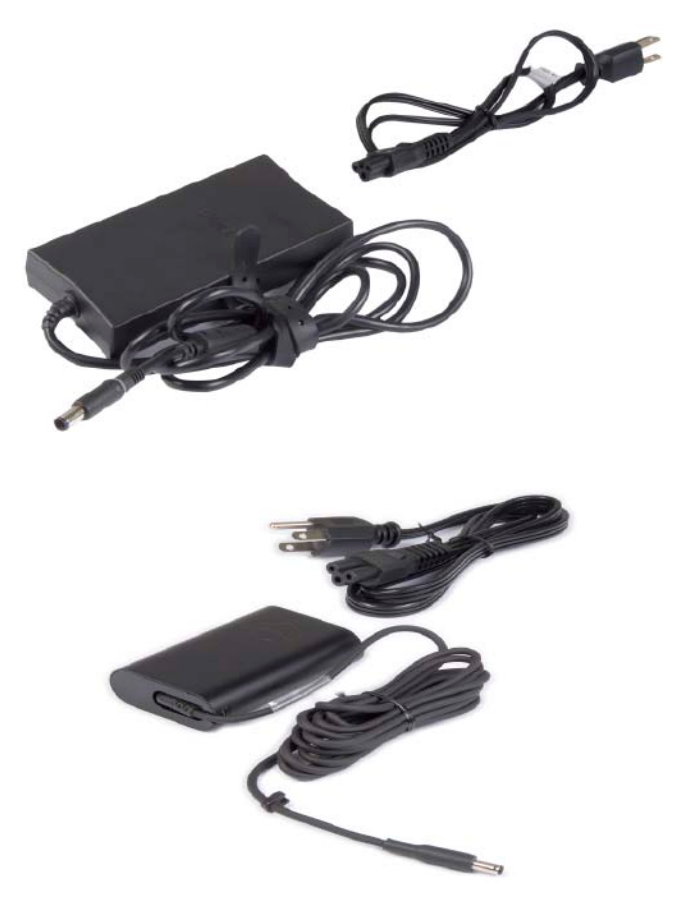

### <span id="page-17-0"></span>Baterai

Baterai sebagian besar diklasifikasikan menurut nilai dayanya, seperti 45 WHr, 65 WHr, dan sebagainya. Baterai juga memungkinkan Anda menggunakan perangkat Anda saat tidak tersambung dengan stopkontak daya.

Siklus masa pakai baterai adalah jumlah waktu baterai dalam kondisi tidak diisi dan diisi ulang tanpa memengaruhi waktu operasi secara signifikan. Setelah siklus masa pakai baterai mencapai batasnya, Anda harus mengganti baterai.

Tergantung model komputer, baterai pada komputer Anda mungkin dapat diganti sendiri oleh pengguna atau mungkin memerlukan teknisi layanan Dell untuk menggantinya.

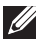

**ZA CATATAN:** Baterai berkapasitas tinggi umumnya memiliki siklus masa pakai yang lebih lama, karena Anda tidak perlu mengisi baterai berkapasitas tinggi terlalu sering seperti baterai berkapasitas rendah.

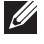

CATATAN: Untuk kiat meningkatkan masa pakai baterai, lihat [Meningkatkan Masa Pakai Baterai.](#page-99-1)

## Baterai Coin-Cell

Baterai coin-cell menyediakan daya untuk chip Complementary Metal-Oxide Semiconductor (CMOS) saat komputer mati. Chip CMOS berisi waktu, tanggal, dan informasi konfigurasi lain mengenai komputer Anda.

Di luar kondisi pemakaian normal, baterai coin-cell dapat bertahan untuk beberapa tahun. Faktor-faktor yang memengaruhi masa pakai baterai coin-cell antara lain jenis board sistem, suhu, waktu komputer dalam keadaan mati, dan sebagainya.

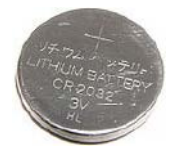

# <span id="page-18-0"></span>Touchpad

Touchpad tersedia pada hampir semua laptop dan menyediakan fungsionalitas mouse. Touchpad memiliki permukaan yang peka sentuhan yang merasakan gerakan dan posisi jari Anda. Anda dapat menggunakan touchpad untuk menggerakkan kursor, menyeret atau memindahkan item yang dipilih, dan mengeklik dengan menyentuh permukaannya. Touchpad yang diaktifkan dengan -gerakan mendukung gerakan seperti zoom, mencubit, memutar, menggulir, dan sebagainya. Anda juga dapat membeli touchpad eksternal.

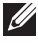

**CATATAN:** Untuk informasi mengenai penggunaan touchpad, lihat [Menggunakan Touchpad](#page-50-1).

### Layar

Layar diklasifikasikan berdasarkan ukuran, resolusi, keseluruhan warna layar, dan sebagainya. Umumnya, layar dengan dukungan resolusi lebih tinggi dan warna yang lebih baik menyediakan kualitas gambar yang lebih baik. Beberapa layar eksternal juga memiliki port USB, pembaca kartu media, dan sebagainya.

Layar mungkin juga mendukung fitur seperti layar sentuh, 3D, dan koneksi nirkabel.

### Layar Sentuh

Layar sentuh adalah perangkat layar yang memungkinkan Anda berinteraksi dengan objek pada layar dengan menyentuh layar tersebut, bukan menggunakan mouse, touchpad, atau keyboard. Anda dapat mengoperasikan layar sentuh dengan jari, atau objek pasif lainnya, seperti stylus. Layar sentuh biasanya digunakan di telepon, tablet, komputer, dan sebagainya. Teknologi layar sentuh yang biasa digunakan adalah layar sentuh kapasitif dan layar sentuh resistif.

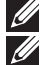

 $\mathbb Z$  CATATAN: Mungkin tidak semua komputer mendukung layar sentuh. **CATATAN:** Untuk informasi mengenai penggunaan layar sentuh, lihat [Menggunakan Layar Sentuh.](#page-54-1)

### 3D

Layar yang mendukung 3D dapat menampilkan gambar dan video 3D. 3D bekerja dengan menampilkan gambar 2D terpisah ke mata kiri dan kanan. Gambar ini kemudian digabungkan dan diinterpretasikan oleh otak sebagai satu gambar dengan kedalaman.

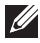

**CATATAN:** Anda mungkin memerlukan kacamata 3D yang dirancang khusus untuk dapat melihat gambar 3D.

### <span id="page-19-0"></span>Layar Nirkabel

Fitur nirkabel memungkinkan Anda berbagi layar komputer dengan TV yang kompatibel tanpa menggunakan kabel. Untuk memeriksa apakah TV Anda mendukung fitur ini, lihat dokumentasi TV Anda.

Persyaratan minimal untuk mengatur layar nirkabel antara lain:

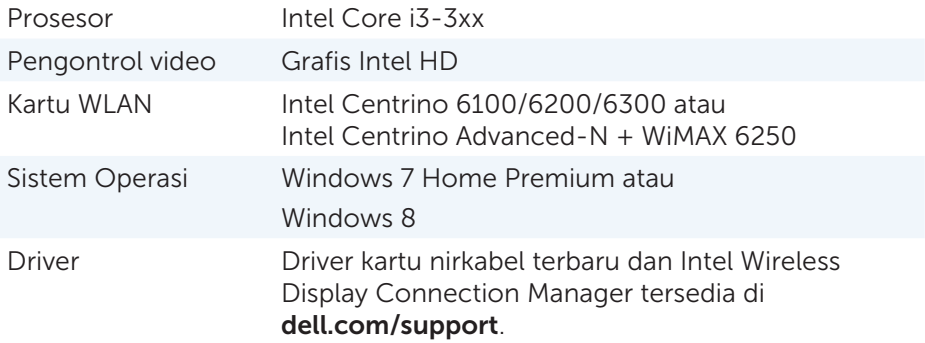

**ZATATAN:** Mungkin tidak semua komputer mendukung layar nirkabel.

# Keyboard

Keyboard memungkinkan Anda mengetik karakter dan melakukan fungsi khusus menggunakan tombol pintasan. Jumlah tombol dan karakter yang tersedia mungkin berbeda berdasarkan negara tujuan pengiriman keyboard.

Laptop memiliki keyboard internal. Tablet umumnya memiliki keyboard pada layar dan beberapa tablet juga mendukung keyboard eksternal. Desktop Dell memiliki keyboard eksternal yang tersambung menggunakan USB atau sinyal nirkabel.

Tombol umum yang tersedia pada keyboard antara lain:

- Tombol alfanumerik untuk mengetik huruf, nomor, tanda baca, dan simbol
- • Tombol multimedia dan pintasan aplikasi
- Tombol kontrol seperti <Ctrl>, <Alt>, <Esc>, dan tombol Windows
- Tombol pintasan untuk melakukan tugas khusus atau membuka fitur khusus
- • Tombol fungsi, <F1> hingga <F12>
- Tombol navigasi untuk menggerakkan kursor di sekitar dokumen atau jendela: Tombol <Home>, <End>, <Page Up>, <Page Down>, <Delete>, <Insert>, dan panah

#### <span id="page-20-0"></span>Keyboard Fisik

Keyboard fisik digunakan dengan laptop dan komputer desktop. Laptop umumnya memiliki keyboard internal. Keyboard eksternal umumnya digunakan dengan komputer desktop. Beberapa keyboard mungkin memiliki fitur seperti tombol untuk menyesuaikan volume, pintasan aplikasi, touchpad internal, tombol pintasan terprogram, lampu belakang, dan sebagainya.

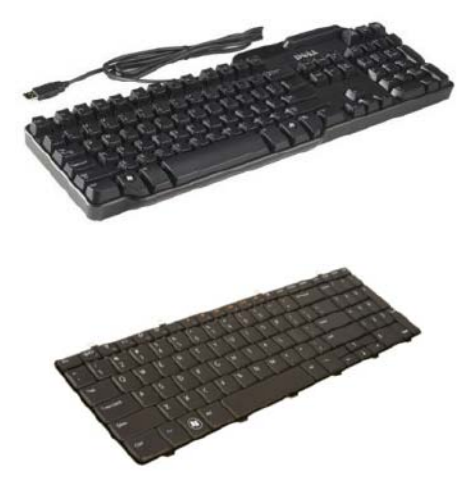

#### Lampu Belakang Keyboard

Keberadaan lampu belakang pada beberapa keyboard fisik menerangi simbol pada tombol untuk menggunakan keyboard di ruangan gelap. Anda dapat menyalakan lampu belakang secara manual atau mengonfigurasi lampu belakang agar menyala secara otomatis saat komputer Anda diletakkan di ruangan gelap.

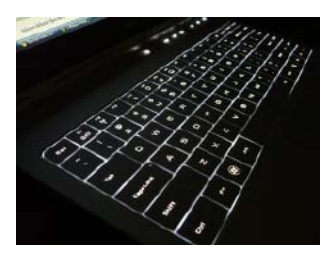

Keyboard dengan lampu belakang pada laptop Dell memiliki status pencahayaan yang berbeda-beda. Tekan <Fn> dan tombol panah ke kanan untuk mengubah-ubah beragam status pencahayaan.

CATATAN: Keyboard dengan lampu belakang mungkin tidak tersedia pada semua komputer. Lihat *Spesifikasi* komputer Anda di dell.com/support.

### <span id="page-21-0"></span>Keyboard pada Layar

Keyboard pada layar tersedia pada hampir semua komputer dan tablet. Namun keyboard tersebut umumnya digunakan di perangkat layar sentuh seperti tablet dan komputer all-in-one. Anda dapat memilih tombol menggunakan mouse atau dengan menyentuh tombol pada layar sentuh.

### Jenis Koneksi Keyboard

Keyboard dapat disambungkan ke komputer dengan kabel (berkabel) atau menggunakan sinyal tanpa kabel (nirkabel).

#### Berkabel

Keyboard berkabel tersambung ke komputer menggunakan kabel (umumnya USB) dan tidak memerlukan sumber daya tambahan, seperti baterai.

#### Nirkabel

Keyboard nirkabel mungkin menggunakan Frekuensi Radio (RF) atau Bluetooth (BT) untuk tersambung ke komputer Anda. Hal ini mengurangi kusutnya kabel dan memberikan Anda fleksibilitas untuk menggunakan keyboard dari posisi yang lebih nyaman dalam beberapa meter dari komputer. Keyboard semacam ini memerlukan baterai untuk beroperasi.

Keyboard yang menggunakan teknologi RF biasanya dikirimkan dengan penerima yang harus Anda sambungkan ke komputer. Keyboard Bluetooth dapat berpasangan dengan kartu Bluetooth internal komputer atau adaptor Bluetooth eksternal.

### <span id="page-22-0"></span>Tag Layanan dan Kode Layanan Ekspres

Anda dapat menemukan Tag Layanan dan Kode Layanan Ekspres komputer Anda menggunakan salah satu dari hal berikut:

- Label pada komputer atau tablet
- • Tile My Dell atau perangkat lunak My Dell pada komputer Anda. Untuk informasi lebih lanjut, lihat My Dell.
- Situs web dukungan Dell di dell.com/support
- • Penyetelan Sistem

#### Mencari Label di Komputer Anda

Laptop — Bagian bawah laptop (di bawah tanda sistem atau di wadah baterai)

Desktop — Bagian belakang atau atas sasis komputer

Tablet — Bagian belakang tablet

**ZATATAN:** Untuk mengetahui lokasi khusus label pada perangkat Anda, lihat *Panduan Mulai Cepat* yang dikirim bersama komputer Anda atau di dell.com/support.

### Situs Web Dukungan Dell

- 1. Kunjungi dell.com/support.
- 2. Klik Detect Service Tag dan ikuti instruksi pada layar.

#### Penyetelan Sistem

- 1. Nyalakan (atau mulai ulang) komputer Anda.
- 2. Saat logo DELL ditampilkan, lihat perintah F2 muncul, lalu tekan <F2> segera untuk masuk ke Penyetelan Sistem.
	- **CATATAN:** Perintah F2 akan tetap aktif hanya untuk waktu singkat. Jika Anda melewatkan perintah tersebut, tunggu komputer Anda selesai boot dan masuk ke desktop, lalu matikan komputer dan coba lagi.
- **3.** Navigate to the **Main** tab and look for **Service Tag**. For more information about System Setup, see the *Owner's Manual* of your computer at dell.com/support.

### <span id="page-23-0"></span>Perangkat Penyimpanan

Perangkat penyimpanan memungkinkan Anda menyimpan data untuk digunakan nanti. Perangkat penyimpanan dapat berupa internal atau eksternal. Hampir semua perangkat penyimpanan menyimpan data hingga Anda menghapus data secara manual. Contoh perangkat penyimpanan antara lain drive hard-disk (HDD), drive solid-state (SSD), drive disk optik, flash disk, dan sebagainya.

### Perangkat Penyimpanan Internal

Perangkat penyimpanan internal diinstal di dalam komputer Anda dan umumnya tidak dapat dihapus saat komputer masih menyala. Perangkat penyimpanan internal paling umum adalah HDD dan SSD.

HDD dan SSD menggunakan antarmuka SATA untuk mentransfer informasi. SSD secara fisik juga serupa dengan HDD, yang membuatnya kompatibel dengan komputer yang ada.

HDD memiliki piringan disk, sedangkan SSD memiliki memori flash. Hal ini membuat SSD lebih cepat, lebih halus suaranya, efisien energi, dan tahan kejut.

### Perangkat Penyimpanan yang Dapat Dilepas

Perangkat penyimpanan yang dapat Anda lepas dari komputer Anda tanpa mematikan komputer disebut perangkat penyimpanan yang dapat dilepas. Perangkat penyimpanan yang dapat dilepas yang biasa digunakan termasuk:

- • Disk optik
- • Kartu memori
- • Flash disk
- • Hard disk eksternal

#### Drive dan Disk Optik

Komputer Anda mungkin mendukung DVD RW atau DVD RW dan drive Blu-ray combo. Disk optik dapat berupa baca-saja, ditulisi-sekali, atau dapat ditulisi ulang.

Beberapa jenis drive umum antara lain:

- Blu-ray writer Membaca dan menulis ke Disk Blu-ray, DVD, dan CD.
- Blu-ray reader + DVD RW combo Membaca Disk Blu-ray. Membaca dan menulis ke DVD dan CD.
- • DVD RW Membaca dan menulis ke DVD dan CD.

#### <span id="page-24-0"></span>Kartu Memori

Kartu memori, yang juga disebut kartu media atau flash, menggunakan kartu memori untuk menyimpan data. Kartu memori dapat ditulisi ulang, cepat, dan menjaga data bahkan saat suplai daya tidak ada. Kartu memori biasanya digunakan di perangkat seperti kamera digital, telepon seluler, pemutar media, konsol game, dan sebagainya. Komputer Anda mungkin memiliki pembaca kartu media untuk membaca dan menulis ke kartu ini.

Beberapa jenis kartu memori umum antara lain:

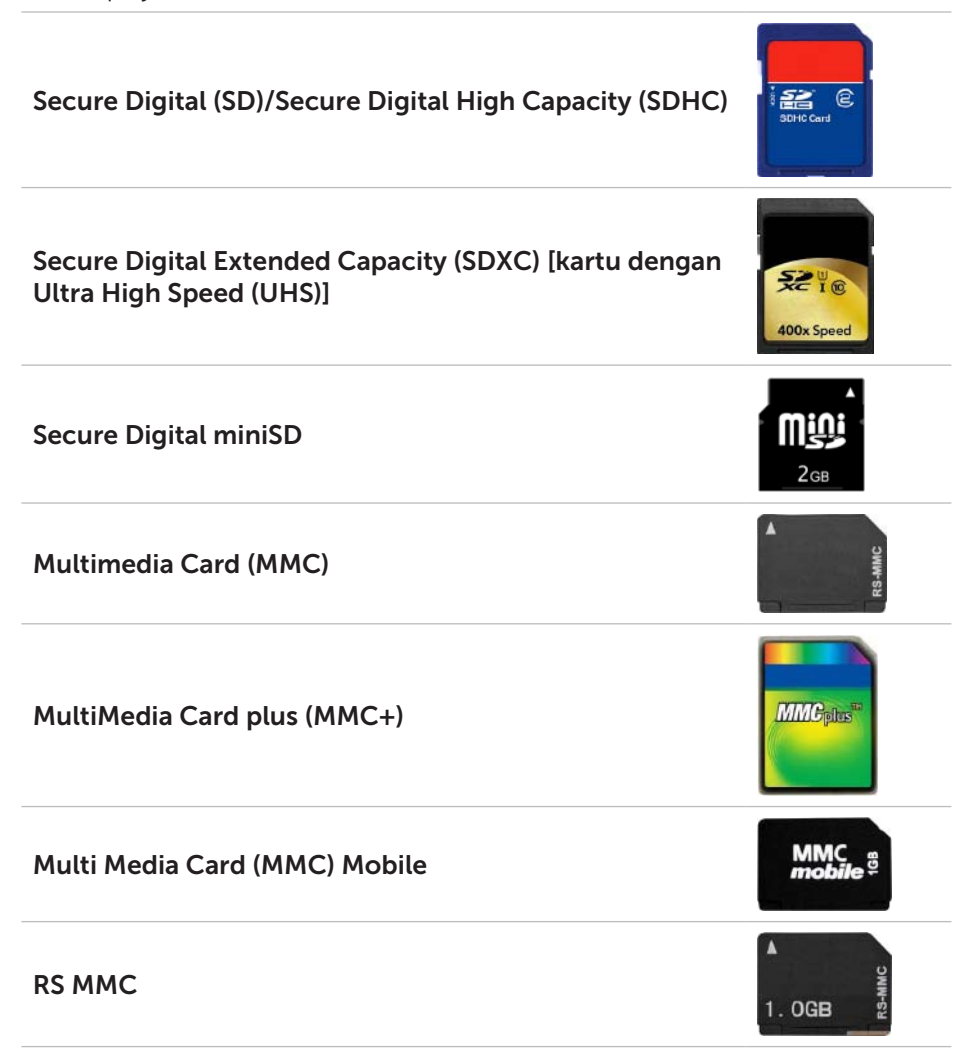

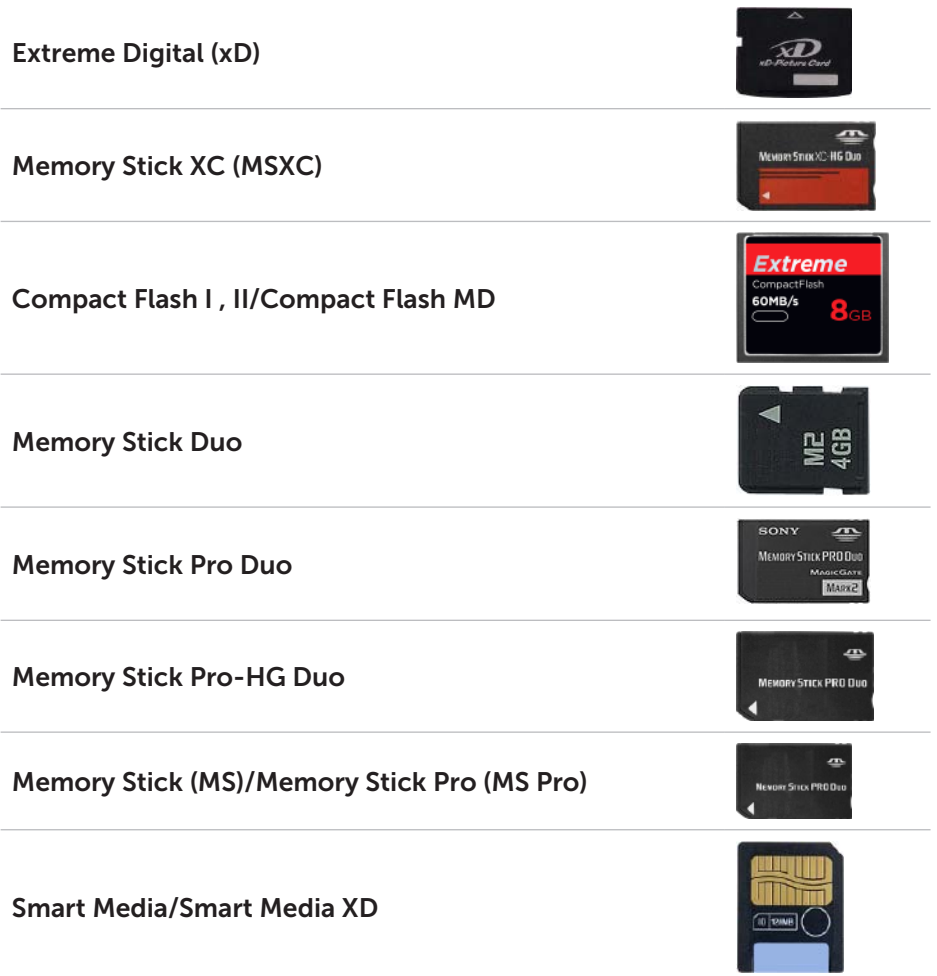

# <span id="page-26-0"></span>Modul Memori

Modul memori menyimpan data sementara yang diperlukan komputer untuk melakukan tugasnya. File atau aplikasi apa pun dimuat di modul memori sebelum Anda dapat membuka atau menggunakannya. Modul memori dikategorikan berdasarkan kapasitas (dalam GB) dan kecepatannya (dalam MHz). Jumlah memori yang lebih cepat dan lebih tinggi umumnya memberikan kinerja yang lebih baik. Jenis modul-memori umum antara lain:

- Dual In-line Memory Module (DIMM) Digunakan di komputer desktop.
- Small Outline Dual In-line Memory Module (SODIMM) Berukuran lebih kecil dibanding DIMM. Umumnya digunakan di komputer notebook, namun mungkin juga digunakan di beberapa desktop kompak dan komputer all-in-one.

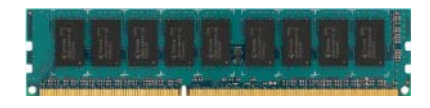

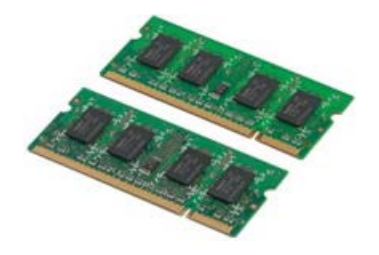

### <span id="page-27-0"></span>Board Sistem

Board sistem membentuk bagian pusat komputer. Semua perangkat lain tersambung ke board sistem untuk dapat berinteraksi satu sama lain. Board sistem menahan beragam pengontrol dan konektor yang membantu dalam bertukar data di antara beragam komponen komputer. Board sistem mungkin juga memiliki grafis, suara, dan kapabilitas jaringan terintegrasi.

Beberapa komponen penting dari board sistem antara lain:

- • Soket prosesor
- • Konektor modul memori
- • Slot kartu-ekspansi
- CMOS untuk menyimpan BIOS

Gambar di bawah mencatat daftar komponen dasar board sistem desktop.

**CATATAN:** Ukuran, bentuk, dan lokasi komponen dapat bervariasi berdasarkan jenis board sistem dan komputer yang dirancang untuk komponen tersebut.

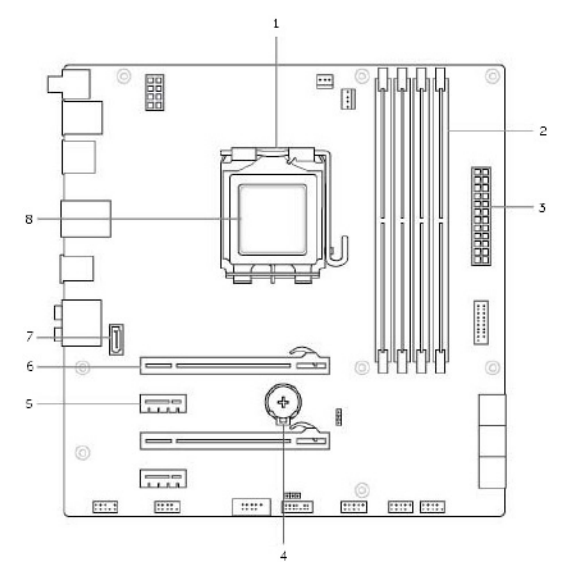

- 
- 3 konektor daya 4 soket baterai
- 
- 7 konektor eSATA 8 prosesor
- 1 soket prosesor 2 konektor modul memori
	-
- 5 konektor PCI-Express x1 6 konektor PCI-Express x16
	-

# <span id="page-28-0"></span>Chipset

Chipset memberikan kontrol terhadap komponen pada board sistem dan memungkinkan komunikasi antara beragam komponen. Umumnya, chipset adalah bagian dari board sistem, namun dengan beberapa prosesor generasi baru, chipset mungkin terintegrasi dalam prosesor.

### Prosesor

Prosesor menerima data dan instruksi dari aplikasi dan memproses data sesuai permintaan perangkat lunak.

Prosesor dirancang khususnya untuk desktop, laptop, perangkat seluler, dan sebagainya. Umumnya prosesor yang dirancang untuk satu jenis perangkat tidak dapat digunakan pada jenis perangkat lainnya.

Prosesor yang dirancang untuk laptop dan perangkat seluler mengonsumsi lebih sedikit daya dibanding prosesor yang dirancang untuk desktop atau server.

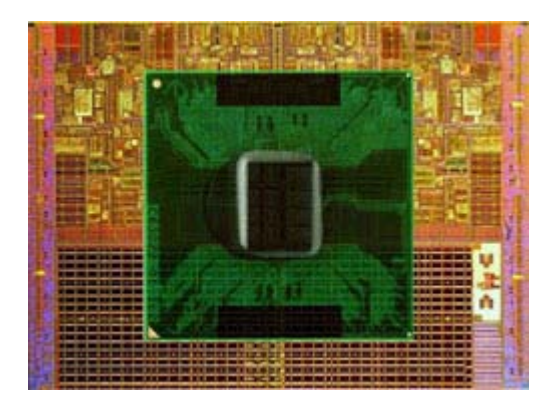

Prosesor utamanya diklasifikasikan berdasarkan:

- • Jumlah inti prosesor
- • Kecepatan frekuensi yang diukur dalam GigaHertz (GHz) atau MegaHertz (MHz)
- Memori on-board, yang juga disebut cache

Aspek-aspek ini juga menentukan kinerja prosesor. Nilai yang lebih tinggi berarti kinerja yang lebih baik. Beberapa prosesor mungkin terintegrasi pada board sistem.

Beberapa pabrik prosesor antara lain Intel, AMD, Qualcomm, dan sebagainya.

# <span id="page-29-0"></span>Kipas Komputer

Kipas komputer mendinginkan komponen internal komputer dengan mengeluarkan udara panas dari komputer. Kipas komputer biasanya digunakan untuk mendinginkan komponen yang memiliki konsumsi daya yang tinggi, oleh karena itu menghasilkan panas dalam jumlah besar. Menjaga komponen tetap dingin membantu melindungi komponenkomponen tersebut dari panas berlebih, malfungsi, dan kerusakan.

### Heat Sink

Heat sink digunakan untuk menghilangkan panas yang dihasilkan oleh prosesor, beberapa kartu grafis high-end, dan chipset on-board. Heat sink umumnya memiliki kipas yang dipasang di atas atau di sampingnya untuk meningkatkan aliran udara.

Heat sink terbuat dari sirip atau mata pisau, bukan sebalok metal. Hal ini membantu meningkatkan area permukaan untuk menghilangkan panas lebih banyak. Lapisan pelumas panas diterapkan di antara prosesor/kartu grafis dan heat sink agar pertukaran panas mudah dilakukan.

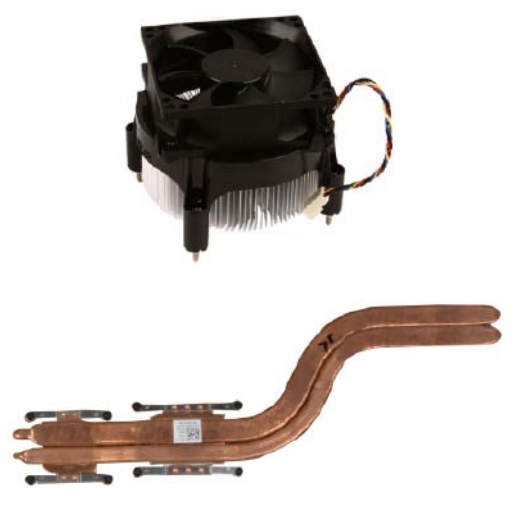

### Pelumas Panas

Pelumas panas, juga disebut jel panas atau senyawa panas, digunakan untuk menciptakan lapisan induksi panas antara prosesor dan heat sink. Dengan menerapkan pelumas panas antara prosesor dan heat sink, transfer panas dari prosesor ke heat sink akan ditingkatkan, karena pelumas panas memiliki lebih banyak konduktivitas dibanding udara.

# <span id="page-30-0"></span>Kartu Video

Kartu video memproses data grafis dan mengirim output video ke perangkat layar seperti monitor dan proyektor.

Kartu video memiliki dua jenis:

• Terintegrasi — Sering disebut sebagai kartu video on-board, kartu video ini terintegrasi pada board sistem. Dalam beberapa komputer, kartu video terintegrasi pada prosesornya. Kartu video terintegrasi umumnya berbagi memori sistem (RAM) dan mungkin juga memanfaatkan prosesor untuk melakukan pemrosesan video.

Accelerated Processing Unit (APU) terintegrasi di tempat yang sama dengan prosesor dan memberikan nilai transfer data yang lebih tinggi sekaligus mengurangi konsumsi daya.

• Discrete  $-$  Kartu video discrete diinstal secara terpisah pada board sistem. Kartu video discrete memiliki memori khusus pada kartunya dan umumnya memberikan kinerja yang lebih tinggi dibanding kartu video terintegrasi. Kartu ini paling cocok untuk aplikasi intensif grafis, game video definisi-tinggi, dan sebagainya.

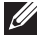

 $\mathbb Z$  **CATATAN:** Saat kartu video discrete diinstal pada komputer yang juga memiliki kartu video terintegrasi, kartu video terintegrasi dinonaktifkan secara default. Gunakan Penyetelan Sistem untuk memilih kartu mana yang digunakan.

Grafis yang dapat diganti-ganti memungkinkan komputer dilengkapi dengan chip grafis terintegrasi dengan daya-rendah, dan kartu grafis discrete dengan daya-tinggi untuk beralih antarkedua kartu, tergantung pemuatan dan persyaratannya.

### <span id="page-31-0"></span>Tuner TV

Anda dapat menggunakan tuner TV untuk menonton televisi pada komputer Anda. Tuner TV tersedia untuk komputer desktop dan laptop sebagai perangkat internal atau eksternal:

#### Internal

- $\bullet$  PCI-F
- $\bullet$  PCI

#### Eksternal

- • USB
- • Kartu PC
- • ExpressCard

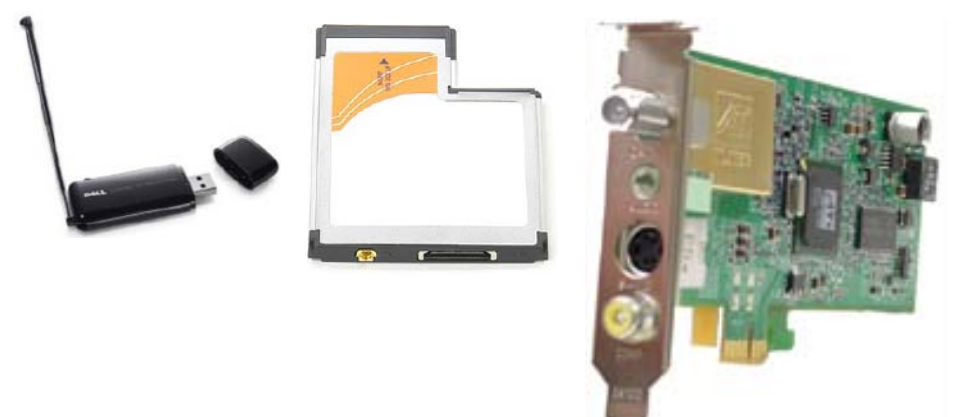

Tuner TV kebanyakan berupa perangkat yang berdiri sendiri, namun beberapa kartu video juga memiliki tuner TV internal.

Untuk informasi lebih lanjut mengenai penggunaan tuner TV, lihat dokumentasi untuk tuner TV.

# <span id="page-32-0"></span>Speaker

Laptop dan tablet memiliki speaker internal untuk output audio. Desktop juga memiliki speaker internal, namun speaker tersebut hanya digunakan untuk memproduksi bunyi bip untuk mengindikasikan kesalahan atau kegagalan.

Anda juga dapat menyambungkan speaker eksternal ke komputer atau tablet Anda. Speaker mungkin mendukung konektor audio 3,5 mm, USB, atau koneksi nirkabel ke komputer Anda.

Speaker umumnya dikategorikan menurut jumlah saluran audio yang didukungnya; 2, 2.1, 5.1, 7.1, dan sebagainya. Digit sebelum poin desimal mengindikasikan jumlah saluran dan digit setelah desimal mengindikasikan sub-woofer.

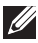

**ZATATAN:** Kartu suara dan speaker Anda harus mendukung saluran 5.1/7.1 untuk menghasilkan audio saluran 5.1/7.1.

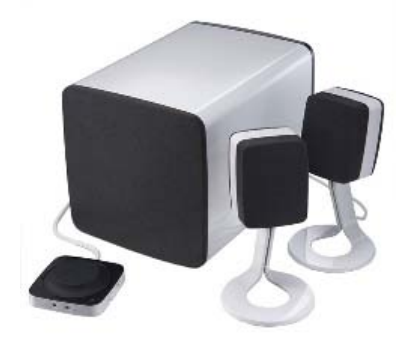

#### Audio 2.1

2.1 mengacu pada sistem dengan dua speaker (saluran kiri dan kanan) dan satu subwoofer.

#### Audio 5.1

5.1 mengacu pada jumlah saluran audio di kebanyakan konfigurasi suara sekitar. Sistem audio 5.1 menggunakan lima saluran audio utama (depan kiri, depan kanan, tengah, kiri sekitar, dan kanan sekitar) dan satu saluran audio frekuensi rendah.

#### Audio 7.1

7.1 mengacu pada jumlah saluran audio dalam konfigurasi suara sekitar high-end. Sistem audio 7.1 menggunakan dua speaker tambahan (kiri belakang dan kanan belakang) dalam kombinasi dengan sistem audio 5.1.

### <span id="page-33-0"></span>Webcam

Webcam memungkinkan Anda mengambil video dan foto, dan juga dapat digunakan untuk panggilan video. Layar Anda mungkin memiliki webcam internal atau Anda dapat menyambungkan webcam eksternal ke komputer. Kualitas kamera ditentukan terutama oleh jumlah piksel yang dapat ditangkapnya.

Untuk menggunakan webcam, Anda harus menginstal driver dan perangkat lunas webcam. Jika Anda memesan webcam bersama dengan komputer Anda, driver dan perangkat lunaknya umumnya diinstal saat Anda menerima komputer Anda.

Untuk informasi lebih lanjut mengenai penggunaan webcam, lihat [Menggunakan Webcam](#page-58-1).

### **ExpressCard**

ExpressCard dapat disisipkan ke dalam slot ExpressCard yang tersedia pada beberapa komputer. Perangkat yang tersedia dalam format ExpressCard antara lain kartu tuner TV, kartu memori, perangkat komunikasi, dan sebagainya.

Saat komputer Anda dikirim dari pabriknya, slot ExpressCard dibungkus atau kartu kosong disisipkan di slot tersebut untuk mencegah debu masuk ke komputer. Anda harus melepas kartu kosong tersebut dan menginstal ExpressCard.

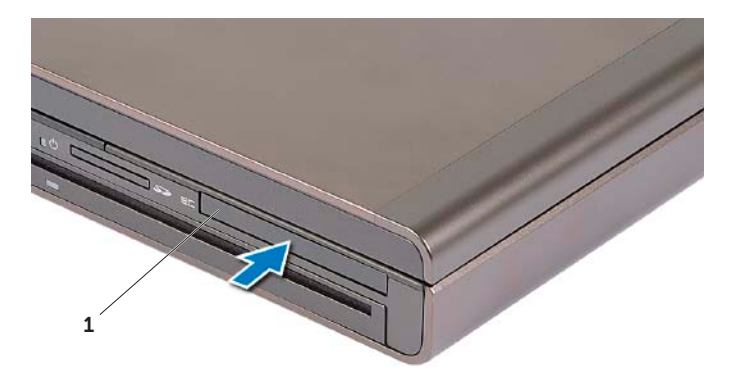

1 ExpressCard atau kosong

Gambar berikut menunjukkan perbandingan ukuran ExpressCard:

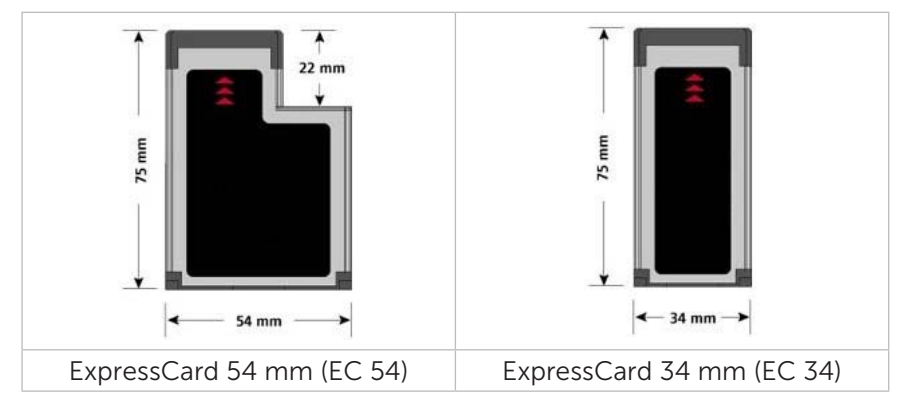

### Jenis-jenis ExpressCard Fitur

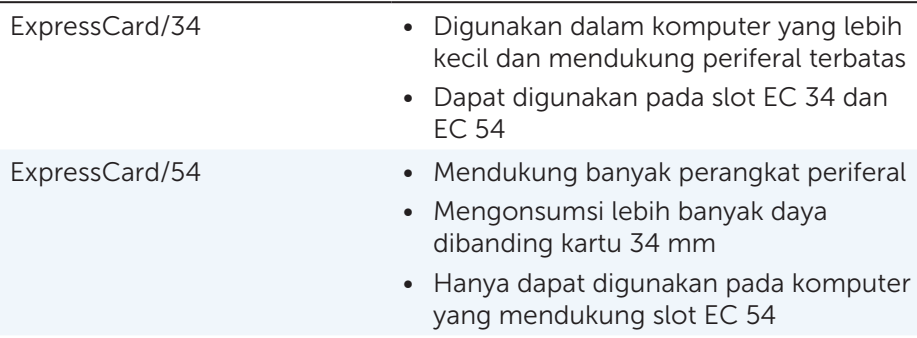

# <span id="page-35-0"></span>**Jaringan**

Jaringan memungkinkan Anda menyambungkan perangkat Anda dengan perangkat lain ke internet. Perangkat ini termasuk komputer, tablet, telepon, printer, dan periferal lainnya. Jaringan dapat diatur menggunakan Ethernet, Wi-Fi, WWAN, Bluetooth, dan sebagainya.

#### Modem

Modem memungkinkan Anda menyambungkan komputer atau router Anda ke internet. Modem dapat berupa analog (dial-up) atau digital (DSL atau Kabel). Modem DSL atau kabel umumnya disediakan oleh penyedia layanan internet Anda.

- • Modem dial-up Perangkat listrik yang mengonversikan sinyal telepon analog menjadi sinyal digital yang dapat diproses komputer, dan sinyal komputer digital menjadi sinyal analog yang dapat dikirimkan melalui jalur telepon. Modem dial-up dapat berupa internal atau eksternal.
- Modem digital Digunakan untuk mengirim atau menerima data ke dan dari jalur telepon digital, seperti Jalur Pelanggan Digital (DSL) atau Jaringan Digital Layanan Terintegrasi (ISDN).

#### Router

Router adalah perangkat yang meneruskan data antara jaringan komputer.

Jenis router paling umum adalah router rumahan dan kantor kecil yang memungkinkan Anda berbagi koneksi internet antara beberapa perangkat dalam waktu yang sama.

Router dapat berkabel atau nirkabel. Router berkabel memungkinkan Anda menyambungkan komputer Anda menggunakan kabel Ethernet (RJ45). Hampir semua router rumahan berkabel memiliki empat port yang memungkinkan Anda menyambungkan hingga empat komputer ke internet dalam waktu yang sama. Router nirkabel menggunakan teknologi Wi-Fi dan memungkinkan Anda menyambungkan telepon, tablet, komputer, dan perangkat lainnya secara nirkabel ke jaringan. Router nirkabel dapat tersambung ke beberapa perangkat dalam waktu yang sama. Untuk informasi lebih lanjut, lihat dokumentasi untuk router Anda.

### Network-Interface Controller (NIC)

Network-Interface Controller (NIC), juga disebut adaptor jaringan atau adaptor Local-Area Network (LAN), tersambung ke jaringan menggunakan kabel Ethernet. NIC dapat berupa adaptor internal (terintegrasi ke board sistem) atau eksternal (kartu ekspansi). Hampir semua komputer baru memiliki adaptor jaringan terintegrasi.
### Adaptor Wireless Local-Area Network (WLAN)

Adaptor WLAN menggunakan teknologi Wi-Fi dan memungkinkan perangkat Anda tersambung ke router nirkabel. Komputer Anda mungkin memiliki adaptor internal (kartu ekspansi atau terintegrasi ke board sistem) atau WLAN eksternal.

### Adaptor Wireless Wide Area Network (WWAN)

Pengontrol Wireless Wide Area Network (WWAN) memungkinkan konektivitas nirkabel melalui teknologi tower seluler. Teknologi ini tersedia utamanya pada telepon, tablet, dan laptop kelas bisnis. Kartu SIM dan kontrak layanan mungkin diperlukan untuk konektivitas WWAN.

### Bluetooth

Bluetooth memungkinkan Anda menyambungkan perangkat yang mendukung Bluetooth ke komputer atau tablet Anda, melalui jarak dekat. Perangkat Bluetooth dapat termasuk telepon, headset, keyboard, mouse, printer, dan sebagainya. Adaptor Bluetooth dapat berupa adaptor internal (kartu ekspansi atau terintegrasi ke board sistem) atau eksternal.

Router yang lebih canggih, seperti router perusahaan, menyambungkan bisnis besar atau jaringan ISP hingga router inti yang bertenaga yang meneruskan data dengan kecepatan tinggi melalui jalur serat optik backbone Internet.

### Near-Field Communication

Near-Field Communication (NFC) memungkinkan Anda bertukar data antardua perangkat dengan saling menyentuhkan perangkat-perangkat tersebut atau dengan mendekatkan perangkat-perangkat tersebut satu sama lain. Anda dapat menggunakan perangkat yang mendukung NFC untuk membaca tag NFC, melakukan pembayaran, berbagi file antarperangkat yang kompatibel, dan sebagainya.

Pada laptop dan tablet Dell yang mendukung NFC, NFC diaktifkan secara default saat nirkabel dinyalakan.

**CATATAN:** Untuk menyambungkan perangkat Anda yang mendukung NFC ke komputer atau tablet, lihat dokumentasi untuk perangkat Anda.

**CATATAN:** Berbagi file berfungsi hanya antarperangkat yang menggunakan sistem operasi Windows.

# Mempersiapkan Komputer

Prosedur persiapan bervariasi tergantung pada perangkat Anda. Untuk petunjuk persiapan khusus komputer atau tablet Anda, lihat *Panduan Ringkas* yang dikirim dengan komputer Anda atau di dell.com/support.

### <span id="page-37-0"></span>Menyambung ke Internet

Anda dapat terhubung ke internet menggunakan kabel, DSL, dial-up, atau koneksi WWAN. Anda juga dapat memasang router berkabel atau nirkabel untuk menggunakan bersama kabel atau koneksi internet DSL Anda dengan beberapa perangkat. Beberapa kabel dan modem DSL juga memiliki router nirkabel internal.

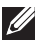

**CATATAN:** Sebelum menghubungkan komputer ke internet menggunakan kabel atau modem DSL, pastikan modem dan router broadband telah dikonfigurasikan. Untuk informasi tentang mengonfigurasikan modem dan router, hubungi penyedia layanan internet Anda.

### Menyambung ke Internet Menggunakan LAN

- 1. Sambungkan kabel Ethernet ke modem atau router dan ke komputer.
- 2. Periksa lampu aktivitas pada modem atau router, dan komputer.

**CATATAN:** Beberapa komputer mungkin tidak memiliki lampu aktivitas.

3. Buka browser web untuk memverifikasikan koneksi internet.

### Terhubung ke Internet Menggunakan WLAN

CATATAN: Pastikan Wi-Fi diaktifkan di komputer. Untuk informasi lebih lanjut tentang mengaktifkan nirkabel di komputer, lihat *Panduan Ringkas* yang dikirim dengan komputer Anda atau di dell.com/support.

### Windows 8/Windows RT

- 1. Pastikan bahwa nirkabel diaktifkan di komputer atau di tablet.
- 2. Pilih Settings di bilah samping charm.
- $3.$  Pilih  $*$ ul
- 4. Klik jaringan yang akan dihubungkan.
- **5.** Masukkan kunci jaringan, jika diminta.

**CATATAN:** Anda mungkin telah menetapkan kunci jaringan sewaktu mengonfigurasikan router atau router mungkin memiliki kunci jaringan default. Untuk selengkapnya, hubungi produsen router.

6. Hidupkan/matikan berbagi file (opsional).

### Windows 7

- 1. Pastikan bahwa nirkabel diaktifkan di komputer atau di tablet.
- 2. Di area pemberitahuan, pilih  $\frac{1}{2}$ ill.
- 3. Klik jaringan yang akan dihubungkan.
- 4. Masukkan kunci jaringan, jika diminta.

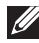

**CATATAN:** Anda mungkin telah menetapkan kunci jaringan sewaktu mengonfigurasikan router atau router mungkin memiliki kunci jaringan default. Untuk selengkapnya, hubungi produsen router.

5. Hidupkan/matikan berbagi file (opsional).

#### Menyambung ke Internet Menggunakan WWAN

Koneksi WWAN tidak mensyaratkan modem atau router untuk mengizinkan laptop atau tablet untuk menyambung ke internet. Kartu WWAN di komputer menyambung secara langsung ke jaringan penyedia layanan, seperti halnya ponsel.

Jika Anda membeli tablet dengan kontrak layanan jaringan, internet mungkin telah diaktifkan. Untuk bantuan tentang mengonfigurasikan internet di tablet, hubungi penyedia jaringan Anda.

#### Windows 8/Windows RT

- 1. Pastikan bahwa nirkabel diaktifkan di komputer atau di tablet.
- 2. Pilih Settings di bilah samping charm.
- $3$  Pilih  $\frac{4}{3}$ il
- 4. Klik jaringan yang akan dihubungkan.

#### Windows 7

- 1. Klik Start  $\Theta$ , ketik Mobile Broadband Utility di kotak pencarian dan tekan <Enter>.
- 2. Di jendela Mobile Broadband Utility, klik Connect.

# Mengonfigurasikan Audio

Laptop dan tablet Dell memiliki speaker internal yang mendukung audio 2-saluran. Untuk menggunakan speaker internal, putar media dan atur volume ke tingkat yang diinginkan.

Komputer dan tablet Dell juga mendukung port audio 3.5 mm untuk menyambung ke speaker eksternal. Jika Anda mengonfigurasikan audio 2-saluran, sambungkan speaker ke port headphone 3.5-mm atau port audio.

Desktop Dell dapat mendukung audio 5.1/7.1. Jika Anda mengonfigurasikan audio 5.1/7.1, Anda harus menghubungkan speaker ke port yang sesuai untuk mendapatkan output audio yang terbaik.

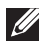

**CATATAN:** Untuk informasi lebih lanjut tentang port yang tersedia di komputer atau tablet, lihat *Spesifikasi* di dell.com/support.

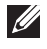

CATATAN: Untuk hasil terbaik, letakkan speaker seperti yang ditentukan dalam dokumen yang dikirim dengan speaker Anda.

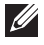

**ZATATAN:** Pada komputer dengan kartu suara diskret, sambungkan speaker ke konektor pada kartu.

### Mengonfigurasikan Audio 5.1/7.1

Konfigurasikan komputer untuk mendapatkan output audio multi-saluran.

### Windows 7

- 1. Klik Start  $\bullet$ , ketik Sound di kotak pencarian dan tekan <Enter>. Di hasil yang muncul, klik Sound. Atau, klik Start + Control Panel→ Hardware and Sound→ Sound.
- 2. Pilih Speakers dan klik Configure. Jendela Speaker Setup muncul.
- 3. Pilih konfigurasi speaker di bawah Audio channels: dan klik Test. Anda akan mendengar nada dari setiap speaker.
- 4. Klik Next.
- 5. Ikuti petunjuk pada layar.

#### Menyambungkan Speaker 5.1

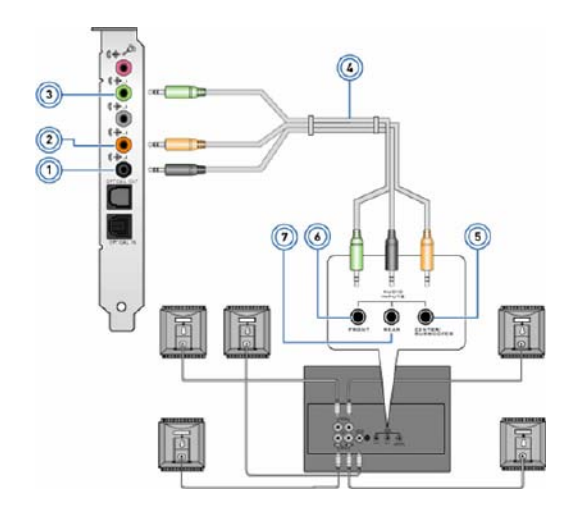

- 1 Konektor audio belakang di komputer
- 2 Keluaran surround Tengah/ LFE di komputer
- 3 Konektor audio depan di komputer
- 4 Kabel audio saluran 5.1
- 5 Keluaran surround Tengah/ LFE di speaker
- 6 Konektor audio depan di speaker
- 7 Konektor audio belakang di speaker

#### Menyambungkan Speaker 7.1

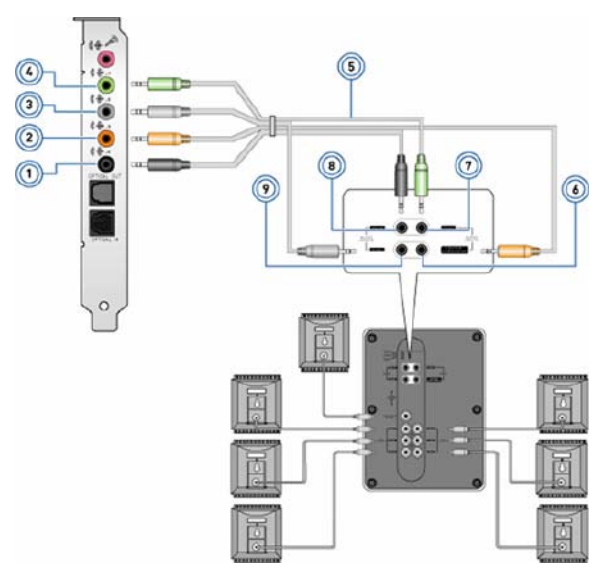

- 1 Konektor audio belakang di komputer
- 2 Keluaran surround Tengah/LFE di komputer
- 3 Konektor audio samping di komputer
- 4 Konektor audio depan di komputer
- 5 Kabel audio saluran 7.1
- 6 Keluaran surround Tengah/ LFE di speaker
- 7 Konektor audio depan di speaker
- 8 Konektor audio belakang di speaker
- 9 Konektor audio samping di speaker

### Mengonfigurasikan Printer

Anda dapat menyambungkan printer ke komputer menggunakan USB. Beberapa printer juga dapat mendukung koneksi Wi-Fi dan Bluetooth.

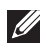

**ZATATAN:** Fitur yang didukung oleh printer dan langkah-langkah untuk menginstalnya dapat berbeda tergantung model printer. Untuk informasi lebih lanjut, lihat dokumentasi printer Anda.

Jika Anda memasang printer berkabel, sambungkan printer ke komputer menggunakan kabel USB sebelum melakukan langkah-langkah ini. Jika Anda memasang printer nirkabel, ikuti petunjuk di dokumentasi printer.

#### Windows 8

- 1. Akses charm Search.
- 2. Klik Settings dan ketik Devices di kotak pencarian.
- 3. Klik Devices dan ikuti petunjuk pada layar.
	- **CATATAN:** Jika printer dipasang, printer akan muncul dalam daftar di sisi kanan. Jika printer tidak ada dalam daftar ini, klik Add a device di bagian atas daftar perangkat. Pilih printer Anda dari daftar ini untuk menginstalnya. Untuk informasi lebih lanjut tentang mengonfigurasikan printer, lihat dokumentasi printer.

#### Windows 7

- 1. Klik Start  $\bigoplus$   $\rightarrow$  Devices and Printers.
- 2. Klik Add a Printer. Add Printer Wizard muncul.
- 3. Ikuti petunjuk di Add Printer Wizard.

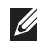

**CATATAN:** Anda mungkin diminta untuk menginstal driver printer sewaktu menambahkan printer. Gunakan media driver printer atau unduh driver dari situs web produsen printer. Untuk informasi lebih lanjut tentang mengonfigurasikan printer, lihat dokumentasi printer.

# Mengonfigurasikan Webcam

### Webcam Terintegrasi

Webcam terintegrasi terdapat di tampilan laptop atau tampilan eksternal. Jika Anda memesan webcam bersama dengan komputer, driver dan perangkat lunak dipasang saat Anda menerima komputer. Gunakan media yang dikirim dengan komputer hanya untuk menginstalnya kembali. Untuk informasi lebih lanjut tentang menggunakan webcam, lihat [Menggunakan](#page-58-0)  [Webcam.](#page-58-0)

### Webcam Eksternal

Gunakan media yang dikirim dengan webcam Anda untuk menginstal driver dan perangkat lunak lain yang diperlukan untuk menggunakan semua fitur webcam. Untuk informasi lebih lanjut, lihat dokumentasi yang dikirim dengan webcam.

### Mengonfigurasikan Bluetooth

Jika komputer atau tablet dikirim dengan kartu Bluetooth, maka kartu telah diinstal dan dikonfigurasikan. Untuk mengaktifkan Bluetooth di laptop Dell, hidupkan nirkabel.

Untuk memperpasangkan perangkat dengan komputer atau tablet, lihat dokumentasi untuk perangkat.

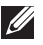

**CATATAN:** Untuk mengetahui apakah komputer atau tablet memiliki kartu Bluetooth internal, lihat *Spesifikasi* komputer atau tablet di dell.com/support.

# Menggunakan Komputer

# Mengisi Baterai

Menyambungkan adaptor daya ke komputer atau tablet untuk mengisi baterai. Baterai diisi sewaktu komputer atau tablet sedang digunakan atau dimatikan. Sirkuit internal baterai mencegah pengisian berlebih.

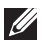

**CATATAN:** Jika baterai menjadi terlalu panas karena berada di lingkungan yang panas, baterai mungkin tidak diisi saat Anda menyambungkan adaptor daya. Biarkan baterai menjadi dingin untuk kembali mengisi.

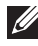

**ZATATAN:** Untuk langkah-langkah meningkatkan umur baterai komputer, lihat [Meningkatkan Masa Pakai Baterai.](#page-99-0)

# Menggunakan Keyboard

Tekan tombol pada keyboard komputer atau ketuk karakter-pada keyboard layar untuk mengetik teks dan menjalankan fungsi lain.

### Pintasan Keyboard

Beberapa tombol di keyboard laptop, dan beberapa keyboard eksternal, dapat menjalankan dua fungsi atau lebih saat ditekan bersamaan dengan tombol khusus lainnya, seperti <Fn>. Beberapa komputer memungkinkan Anda untuk memilih respons default tombol menggunakan System Setup atau menggunakan pintasan keyboard.

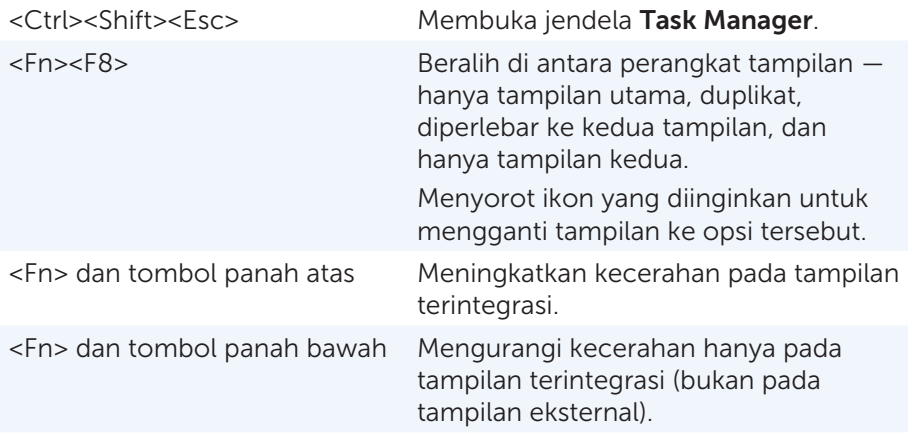

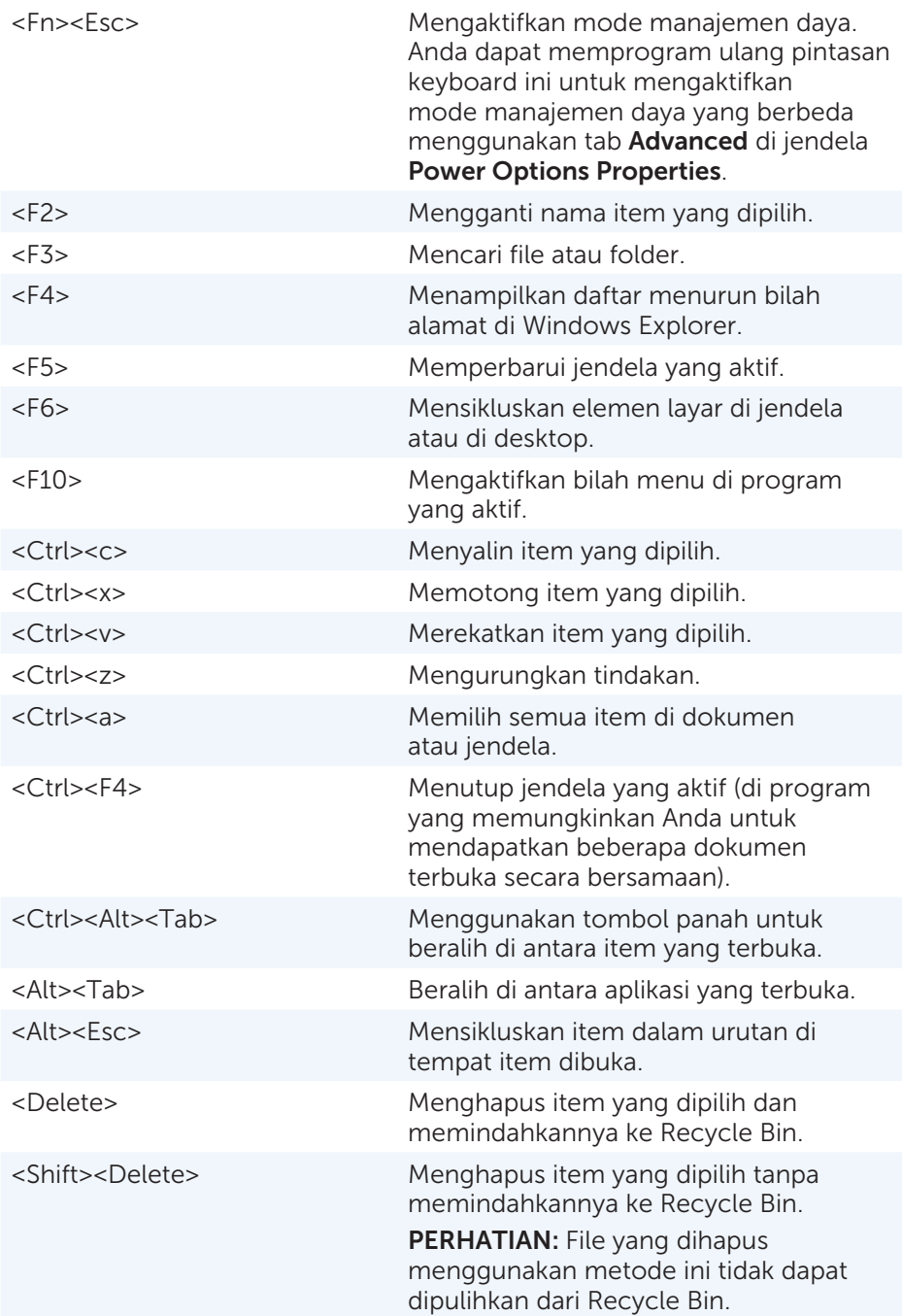

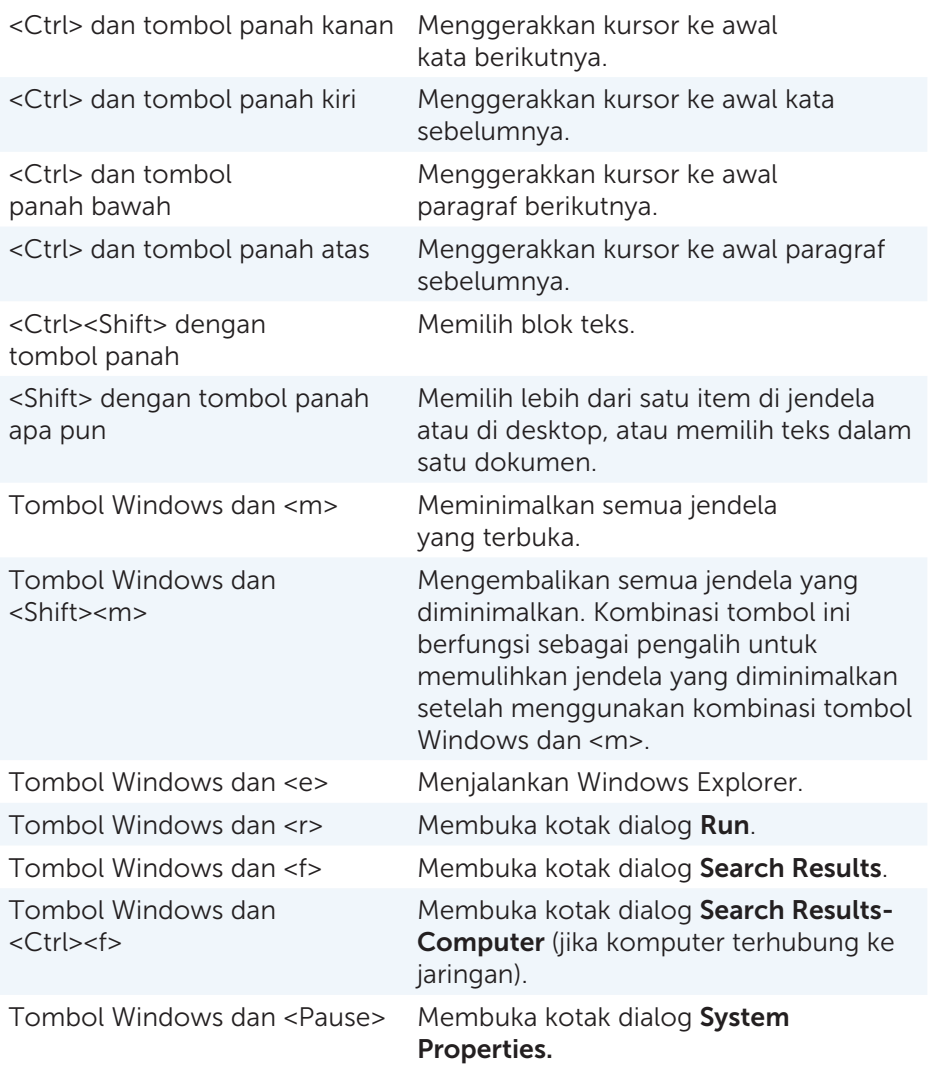

### Pintasan Keyboard — Windows 8/Windows RT

Tabel memberikan beberapa pintasan keyboard khusus untuk Windows 8 dan Windows RT. Pintasan keyboard ini menambahkan pintasan keyboard yang sudah tersedia di Windows versi lebih awal.

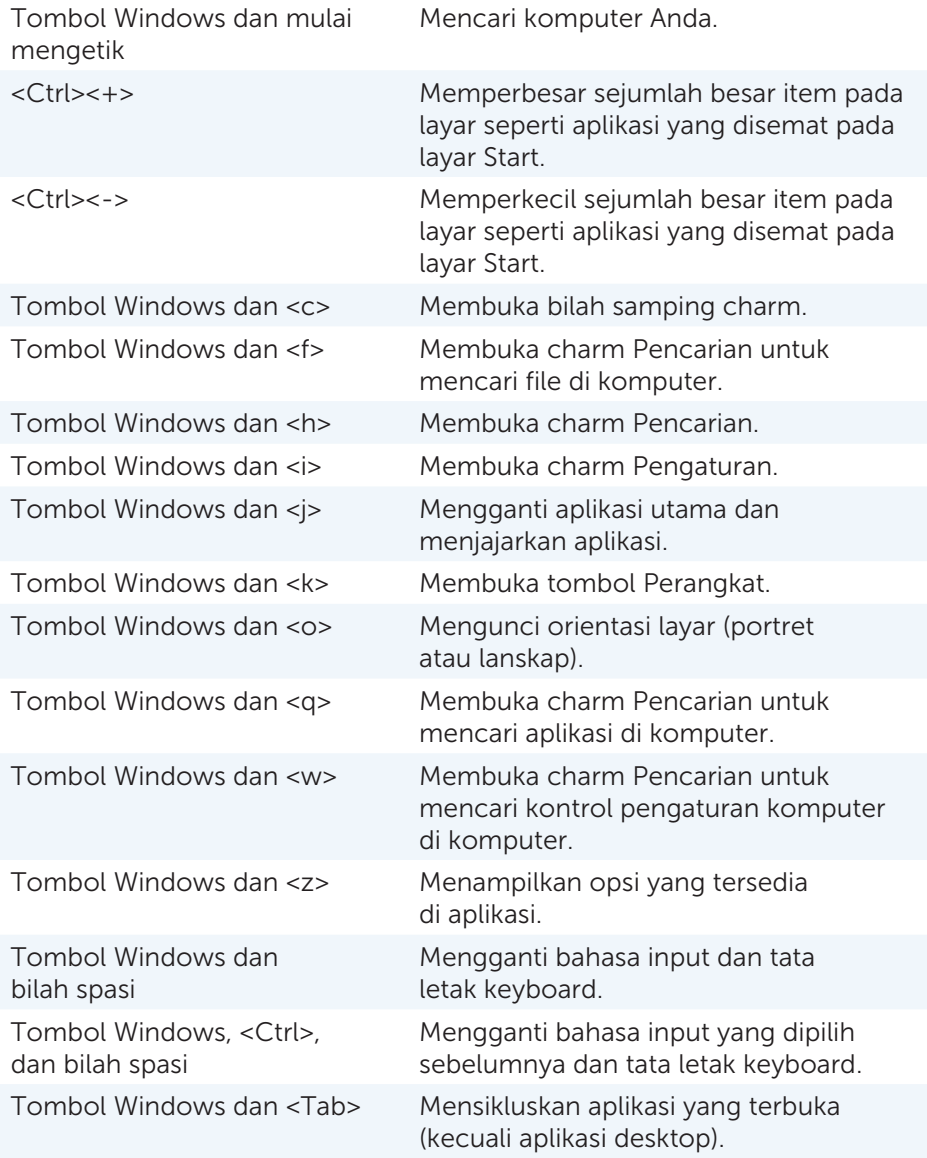

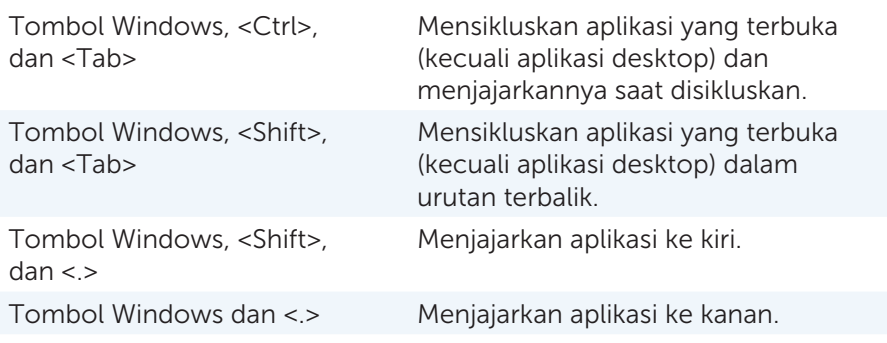

**CATATAN:** Untuk tombol pintasan khusus yang tersedia di komputer, lihat *Panduan Ringkas* yang dikirim dengan komputer Anda atau di dell.com/support.

### Menyesuaikan Keyboard

Anda dapat menyesuaikan keyboard sebagai berikut:

- • Ubah waktu sebelum karakter keyboard diulang ketika Anda menekan dan menahan tombol
- Ubah kecepatan di mana karakter keyboard diulang
- • Ubah kecepatan kedipan kursor
- Sesuaikan urutan tombol untuk bahasa input

Untuk menyesuaikan keyboard:

#### *Windows 8*

- 1. Klik kanan di mana saja pada layar Start.
- 2. Ikon All apps muncul di sudut kanan bawah layar.
- 3. Di bawah Windows System, klik Control Panel.
- 4. Jika Control Panel ditampilkan berdasarkan Category, klik View by: buka menu menurun dan pilih Small icons atau Large icons.
- 5. Klik Keyboard.
- 6. Sesuaikan pengaturan keyboard yang ingin diubah dan klik OK untuk menyimpan pengaturan dan menutup jendela.

#### *Windows 7*

- 1. Klik Start <sup>+</sup>→ Control Panel.
- 2. Jika Control Panel ditampilkan berdasarkan Category, klik View by: buka menu menurun dan pilih Small icons atau Large icons.
- 3. Klik Keyboard.
- 4. Sesuaikan pengaturan keyboard yang ingin diubah dan klik OK untuk menyimpan pengaturan dan menutup jendela.

### Mengubah Bahasa Input Keyboard

#### *Windows 8*

- 1. Klik kanan di mana saja pada layar Start.
- 2. Ikon All apps muncul di sudut kanan bawah layar.
- 3. Di bawah Windows System, klik Control Panel.
- 4. Klik Clock, Language, and Region.
- 5. Di bawah Language, klik Change input methods.
- 6. Di bawah Input Method, klik Add an input method.
- 7. Klik bahasa yang ingin ditambahkan, kemudian klik Add.

*Windows 7*

- 1. Klik Start  $\Theta \rightarrow$  Control Panel.
- 2. Jika Control Panel ditampilkan berdasarkan Category, klik View by: buka menu menurun dan pilih **Small icons** atau Large icons.
- 3. Klik Region and Language.
- 4. Di bawah Keyboards and Languages, klik Change keyboard....
- 5. Di bawah General, klik Add....
- 6. Klik bahasa yang ingin ditambahkan, kemudian klik OK.

### Menggunakan Keypad Numerik di Laptop

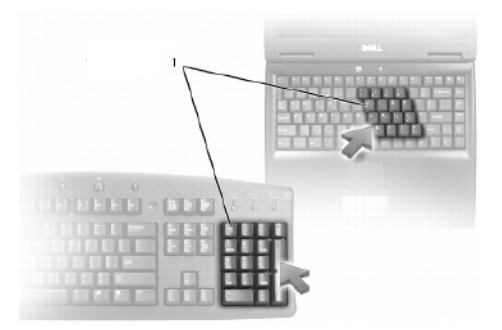

#### 1 Keypad Numerik

Laptop Anda dapat memiliki keypad numerik yang diintegrasikan ke keyboard. Keypad ini berhubungan dengan keypad pada keyboard ekstensi.

- • Untuk mengetik angka atau simbol, tekan dan tahan <Fn> dan tekan tombol yang diinginkan.
- Untuk mengaktifkan keypad numerik, tekan <Num lock>. **h**enyala menandakan bahwa keypad aktif.
- • Untuk menonaktifkan keypad numerik, tekan <Num lock> lagi.

**CATATAN:** Beberapa laptop dapat memiliki keypad numerik khusus.

# Menggunakan Touchpad

Gunakan touchpad untuk menggerakkan kursor atau memilih objek pada layar.

- Untuk menggerakkan kursor, geser perlahan jari Anda pada touchpad.
- Untuk mengeklik kiri atau memilih objek, tekan tombol touchpad kiri atau ketuk touchpad sekali.
- • Untuk mengeklik kanan objek, ketuk tombol touchpad kanan sekali.
- • Untuk mengklik objek dua kali, tekan tombol touchpad kiri dua kali atau ketuk touchpad dua kali.
- • Untuk memilih dan menggerakkan (atau menyeret) objek, posisikan kursor pada objek dan ketuk touchpad dua kali secara cepat tanpa memindahkan jari Anda dari touchpad setelah ketukan kedua, lalu gerakkan objek yang dipilih dengan menggeser jari Anda pada permukaan.

### Gestur Touchpad

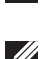

CATATAN: Beberapa gestur pada touchpad mungkin tidak didukung di komputer Anda.

**CATATAN:** Anda dapat mengubah pengaturan gestur touchpad dengan mengeklik-dua kali ikon touchpad di area notifikasi.

Komputer dapat mendukung gestur Gulir, Zoom, Putar, Sentil, dan Buka Cepat.

#### **Gulir**

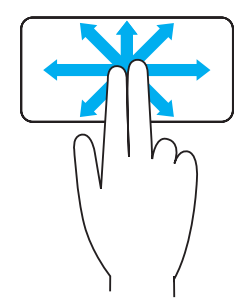

Geser — Memungkinkan Anda untuk memindahkan fokus pada objek yang dipilih bila seluruh objek tidak terlihat.

Gerakkan dua jari pada arah yang diinginkan untuk menggulir objek yang dipilih.

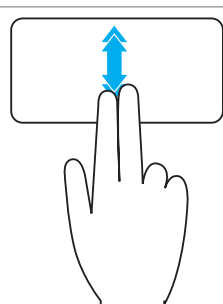

Gulir-Otomatis Vertikal - Memungkinkan Anda untuk menggulir jendela yang aktif ke atas atau ke bawah.

Gerakkan dua jari ke atas atau ke bawah pada gerakan yang cepat untuk mulai menggulir-otomatis vertikal.

Ketuk touchpad untuk berhenti menggulir-otomatis.

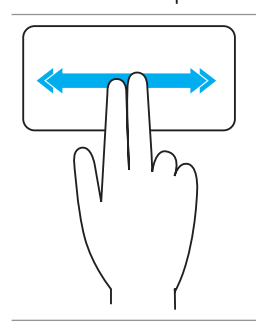

Gulir-Otomatis Horizontal — Memungkinkan Anda untuk menggulir jendela yang aktif ke kiri atau ke kanan.

Gerakkan dua jari ke kiri atau ke kanan pada gerakan yang cepat untuk mulai menggulir-otomatis horizontal.

Ketuk touchpad untuk berhenti menggulir otomatis.

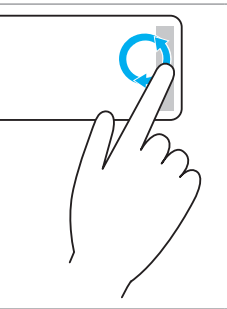

Gulir ke Atas/Bawah Berputar — Memungkinkan Anda untuk menggulir ke atas/bawah.

Di zona gulir-vertikal di tepi kanan touchpad, gerakkan jari searah jarum jam untuk menggulir ke atas dan berlawanan arah jarum jam untuk menggulir ke bawah.

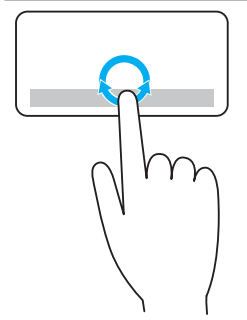

Gulir ke Kiri/Kanan Berputar — Memungkinkan Anda untuk menggulir ke kiri/kanan.

Di zona gulir-horizontal di tepi bawah touchpad, gerakkan jari searah jarum jam untuk menggulir ke kanan dan berlawanan arah jarum jam untuk menggulir ke kiri.

#### Zoom

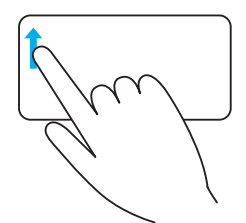

Zoom-satu jari — Memungkinkan Anda untuk memperbesar atau memperkecil dengan menggerakkan satu jari di zona zoom (di tepi kiri touchpad).

Gerakkan jari ke atas di zona zoom untuk-memperbesar.

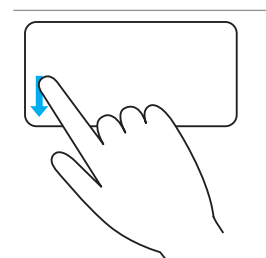

Gerakkan jari ke bawah di zona zoom untuk-memperkecil.

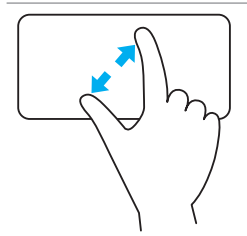

Zoom-dua jari — Memungkinkan Anda untuk memperbesar atau memperkecil menggunakan dua jari.

Letakkan dua jari pada touchpad, kemudian renggangkan kedua jari untuk-memperbesar.

kedua jari untuk-memperbesar.

Letakkan dua jari pada touchpad, kemudian dekatkan

Putar

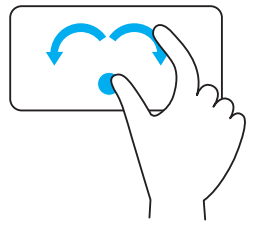

Putar — Memungkinkan Anda untuk memutar konten yang aktif dengan pertambahan 90-derajat, menggunakan dua jari.

Dengan menahan ibu jari di posisinya, gerakkan jari telunjuk dengan melengkungkan ke kanan atau kiri untuk memutar item yang dipilih 90-derajat searah jarum jam atau berlawanan arah jarum jam.

### Sentil

Memungkinkan Anda untuk membalik konten maju atau mundur.

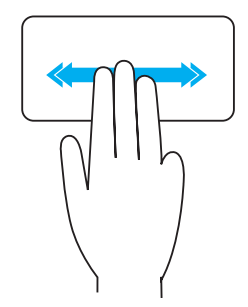

Gerakkan tiga jari dengan cepat ke kiri atau kanan untuk membalik konten maju atau mundur.

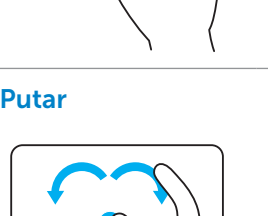

### Buka Cepat

Memungkinkan Anda untuk membuka aplikasi favorit.

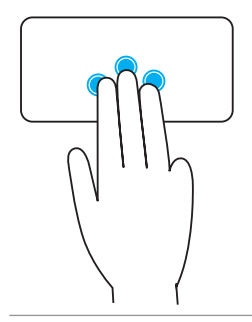

Ketuk tiga jari pada touchpad untuk membuka aplikasi-yang dipra-konfigurasikan.

CATATAN: Gunakan alat konfigurasi touchpad untuk memilih aplikasi yang akan dijalankan.

# Menggunakan Layar Sentuh

CATATAN: Hindari menggunakan layar sentuh di lingkungan yang berdebu, panas, atau lembap.

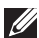

**CATATAN:** Perubahan suhu yang mendadak dapat menyebabkan kondensasi pada permukaan layar bagian dalam. Ini tidak memengaruhi pemakaian normal dan hilang setelah komputer dibiarkan selama sekurang-kurangnya 48 jam.

Jika komputer atau tablet memiliki tampilan layar sentuh, Anda dapat menyentuh layar untuk berinteraksi dengan item daripada menggunakan mouse atau keyboard.

Beberapa tugas dasar yang dapat Anda lakukan menggunakan layar sentuh adalah membuka file, folder, dan aplikasi, memperbesar,-memperkecil-, menggulir, memutar gambar, dan lain-lain.

Anda dapat melakukan tugas yang normalnya dilakukan menggunakan mouse, seperti membuka file, folder, dan aplikasi, menggulir menggunakan bilah gulir, menutup dan meminimalkan jendela menggunakan tombol di jendela, dan lain-lain.

Anda juga dapat menggunakan keyboard pada-layar dengan menggunakan layar sentuh.

### Gestur Layar Sentuh

Gestur pada layar sentuh meningkatkan kemampuan penggunaan layar sentuh dengan memungkinkan Anda untuk melakukan tugas seperti zoom, gulir, putar, dan lain-lain, dengan menggeser atau menyentil tampilan.

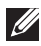

**CATATAN:** Beberapa gestur ini adalah khusus aplikasi dan berfungsi tidak di semua aplikasi.

#### Zoom

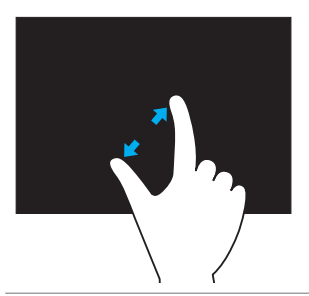

Letakkan dua jari pada layar sentuh, kemudian renggangkan kedua jari untuk-memperbesar.

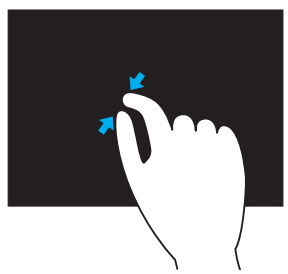

Letakkan dua jari pada layar sentuh, kemudian dekatkan kedua jari untuk-memperbesar.

#### Dwell

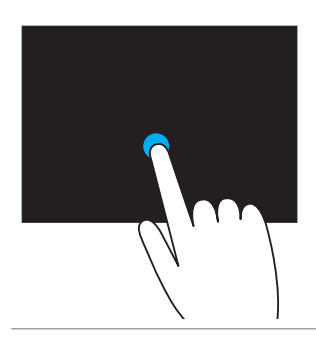

Sentuh dan tahan item pada layar untuk membuka menu konteks.

#### Sentil

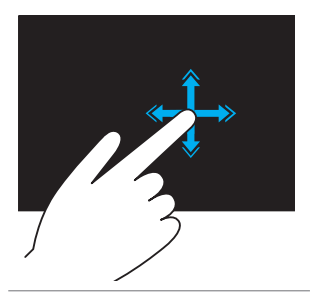

Gerakkan satu jari dengan cepat ke arah yang diinginkan untuk membalik konten pada jendela yang aktif seperti di halaman sebuah buku.

Sentilan juga dapat dilakukan secara vertikal saat menavigasi konten seperti gambar atau lagu di daftar-putar.

#### Putar

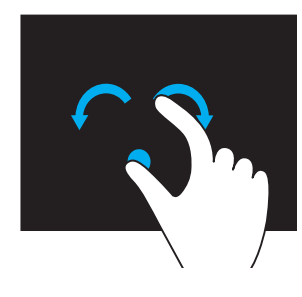

Putar searah jarum jam  $-$  Dengan menahan satu jari atau ibu jari di posisinya, gerakkan jari lain dalam arah melengkung ke kanan

Putar berlawanan arah jarum jam — Dengan menahan satu jari atau ibu jari di posisinya, gerakkan jari lain dalam arah melengkung ke kiri

Anda juga dapat memutar konten yang aktif dengan menggerakkan jari dalam gerakan memutar.

#### Gulir

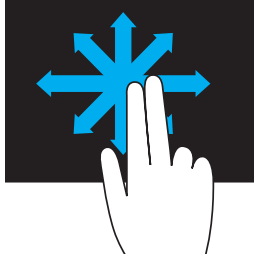

Geser – Menggeser fokus pada objek yang dipilih bila seluruh objek tidak terlihat.

Gerakkan dua jari pada arah yang diinginkan untuk menggeser objek yang dipilih.

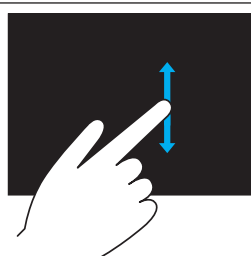

Gulir Vertikal – Menggulir jendela yang aktif ke atas atau ke bawah.

Gerakkan satu jari ke atas atau ke bawah untuk mulai menggulir vertikal.

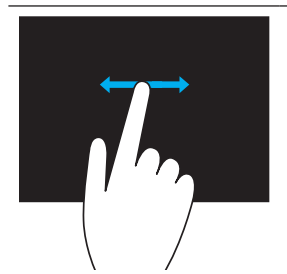

Gulir Horizontal – Menggulir jendela yang aktif ke kanan atau ke kiri.

Gerakkan satu jari ke kanan atau kiri untuk mulai menggulir horizontal.

# Menggunakan Bluetooth

Anda dapat menghubungkan (memperpasangkan) perangkat Bluetooth seperti mouse, keyboard, headset, telepon, TV, dan lain-lain. Untuk detail tentang memperpasangkan perangkat dengan komputer, lihat dokumentasi perangkat.

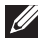

**CATATAN:** Pastikan bahwa Anda telah menginstal driver Bluetooth di komputer.

### Memperpasangkan perangkat Bluetooth dengan komputer

**1.** Aktifkan Bluetooth di komputer atau tablet dan perangkat yang akan diperpasangkan.

Di laptop Dell, hidupkan nirkabel untuk mengaktifkan Bluetooth. Untuk informasi tentang mematikan Bluetooth di perangkat, lihat dokumentasi untuk perangkat.

2. Klik kanan ikon Bluetooth di area notifikasi bilah tugas dan klik Add a Device.

**CATATAN:** Jika Anda tidak dapat menemukan ikon Bluetooth, klik panah di samping area notifikasi.

3. Di jendela Add a device, pilih perangkat dan klik Next.

**CATATAN:** Jika perangkat tidak terdaftar, pastikan perangkat dapat ditemukan.

4. Ikuti petunjuk pada layar untuk menyelesaikan proses perpasangan.

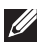

**CATATAN:** Kode akses mungkin ditampilkan di komputer dan perangkat.

5. Pesan yang mengonfirmasikan perpasangan perangkat muncul setelah perpasangan selesai.

# <span id="page-58-0"></span>Menggunakan Webcam

Jika komputer atau tampilan memiliki webcam internal, driver diinstal dan dikonfigurasi di pabrik. Webcam diaktifkan secara otomatis saat Anda memulai video chat atau aplikasi pengambilan video.

Anda juga dapat menggunakan Dell Webcam Central (hanya Windows 7) untuk mengambil gambar diam dan video menggunakan webcam.

### Mengambil Gambar Diam

- 1. Buka Dell Webcam Central.
- 2. Klik tab Snap Photos.
- 3. Klik ikon kamera **10** untuk mengambil gambar diam.
- **ZATATAN:** Untuk mengonfigurasikan opsi seperti ukuran gambar, self-timer, burst-capture, format gambar, dan lain-lain, klik panah-menurun di samping ikon kamera.

# Merekam Video

- 1. Buka Dell Webcam Central.
- 2. Klik tab **Record Videos**
- 3. Klik ikon perekaman **Dah** untuk mulai merekam video.
- 4. Setelah menyelesaikan perekaman video, klik kembali ikon perekaman untuk menghentikan perekaman.

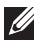

CATATAN: Untuk mengonfigurasikan opsi seperti ukuran video, self-timer, waktu-berlalu perekaman, kualitas video, dan lain-lain, klik panah-menurun di samping ikon perekaman.

## Memilih Kamera dan Mikrofon

Jika komputer memiliki beberapa webcam atau mikrofon (terintegrasi atau eksternal), Anda dapat memilih webcam dan mikrofon yang ingin digunakan dengan Dell Webcam Central.

- 1. Buka Dell Webcam Central.
- 2. Klik panah-menurun di samping ikon kamera di-sudut kiri bawah jendela.
- 3. Klik kamera yang ingin digunakan.
- 4. Klik tab Record Videos.
- **5.** Klik panah-menurun di samping ikon mikrofon  $\boxed{9}$  di bawah area pratinjau.
- 6. Klik mikrofon yang ingin digunakan.

# Port dan Konektor

# Audio

Konektor audio memungkinkan Anda menghubungkan speaker, headphone, mikrofon, sistem suara, amplifier, atau output audio TV.

**CATATAN:** Komputer Anda mungkin tidak mendukung semua port audio. Untuk informasi mengenai port yang tersedia di komputer Anda, lihat *Panduan Mulai Cepat* yang disertakan dengan komputer Anda atau *Spesifikasi* di dell.com/support.

## Jenis Port Audio

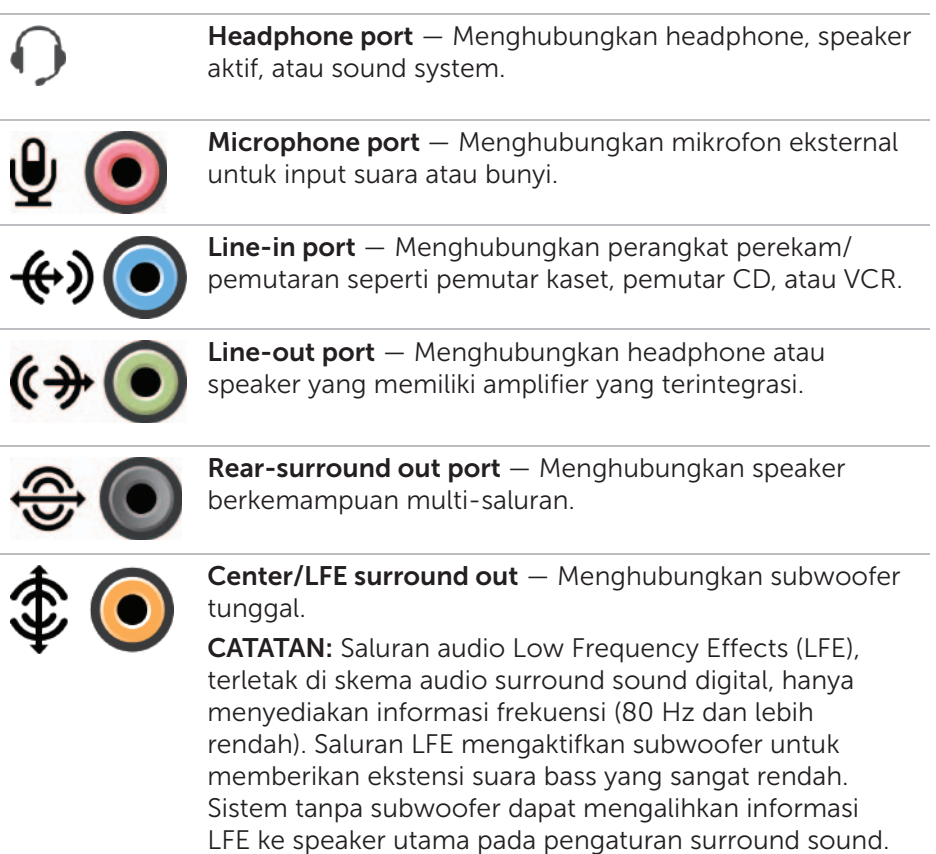

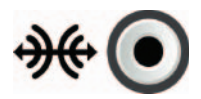

Side-surround sound port  $-$  Menghubungkan speaker kiri/kanan.

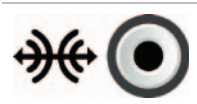

RCA S/PDIF port — Mentransmisikan audio digital tanpa memerlukan konversi audio analog.

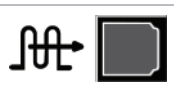

Optical S/PDIF port — Mentransmisikan audio digital, menggunakan sinyal optis, tanpa memerlukan konversi audio analog.

# USB

Universal Serial Bus (USB) memungkinkan Anda menghubungkan periferal ke komputer atau tablet. Periferal tersebut termasuk mouse, keyboard, printer, drive eksternal, kamera, ponsel, dan lain-lain.

Port USB dapat digunakan untuk mentransfer data antara komputer dan perangkat juga untuk mengisi daya perangkat yang didukung. Untuk informasi selengkapnya, lihat dokumentasi untuk perangkat Anda.

Beberapa komputer juga memiliki port USB dengan fitur PowerShare yang terintegrasi sehingga memungkinkan Anda mengisi daya perangkat USB meskipun komputer dalam keadaan mati.

USB juga mendukung Plug-and-Play dan hot swapping.

Plug-and-Play — Memungkinkan komputer Anda untuk mengenali dan mengonfigurasi perangkat secara otomatis.

Hot swapping — Memungkinkan Anda melepas dan menghubungkan perangkat USB tanpa menghidupkan ulang komputer.

# Port USB

USB Standar — Port USB standar tersedia di sebagian besar laptop dan desktop. Sebagian besar perangkat USB terhubung ke komputer menggunakan port ini.

Mini-USB — Port Mini-USB digunakan pada perangkat elektronik yang berukuran kecil seperti kamera, drive penyimpanan eksternal, tablet, dan lain-lain.

Micro-USB — Port micro-USB berukuran lebih kecil dibandingkan port mini-USB dan digunakan pada ponsel, tablet, headphone nirkabel, dan perangkat elektronik kecil lainnya.

## USB Standar

USB 3.0 — Disebut juga dengan SuperSpeed USB. Port ini mendukung kecepatan transmisi data hingga 4.8 Gbps dan kompatibel dengan versi USB standar sebelumnya.

USB 2.0 — Disebut dengan Hi-Speed USB, memberikan bandwidth tambahan untuk aplikasi multimedia dan penyimpanan. USB 2.0 mendukung kecepatan transmisi data hingga 480 Mbps.

USB 1.x — Versi USB Standar lawas yang mendukung kecepatan transfer data hingga 11 Mbps.

USB PowerShare — Fitur USB PowerShare memungkinkan Anda mengisi daya perangkat USB saat komputer mati atau dalam kondisi tidur. Ikon  $\leftarrow$ menunjukkan bahwa port USB mendukung fitur PowerShare.

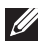

**CATATAN:** Perangkat USB tertentu mungkin tidak mengisi daya saat komputer mati atau dalam kondisi tidur. Jika hal tersebut terjadi, hidupkan komputer untuk mengisi daya perangkat.

- CATATAN: Jika Anda mematikan komputer saat mengisi daya perangkat USB, perangkat tersebut dapat berhenti mengisi daya. Untuk melanjutkan pengisian daya, lepaskan sambungan perangkat dan sambungkan kembali.
- **CATATAN:** Pada laptop, fitur PowerShare berhenti mengisi daya pada perangkat saat daya baterai laptop mencapai 10%. Anda dapat mengonfigurasi batas ini menggunakan Pengaturan Sistem.

Port Debug — Port debug memungkinkan pengguna menjalankan port USB 3.0 dalam mode USB 2.0 untuk sementara untuk tujuan pemecahan masalah, juga saat penginstalan ulang sistem operasi menggunakan drive optis USB atau flash drive.

# eSATA

eSATA memungkinkan Anda menghubungkan perangkat penyimpanan eksternal, seperti hard drive dan drive optis, ke komputer Anda. eSATA menyediakan bandwidth yang sama dengan port SATA internal.

Komputer Anda mungkin memiliki port eSATA yang berdiri sendiri atau port kombinasi eSATA/USB.

# IEEE 1394

Antarmuka IEEE 1394 merupakan antarmuka serial bus standar dan memungkinkan interaksi data sederhana, berbiaya rendah, isokronis (waktu nyata) bandwidth tinggi antar komputer, periferal, dan produk elektronik konsumen seperti kamera video, VCR, printer, TV, dan kamera digital. Dengan produk dan sistem yang kompatibel dengan IEEE 1394, Anda dapat mentransfer video atau gambar diam tanpa kehilangan kualitas.

### Fitur Utama

- • Digital Memberikan kualitas sinyal yang lebih baik karena tidak memerlukan konversi digital-analog-digital.
- Konektivitas Menggunakan kabel seri yang tipis yang, dengan bantuan repeater, dapat dipanjangkan hingga 100 meter atau lebih menggunakan CAT5, serat optik, atau kabel koaksial.
- Mudah digunakan Tidak memerlukan driver khusus atau melakukan pengaturan yang rumit.
- Hot pluggable Memungkinkan penambahan atau penghapusan perangkat saat perangkat dan komputer dalam keadaan hidup.
- • Fleksibel Memungkinkan Anda menghubungkan perangkat ke satu sama lain secara seri, tanpa memerlukan hub atau saklar. Juga mendukung pencabangan, loop, dan topologi lainnya, sehingga mengurangi kerumitan dalam pemasangan kabel. Satu sambungan dapat mendukung hingga 64 perangkat.
- Cepat Mendukung pengiriman data tepat waktu dengan beragam kecepatan, saat ini mencakup 100, 200, 400, dan 800 Megabit per detik melalui satu kabel atau bus yang berkesinambungan. Ini memungkinkan aplikasi audio dan video berkualitas tinggi dengan biaya rendah.

### Jenis Konektor IEEE 1394

- konektor 4-pin
- konektor 6-pin
- konektor 9-pin

# Visual Graphics Array (VGA)

Visual Graphics Array (VGA) memungkinkan Anda menghubungkan perangkat ke monitor, proyektor, dan lain-lain.

Anda dapat terhubung ke port HDMI atau DVI menggunakan port VGA dengan memakai adaptor VGA ke HDMI atau VGA ke DVI.

# Digital Visual Interface (DVI)

Digital Visual Interface (DVI) memungkinkan Anda menghubungkan komputer ke display seperti monitor panel datar, proyektor, dan lain-lain. Ada tiga jenis sambungan DVI:

- **DVI-D (DVI-Digital)** DVI-D mentransmisikan sinyal video digital antara adaptor video dan display digital. Sambungan ini memberikan output video yang cepat dan berkualitas tinggi.
- **DVI-A (DVI-Analog)**  $-$  DVI-A mentransmisikan sinyal video analog ke display analog seperti monitor CRT atau monitor LCD analog.
- $DVI$  I (DVI-Integrated)  $DVI$ -I adalah konektor terintegrasi yang dapat mentransmisikan sinyal digital atau analog. Port ini lebih serbaguna karena dapat digunakan pada sambungan digital dan analog.

# **DisplayPort**

DisplayPort memberikan sambungan digital antara perangkat komputer dan display seperti monitor, proyektor, dan lain-lain. Juga mendukung sinyal video dan audio. DisplayPort didesain secara khusus agar dapat digunakan pada display komputer.

# Mini-DisplayPort

Mini-DisplayPort adalah versi DisplayPort yang lebih kecil.

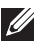

**CATATAN:** DisplayPort dan Mini-DisplayPort kompatibel satu sama lain namun memiliki ukuran port dan konektor yang bervariasi. Jika ukuran port berbeda, gunakan konverter.

### Keunggulan DisplayPort

- Mendukung resolusi tinggi dan refresh-rate yang tinggi
- • Mendukung transmisi 3D
- Mendukung perangkat dengan beberapa display sekaligus
- Mendukung HDCP
- Mendukung adaptor plug-and-play yang memungkinkan Anda menghubungkan display menggunakan koneksi standar sebelumnya seperti DVI, HDMI, dan VGA
- Kabel DisplayPort dapat dipanjangkan hingga maksimal 15 meter (14,99 meter) tanpa memerlukan penguat sinyal

# **HDMI**

High Definition Multimedia Interface (HDMI) memberikan sambungan digital antara komputer, perangkat display, dan perangkat multimedia lainnya. Juga mendukung sinyal video dan audio.

Portal HDMI biasanya tersedia di komputer, TV, dekoder, pemutar DVD dan Blu-ray, konsol game, dan lain-lain.

### Keunggulan HDMI

- Mendukung resolusi tinggi dan refresh-rate yang tinggi
- • Mendukung transmisi 3D
- Mendukung HDCP
- Biasanya tersedia pada sebagian besar perangkat komputer dan perangkat multimedia konsumen
- Dapat digunakan untuk mengonfigurasi audio saja, video saja, atau sambungan audio dan video
- Kompatibel dengan display fixed-pixel seperti LCD, display plasma, dan proyektor

### Mini HDMI

Mini High Definition Multimedia Interface (HDMI) memberikan sambungan digital antara komputer dan perangkat portabel seperti ponsel cerdas, notebook, dan lain-lain.

## Micro HDMI

Micro High Definition Multimedia Interface (HDMI) memberikan sambungan digital antara komputer dan perangkat portabel seperti ponsel cerdas, notebook, dan lain-lain. Konektor ini mirip dengan konektor micro-USB yang ada di sebagian besar ponsel cerdas.

# S/PDIF

S/PDIF adalah standar untuk mentransfer audio dalam format digital. Anda dapat menggunakan

S/PDIF pada perangkat audio seperti adaptor suara, speaker, sistem home theater, TV, dan lain-lain. Juga mendukung audio versi 5.1.

Ada dua jenis sambungan S/PDIF:

- Optikal Menggunakan serat optis dengan konektor TOSLINK
- Koaksial Menggunakan kabel koaksial dengan konektor RCA

# Jaringan

Jaringan komputer memberikan konektivitas antara komputer Anda dan sumber daya lain seperti Internet, komputer lain, printer bersama dan lain-lain.

Anda dapat menyiapkan jaringan menggunakan kabel (LAN) atau menggunakan perangkat nirkabel (WLAN).

### Jaringan Wilayah Lokal (LAN)

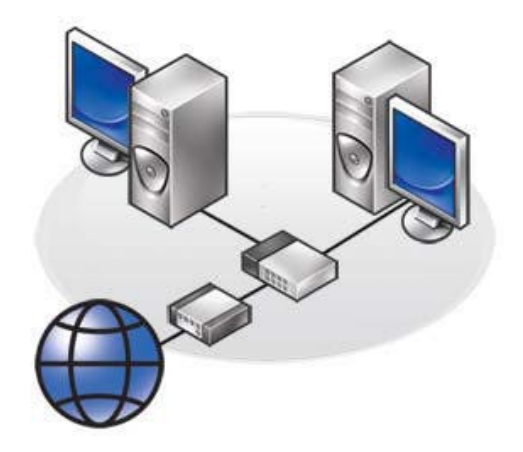

Perangkat dihubungkan menggunakan kabel Ethernet dan cukup menjangkau sejumlah kecil wilayah, biasanya area di dalam rumah atau bangunan.

### Jaringan Wilayah Lokal Nirkabel (WLAN)

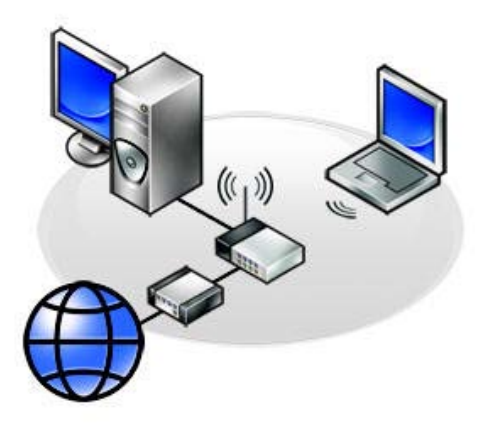

Perangkat dihubungkan menggunakan kabel Ethernet dan cukup menjangkau sejumlah kecil wilayah, biasanya area di dalam rumah atau bangunan. Sambungan nirkabel yang digunakan untuk mengonfigurasi WLAN biasanya berupa Wi-Fi (802.11x).

### Jaringan Wilayah Luas Nirkabel (WWAN)

Juga dikenal sebagai Mobile Broadband, layanan ini biasanya disediakan oleh perusahaan telepon untuk digunakan pada perangkat seluler. Perangkat seluler atau laptop harus mendukung teknologi WWAN agar dapat terhubung dengan jaringan ini.

## Jaringan Wilayah Pribadi Nirkabel (WPAN)

Perangkat biasanya dihubungkan secara nirkabel menggunakan Bluetooth, RF, Near-Field Communication (NFC), dan lain-lain. Jenis jaringan ini biasanya beroperasi dalam jangkauan jarak yang dekat dari perangkat.

Untuk menghubungkan komputer atau tablet ke Internet, lihat [Menyambung](#page-37-0)  [ke Internet](#page-37-0).

# Perangkat Lunak dan Aplikasi

# **Computrace**

Computrace memungkinkan Anda untuk melacak komputer saat komputer berpindah tangan atau berpindah tempat, dan membantu untuk mencegah pencurian dan mengembalikan komputer yang hilang atau dicuri.

Komputer-dengan Computrace yang terhubung ke Internet berkomunikasi secara teratur dengan server Computrace untuk melaporkan informasi sistem, lokasi, dan identitas pengguna.

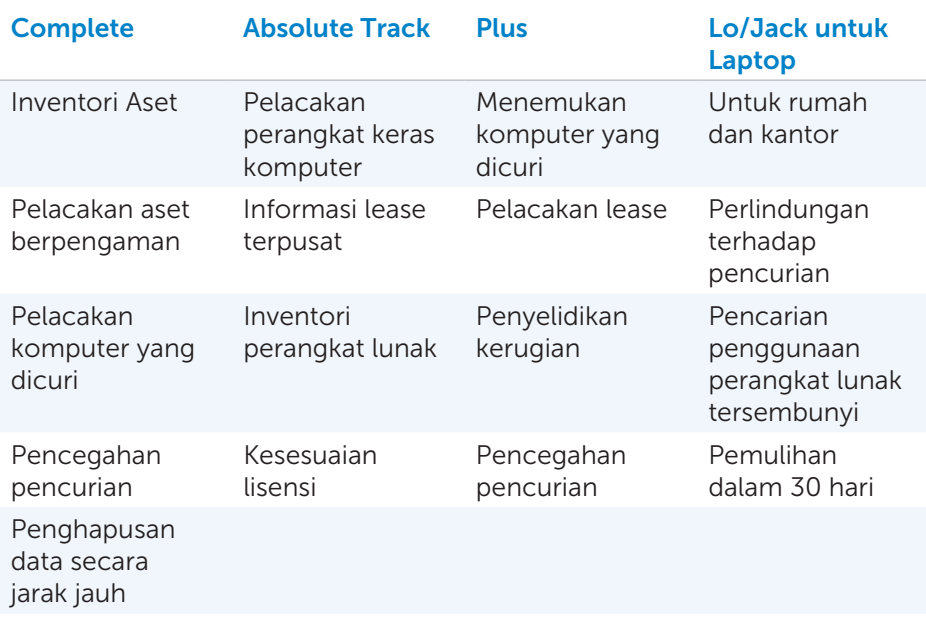

Berikut adalah paket dan fitur yang tersedia dengan Computrace:

CATATAN: Computrace mungkin tidak didukung di semua komputer.

# Mengaktifkan Computrace

- 1. Hidupkan (atau aktifkan ulang) komputer Anda.
- 2. Saat logo DELL muncul, tekan <F2> dengan segera untuk masuk ke System Setup.

**CATATAN:** Jika menunggu terlalu lama dan logo sistem operasi muncul, lanjutkan menunggu hingga Anda melihat desktop Windows; lalu, matikan komputer dan coba lagi.

- 3. emudian pilih Security emudian pilih Computrace(R).
- 4. Pilih Activate untuk mengaktifkan Computrace.

**CATATAN:** Setelah mengaktifkan atau menonaktifkan opsi Computrace di System Setup, Anda tidak akan dapat mengubah pengaturan ini di lain waktu. Hal ini untuk mencegah perubahan yang tidak sah pada opsi ini.

## Bantuan di Computrace

Dell menyediakan bantuan tentang Computrace melalui Absolute Software. Anda dapat menghubungi Absolute Software untuk bantuan penginstalan, konfigurasi, penggunaan, dan pemecahan masalah.

Untuk menghubungi Absolute Software, lihat situs web Absolute Software di absolute.com atau kirimkan email ke techsupport@absolute.com.

# My Dell Downloads

My Dell Downloads adalah perangkat lunak repositori yang memungkinkan Anda untuk mengunduh dan menginstal perangkat lunak yang dipra-instal di komputer tetapi tidak menerima media.

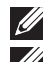

**CATATAN:** My Dell Downloads mungkin tidak tersedia di semua wilayah.

**CATATAN:** Anda harus mendaftar untuk mengakses My Dell Downloads.

My Dell Downloads memungkinkan Anda untuk:

- Melihat perangkat lunak asli yang dikirim dengan komputer.
- Mengunduh dan menginstal perangkat lunak yang disertakan.
- Mengubah kata sandi akun My Dell Downloads.

Untuk mendaftar dan menggunakan My Dell Downloads:

### 1. Buka smartsource.dell.com/web.

- 2. Ikuti petunjuk pada layar untuk mendaftarkan komputer.
- 3. Instal ulang perangkat lunak atau buat media cadangan untuk penggunaan yang akan datang.

# My Dell

My Dell adalah panel kontrol lengkap untuk peralatan dan diagnostik sistem. Anda dapat menggunakan My Dell untuk menemukan Service Tag komputer, Express Service Code, informasi sistem, status garansi, dan lainlain. My Dell memberikan akses ke peralatan online, tautan dukungan teknis Dell, saluran dukungan pelanggan Dell, manajer perangkat, koneksi jaringan, peringatan sistem, tips peningkatan kinerja, dan tautan ke peralatan dan layanan diagnostik Dell lainnya.

### Mengunduh atau Meng-upgrade My Dell

Untuk mengunduh atau meng-upgrade My Dell ke versi terbaru, buka dell.com/support.

**Z CATATAN:** Disarankan untuk mengunduh perangkat lunak dari Internet saat diminta selama penginstalan My Dell.

### Mengakses My Dell:

Windows 8 – Ketuk atau klik ikon My Dell di layar Start.

Windows 7 — Klik Start  $\longleftrightarrow$  All Programs  $\rightarrow$  Dell $\rightarrow$  My Dell $\rightarrow$  My Dell.

## Pemeriksaan PC

Gunakan PC Checkup untuk memeriksa penggunaan hard-drive, menjalankan diagnostik perangkat keras, dan melacak perubahan yang dilakukan pada komputer.

- Drive Space Manager Mengelola hard drive menggunakan representasi visual ruang yang digunakan oleh setiap jenis file.
- Performance and Configuration History  $-$  Memonitor kejadian dan perubahan sistem seiring waktu. Utilitas ini menampilkan semua pemindaian perangkat keras, pengujian, perubahan sistem, kejadian penting, dan titik pemulihan sistem.
	- Detailed System Information  $-$  Melihat informasi yang terperinci tentang konfigurasi perangkat keras dan sistem operasi; mengakses salinan kontrak layanan, informasi garansi, dan opsi pembaruan garansi.
	- Get Help Melihat opsi Dukungan Teknis Dell, Dukungan Pelanggan, Tur dan Pelatihan, Peralatan Online, Panduan Pemilik, Informasi Garansi, Pertanyaan Umum, dan lain-lain.
- Backup and Recovery  $-$  Mengakses peralatan pemulihan sistem yang memungkinkan Anda untuk:
	- Membuat file Dell Factory Image Restore di komputer untuk memulihkan komputer di titik terakhir.
	- Membuat media Cadangan dan Pemulihan.
- System Performance Improvement Offers Mendapatkan solusi perangkat lunak dan perangkat keras yang membantu meningkatkan kinerja sistem.

# Solution Station

Solution Station adalah pusat belanja untuk layanan dukungan premium yang menyediakan konfigurasi dan pemeliharaan komputer, konfigurasi dan dukungan jaringan, Pemasangan home entertainment, dan lain-lain. Anda dapat memilih salah satu kategori dukungan berikut tergantung kebutuhan Anda: Dukungan telepon, - Dukungan di tempat (bantuan ke rumah), atau layanan online.

Layanan utama mencakup pemeriksaan kesehatan PC gratis untuk mengoptimalkan dan-mempercepat komputer, bantuan untuk gangguan yang umum dan pemecahan masalah, penghapusan virus dan spyware, konfigurasi-jaringan nirkabel, dan banyak lagi. Anda juga dapat menemukan artikel dan FAQ tentang masalah dan petunjuk yang paling umum tentang melakukan tugas-tugas yang umum.

Harga fleksibel sesuai dukungan dan tingkat keterlibatan pelanggan dalam penyelesaian masalah.
#### Penawaran Solution Station

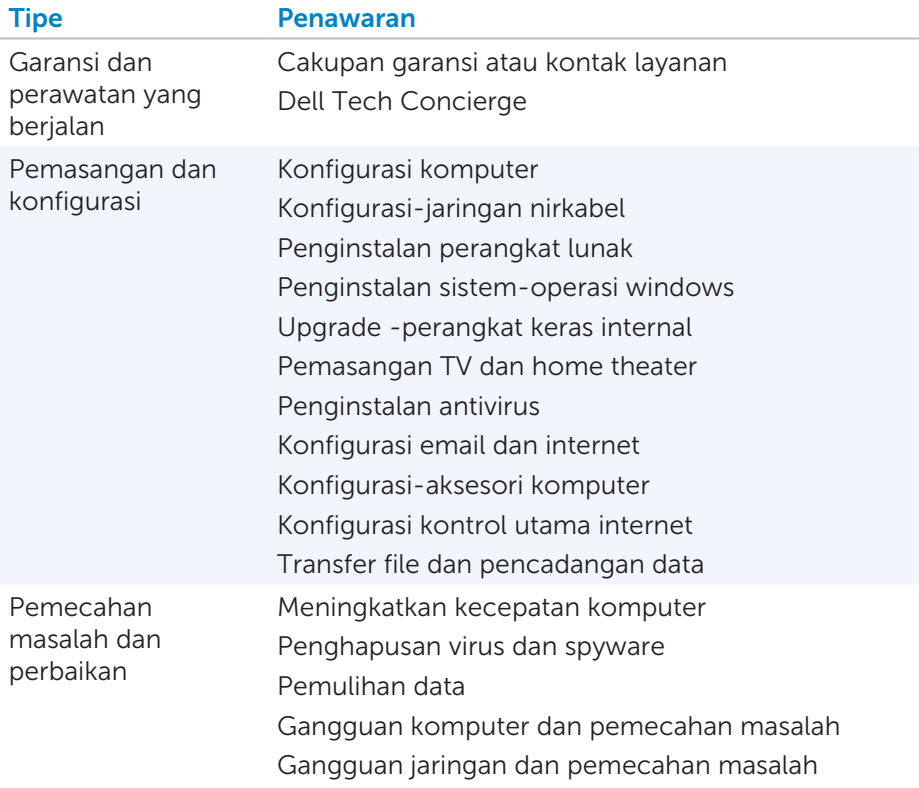

# **Quickset**

Quickset adalah suite aplikasi perangkat lunak untuk peningkatan fungsionalitas pada komputer Dell. Aplikasi ini menyediakan akses mudah ke sejumlah fungsi yang normalnya memerlukan beberapa langkah. Berikut adalah beberapa fitur yang dapat Anda akses menggunakan Dell Quickset:

- • Mengonfigurasikan tombol pintas nirkabel
- • Menonaktifkan atau mengaktifkan pengisian baterai
- Mengubah respons tombol-Fn

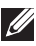

**ZATATAN:** Quickset mungkin tidak didukung di semua komputer.

# Menginstal Quickset

Quickset dipra-instal di komputer Dell yang baru. Jika perlu menginstal ulang Quickset, unduh dari situs web dukungan Dell di dell.com/support.

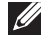

**CATATAN:** Jika memulihkan komputer menggunakan PC Restore atau aplikasi yang serupa, Quickset juga dipulihkan.

# Aplikasi NVIDIA 3D

Aplikasi NVIDIA 3DTV Play yang diinstal di komputer memungkinkan Anda untuk memutar game 3D, menonton video Blu-ray 3D, dan melihat-lihat foto 3D. Aplikasi ini mendukung game yang sama dengan NVIDIA 3D Vision. Untuk daftar game 3D yang didukung, lihat nvidia.com.

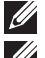

**CATATAN:** Lihat dukungan NVIDIA untuk lebih detail tentang aplikasi ini. **CATATAN:** Aplikasi NVIDIA 3D tidak tersedia di semua komputer.

### Memutar Game dalam 3D

- 1. Membuka game dalam mode layar penuh.
- 2. Jika Anda melihat pesan yang menyatakan bahwa mode saat ini tidak kompatibel dengan HDMI 1.4, atur resolusi game ke 1280 x 720 (720p) dalam mode HD 3D.

### Pintasan Keyboard

Berikut adalah beberapa pintasan keyboard yang tersedia untuk game 3D:

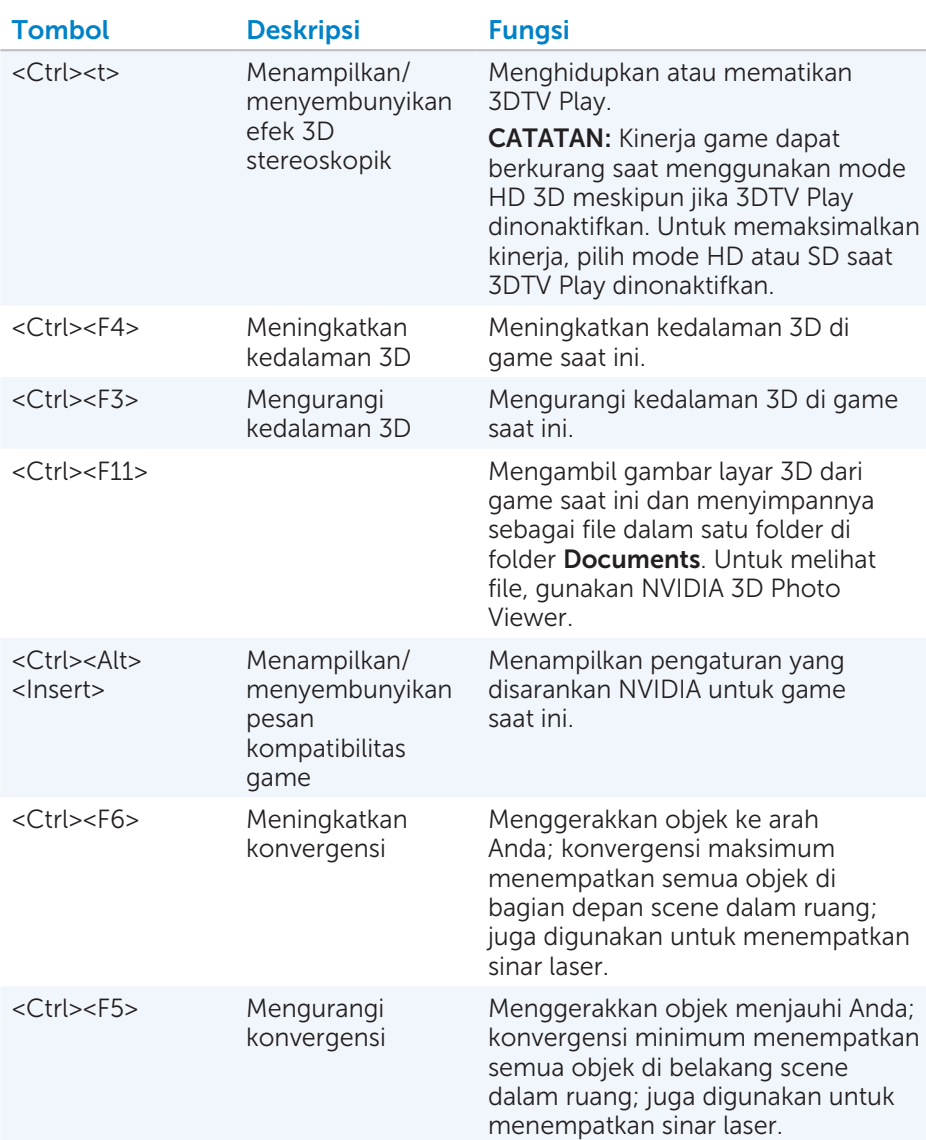

CATATAN: Untuk informasi lebih lanjut, lihat file bantuan aplikasi NVIDIA.

# **DellConnect**

DellConnect adalah alat online yang memungkinkan agen Dell mengakses komputer Anda (di bawah pengawasan Anda) untuk mendiagnosis dan menyelesaikan masalah di komputer Anda secara jarak jauh. Alat ini memungkinkan perwakilan dukungan teknis untuk berinteraksi dengan komputer Anda dengan izin Anda.

Permintaan DellConnect dilakukan oleh agen dukungan teknis bila diperlukan selama pemecahan masalah.

**CATATAN:** Untuk mengakses DellConnect dan ketentuan penggunaan, lihat dell.com/DellConnect.

# Memulihkan Sistem Pengoperasian Anda

# Opsi Pemulihan Sistem

Anda dapat memulihkan sistem pengoperasian pada komputer Anda dengan menggunakan salah satu dari opsi berikut:

 $\wedge$  PERHATIAN: Penggunaan Dell Factory Image Restore atau disk *Sistem Pengoperasian* akan menghapus secara permanen semua file data di komputer Anda. Jika mungkin, cadangkan file data Anda menggunakan opsi berikut.

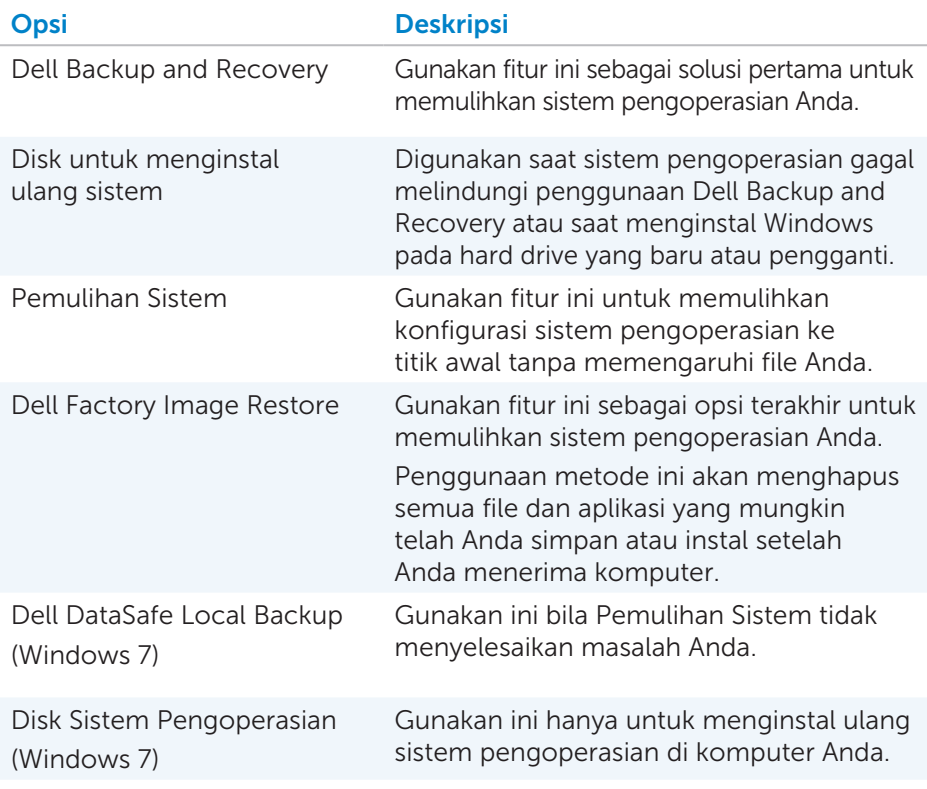

# Dell Backup and Recovery

**CATATAN:** Opsi Dell Backup and Recovery hanya tersedia di Windows 8.

Dell Backup and Recovery memiliki dua versi:

- Dell Backup and Recovery Basic
- Dell Backup and Recovery Premium

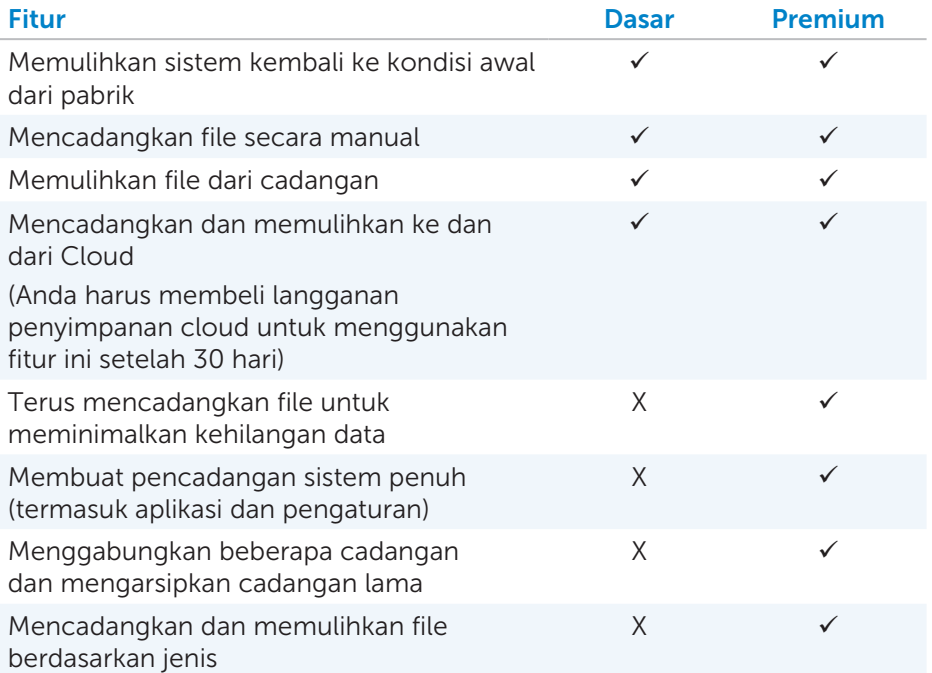

## Dell Backup and Recovery Basic

#### Mengakses Dell Backup and Recovery

- 1. Hidupkan komputer Anda.
- 2. Akses charm Pencarian.
- **3.** Klik Aplikasi dan ketik Dell Backup and Recovery di kotak pencarian.
- 4. Klik Dell Backup and Recovery di daftar hasil pencarian.

#### Membuat Disk untuk Menginstal Ulang Sistem

- 1. Meluncurkan Dell Backup and Recovery.
- 2. Klik kotak Disk untuk Menginstal Ulang.
- 3. Pilih USB Flash Drive atau Disk, lalu klik Lanjutkan.
- 4. Ikuti petunjuk pada layar.

#### Memulihkan Komputer Anda

- 1. Meluncurkan Dell Backup and Recovery.
- 2. Klik kotak Pemulihan tile.
- 3. Klik Pemulihan Sistem.
- 4. Klik Ya, Lanjutkan.
- 5. Ikuti petunjuk pada layar.

### Dell Backup and Recovery Premium

- $\wedge$  PERHATIAN: Meskipun Anda memiliki opsi untuk mempertahankan file pribadi selama proses pemulihan, sebaiknya Anda juga mencadangkan file pribadi pada drive atau disk terpisah sebelum menggunakan opsi pemulihan.
- **CATATAN:** Jika Anda memesan Dell Backup and Recoverv Premium pada komputer melalui aplikasi Digital Delivery, Anda harus mengunduh Dell Backup and Recovery Basic terlebih dahulu untuk mendapatkan opsi Dell Backup and Recovery Premium.

#### Meningkatkan Versi ke Dell Backup and Recovery Premium

- 1. Meluncurkan Dell Backup and Recovery.
- 2. Klik kotak Cadangan dan pilih Pencadangan Data.
- 3. Klik Tingkatkan Versi ke Dell Backup and Recovery Premium.

#### Memulihkan data sistem

- 1. Meluncurkan Dell Backup and Recovery.
- 2. Klik kotak Cadangan dan pilih Pencadangan Sistem.
- 3. Ikuti petunjuk pada layar.

#### Memulihkan file atau folder tertentu dari Pencadangan Sistem Penuh

- 1. Meluncurkan Dell Backup and Recovery.
- 2. Klik kotak Pemulihan, lalu pilih Pemulihan Data.
- 3. Klik Ya, Lanjutkan.
- 4. Ikuti petunjuk pada layar.

#### Memulihkan file atau folder tertentu dari Pencadangan File & Folder

- 1. Meluncurkan Dell Backup and Recovery.
- 2. Klik kotak Pemulihan, lalu pilih Pemulihan Data.
- 3. Klik Ya, Lanjutkan.
- 4. Ketik nama file atau folder di kotak pencarian atau pilih jenis data yang akan dipulihkan.
- 5. Ikuti petunjuk pada layar.

#### Membuat Pencadangan Sistem Penuh

- 1. Meluncurkan Dell Backup and Recovery.
- 2. Klik kotak Pemulihan, lalu pilih Pemulihan Sistem.
- 3. Klik Ya, Lanjutkan.
- 4. Ikuti petunjuk pada layar.

# Dell DataSafe Local Backup

- $\wedge$  PERHATIAN: Penggunaan Dell DataSafe Local Backup akan menghapus secara permanen semua program atau driver yang diinstal setelah Anda menerima komputer. Sebelum menggunakan Dell DataSafe Local Backup, siapkan media aplikasi cadangan yang perlu Anda instal di komputer. Gunakan Dell DataSafe Local Backup hanya jika Pemulihan Sistem tidak menyelesaikan masalah sistem pengoperasian Anda.
- $\wedge$  PERHATIAN: Meskipun Dell DataSafe Local Backup dirancang untukmelindungi file data di komputer Anda, sebaiknya Anda juga mencadangkan file data sebelum menggunakan Dell DataSafe Local Backup.
- 

CATATAN: Dell DataSafe Local Backup mungkin tidak tersedia di semua wilayah.

- CATATAN: Dell DataSafe Local Backup hanya tersedia di Windows 7.
- CATATAN: Jika Dell DataSafe Local Backup tidak tersedia di komputer Anda, gunakan Dell Factory Image Restore untuk memulihkan sistem pengoperasian Anda.

Dell DataSafe Local Backup memiliki dua versi:

- Dell DataSafe Local Backup Basic
- Dell DataSafe Local Backup Premium

### Dell DataSafe Local Backup

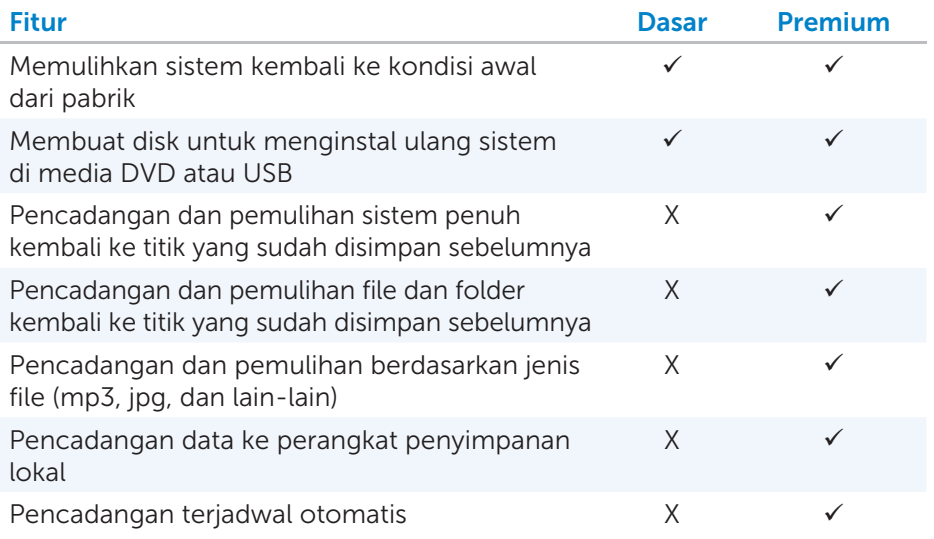

### Dell DataSafe Local Backup Basic

CATATAN: Dell DataSafe Local Backup hanya tersedia di Windows 7. Meluncurkan Dell DataSafe Local Backup

- 1. Hidupkan komputer Anda.
- 2. Klik Mulai → Semua Program→ Dell DataSafe→ Dell DataSafe Local Backup.

#### Membuat disk untuk menginstal ulang sistem

- 1. Meluncurkan Dell DataSafe Local Backup.
- 2. Klik Cadangan→ Buat Media Pemulihan.
- 3. Ikuti petunjuk pada layar.

#### Memulihkan komputer ke tanggal sebelumnya atau pengaturan pabrik

- 1. Meluncurkan Dell DataSafe Local Backup.
- 2. Klik Pulihkan→ Pulihkan seluruh sistem ke tanggal sebelumnya atau kondisi awal dari pabrik.
- 3. Ikuti petunjuk pada layar.

### Dell DataSafe Local Backup Premium

**CATATAN:** Jika Anda memesan Dell DataSafe Local Backup Premium saat membeli, Dell DataSafe Local Backup Premium mungkin sudah diinstal di komputer Anda.

#### Meningkatkan Versi ke Dell DataSafe Local Backup Premium

- 1. Meluncurkan Dell DataSafe Local Backup.
- 2. Klik TINGKATKAN VERSI SEKARANG!

#### Memulihkan data sistem

- 1. Meluncurkan Dell DataSafe Local Backup.
- 2. Klik Cadangan→ Pencadangan Sistem Penuh.
- 3. Ikuti petunjuk pada layar.

#### Memulihkan data menggunakan Pencadangan Lokal File & Folder

- 1. Meluncurkan Dell DataSafe Local Backup.
- 2. Klik Cadangan→ Pencadangan Lokal File & Folder.
- 3. Ikuti petunjuk pada layar.

#### Memulihkan file atau folder tertentu dari Pencadangan Sistem Penuh

- 1. Meluncurkan Dell DataSafe Local Backup.
- 2. Klik Pulihkan→ Pulihkan file atau folder tertentu dari Pencadangan Sistem Penuh.
- 3. Ikuti petunjuk pada layar.

#### Memulihkan file atau folder tertentu dari Pencadangan File & Folder

- 1. Meluncurkan Dell DataSafe Local Backup.
- 2. Klik Pulihkan→ Pulihkan file atau folder tertentu dari Pencadangan File & Folder.
- 3. Ikuti petunjuk pada layar.

# Dell Factory Image Restore

 $\wedge$  PERHATIAN: Penggunaan opsi Dell Factory Image Restore akan menghapus secara permanen semua program atau driver yang diinstal setelah Anda menerima komputer. Siapkan media aplikasi cadangan yang Anda perlukan untuk diinstal ulang sebelum menggunakan Dell Factory Image Restore.

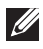

**CATATAN:** Dell Factory Image Restore mungkin tidak tersedia di beberapa negara atau pada komputer tertentu.

Gunakan Dell Factory Image Restore hanya sebagai metode terakhir untuk memulihkan sistem pengoperasian Anda. Opsi ini akan memulihkan perangkat lunak di hard drive Anda ke kondisi awal saat pertama kali dibeli. Semua program atau file yang ditambahkan setelah Anda menerima komputer — termasuk file data seperti gambar, musik, dan video — akan dihapus secara permanen.

#### Mengakses Dell Factory Image Restore

 $\wedge$  PERHATIAN: Penggunaan opsi Dell Factory Image Restore akan menghapus secara permanen semua data pada hard driver dan menghapus program atau driver yang diinstal setelah Anda menerima komputer. Jika mungkin, cadangkan data sebelum melakukan Dell Factory Image Restore. Gunakan Dell Factory Image Restore hanya jika metode pemulihan lainnya gagal.

Setelah dua kali percobaan mem-boot sistem pengoperasian gagal, alur pem-boot-an akan secara otomatis mencoba melakukan opsi pemulihan sistem dan melakukan perbaikan otomatis.

#### Memulai Dell Factory Image Restore

- $\wedge$  PERHATIAN: Penggunaan opsi Dell Factory Image Restore akan menghapus secara permanen semua data pada hard driver dan menghapus program atau driver yang diinstal setelah Anda menerima komputer. Jika mungkin, cadangkan data sebelum melakukan Dell Factory Image Restore. Gunakan Dell Factory Image Restore hanya jika Pemulihan Sistem tidak dapat menyelesaikan masalah sistem pengoperasian Anda.
	- 1. Hidupkan atau mulai ulang komputer.
	- 2. Saat logo Dell muncul, tekan <F8> beberapa kali untuk mengakses jendela Opsi Boot Lebih Lanjut.
		- **ZATATAN:** Jika Anda menunggu terlalu lama dan logo sistem pengoperasian muncul, lanjutkan menunggu hingga Anda melihat desktop Microsoft Windows, kemudian boot ulang komputer Anda dan coba lagi.
	- 3. Pilih Perbaiki Komputer Anda. Jendela Opsi Pemulihan Sistem muncul.
	- 4. Pilih layout keyboard dan klik Berikutnya.
	- 5. Masuk ke komputer lokal.
	- 6. Pilih Dell Factory Image Restore atau Dell Factory Tools→ Dell Factory Image Restore (bergantung pada konfigurasi komputer Anda).
	- 7. Klik Berikutnya. Layar Konfirmasi Penghapusan Data muncul. CATATAN: Jika Anda tidak ingin melanjutkan dengan Dell Factory Image Restore, klik **Batalkan**.
	- 8. Centang kotak untuk mengonfirmasikan bahwa Anda ingin melanjutkan dengan memformat ulang hard drive dan memulihkan perangkat lunak sistem ke pengaturan pabrik, kemudian klik Berikutnya. Proses pemulihan dimulai dan mungkin butuh waktu 20 menit atau lebih untuk menyelesaikannya.
	- 9. Saat operasi pemulihan selesai, klik Selesai untuk memulai ulang komputer.

# Pemulihan Sistem

#### $\wedge$  PERHATIAN: Cadangkan file data secara rutin. Pemulihan Sistem tidak memantau atau memulihkan file data Anda.

Pemulihan Sistem merupakan alat Microsoft Windows yang membantu Anda membatalkan perubahan perangkat lunak pada komputer tanpa memengaruhi file pribadi Anda seperti dokumen, foto, email, dan lain-lain.

Setiap kali Anda menginstal perangkat lunak atau driver perangkat, komputer akan memperbarui file sistem Windows agar mendukung perangkat lunak atau perangkat yang baru. Terkadang, hal ini menyebabkan beberapa kesalahan yang tidak diduga. Pemulihan Sistem membantu Anda memulihkan file sistem Windows ke kondisi sebelum penginstalan perangkat lunak atau driver perangkat.

Pemulihan sistem membuat dan menyimpan titik pemulihan pada interval reguler. Anda menggunakan titik pemulihan (atau membuat titik pemulihan Anda sendiri) tersebut untuk memulihkan file sistem komputer Anda ke kondisi awal.

Gunakan pemulihan sistem jika perubahan pada perangkat lunak, driver, atau pengaturan sistem lainnya membuat komputer Anda berada pada kondisi pengoperasian yang tidak diinginkan.

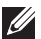

**ZATATAN:** Jika perangkat keras yang baru diinstal adalah kemungkinan penyebabnya, hapus atau putuskan hubungan perangkat keras dan coba pemulihan sistem.

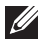

**CATATAN:** Pemulihan sistem tidak mencadangkan file pribadi Anda dan karena itu, tidak dapat memulihkan file pribadi Anda yang dihapus atau rusak.

## Windows 8

### Menggunakan Pemulihan Sistem

- 1. Buka charm Pencarian, lalu klik **Pengaturan**.
- 2. Klik Pemulihan dan klik Buka Pemulihan Sistem.
- 3. Ikuti petunjuk pada layar.

### Membatalkan Pemulihan Sistem yang Terakhir

- 1. Ganti ke desktop Windows biasa.
- 2. Buka charm Pengaturan.
- 3. Klik Panel Kontrol.
- 4. Klik Sistem dan Keamanan, lalu klik Pusat Tindakan.
- 5. Di pojok kanan bawah Pusat Tindakan, klik Pemulihan.
- 6. Klik Buka Pemulihan Sistem lalu ikuti petunjuk pada layar untuk membatalkan pemulihan sistem yang terakhir.

# Windows 7

### Menggunakan Pemulihan Sistem

- 1. Klik Mulai
- 2. Pada kotak pencarian, ketik Pemulihan Sistem dan tekan <Enter>.

**CATATAN:** Jendela Kontrol Akun Pengguna akan muncul. Jika Anda administrator komputer, klik Lanjutkan; jika bukan, hubungi administrator komputer.

3. Klik Berikutnya dan ikuti petunjuk pada layar.

### Membatalkan Pemulihan Sistem yang Terakhir

Jika Pemulihan Sistem tidak menyelesaikan masalah, Anda dapat membatalkan pemulihan sistem yang terakhir.

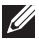

**CATATAN:** Sebelum membatalkan pemulihan sistem yang terakhir, simpan dan tutup semua file yang dibuka dan keluar dari semua program yang dibuka. angan mengubah, membuka, atau menghapus file atau program hingga proses pemulihan sistem selesai.

- 1. Klik Mulai <sup>1</sup>
- 2. Pada kotak pencarian, ketik Pemulihan Sistem dan tekan <Enter>.
- 3. Klik Batalkan pemulihan terakhir, klik Berikutnya dan ikuti petunjuk pada layar.

# Disk Sistem Pengoperasian

 $\wedge$  PERHATIAN: Menginstal ulang sistem pengoperasian menggunakan disk sistem pengoperasian akan menghapus secara permanen semua data dan perangkat lunak pada komputer.

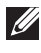

**CATATAN:** Disk Sistem Pengoperasian bersifat opsional dan mungkin tidak dikirim bersama komputer Anda.

Anda dapat menggunakan disk Sistem Pengoperasian untuk menginstal atau menginstal ulang sistem pengoperasian pada komputer Anda. Anda harus menginstal ulang semua driver dan perangkat lunak setelah menginstal ulang sistem pengoperasian menggunakan disk Sistem Pengoperasian.

#### Menginstal ulang Sistem Pengoperasian Menggunakan Disk Sistem Pengoperasian

Untuk menginstal ulang sistem pengoperasian:

- 1. Masukkan disk sistem pengoperasian dan mulai ulang komputer.
- 2. Saat logo DELL muncul, segera tekan <F12> untuk mengakses menu boot.
	- **CATATAN:** Jika Anda menunggu terlalu lama dan logo sistem pengoperasian muncul, terus tunggu hingga komputer Anda memuat sistem pengoperasian, lalu mulai ulang komputer Anda dan coba lagi.
- 3. Pilih drive CD/DVD dari daftar dan tekan <Enter>.
- 4. Ikuti petunjuk pada layar.

## Disk untuk Menginstal Ulang Sistem

Disk untuk menginstal ulang sistem yang dibuat menggunakan Dell Backup and Recovery memungkinkan Anda mengembalikan hard drive ke kondisi pengoperasian saat Anda membeli komputer dengan tetap mempertahankan file data dalam komputer Anda.

Gunakan Dell Backup and Recovery untuk membuat disk untuk menginstal ulang sistem.

#### Memulihkan Komputer Anda Menggunakan Disk untuk Menginstal Ulang Sistem

Untuk memulihkan komputer Anda menggunakan disk untuk menginstal ulang sistem:

- 1. Matikan komputer Anda.
- 2. Masukkan disk pemulihan sistem ke drive optis atau sambungkan USB utama dan hidupkan komputer.
- 3. Saat logo DELL muncul, segera tekan <F12> untuk mengakses menu boot.
	- **CATATAN:** Jika Anda menunggu terlalu lama dan logo sistem pengoperasian muncul, terus tunggu hingga komputer Anda memuat sistem pengoperasian, lalu mulai ulang komputer Anda dan coba lagi.
- 4. Sorot media yang Anda gunakan untuk memulihkan, lalu tekan <Enter>.
- 5. Jika diminta, segera tekan tombol apa saja untuk mem-boot dari perangkat boot.
- 6. Ikuti petunjuk pada layar untuk menyelesaikan proses pemulihan.

# Pemecahan Masalah

# Langkah Pemecahan Masalah Dasar

Bagian ini berisi beberapa langkah pemecahan masalah dasar yang dapat Anda gunakan untuk mengatasi masalah umum dengan komputer Anda.

- • Pastikan komputer dalam kondisi nyala dan semua komponen menerima daya.
- Pastikan semua kabel tersambung rapat ke port masing-masing.
- • Pastikan kabel tidak rusak atau berjumbai.
- • Pastikan tidak ada pin bengkok atau rusak pada konektor.
- • Mulai ulang komputer Anda dan periksa apakah masalah masih terjadi.
- • Untuk masalah koneksi internet, cabut modem dan router Anda dari stopkontak listrik, tunggu sekitar 30 detik, colokkan kabel daya, dan coba sambungkan lagi.
- **CATATAN:** Untuk informasi lebih lanjut mengenai pemecahan masalah, solusi untuk masalah umum, dan FAQ, lihat dell.com/support. Untuk menghubungi Dell untuk mendapatkan dukungan teknis. Lihat Menghubungi Dell*.*

# Diagnostik

Komputer Anda memiliki alat diagnostik internal untuk membantu Anda menentukan masalah dengan komputer Anda. Alat ini dapat memberi tahu Anda adanya masalah menggunakan pesan kesalahan, kode lampu, atau kode bip.

# Penilaian Sistem Pra-Boot

Anda dapat menggunakan Pre-Boot System Assessment (PSA) untuk mendiagnosis beragam masalah perangkat keras. ePSA ini mengetes perangkat seperti board sistem, keyboard, layar, memori, hard disk, dan sebagainya.

**CATATAN:** Mungkin tidak semua komputer mendukung PSA.

### Mengaktifkan PSA

- 1. Nyalakan atau mulai ulang komputer Anda.
- 2. Tekan <F12> pada logo Dell untuk mengakses Menu Boot.

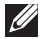

**CATATAN:** Jika Anda menunggu terlalu lama dan logo sistem operasi muncul, terus tunggu hingga Anda melihat desktop Windows, lalu mulai ulang komputer Anda dan coba lagi.

#### 3. Pilih Diagnostik dan tekan <Enter>.

4. Ikuti instruksi pada layar untuk menyelesaikan tes.

Jika ada komponen yang gagal tes, tes berhenti, komputer mengeluarkan bunyi bip, dan kode kesalahan ditampilkan. Catat kode kesalahan tersebut dan cari solusinya di **dell.com/support** atau hubungi Dell.

Ikuti instruksi pada layar untuk lanjut ke tes berikutnya, tes ulang komponen yang gagal tes, atau hentikan tes dan mulai ulang komputer.

Jika PSA selesai tanpa masalah, pesan berikut muncul pada layar:

"No problems have been found with this system so far. Do you want to run the remaining memory tests? This will take about 30 minutes or more. Do you want to continue? (Recommended)." Tekan <y> untuk melanjutkan jika Anda mengalami masalah memori, jika tidak tekan <n> untuk menyelesaikan tes.

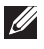

**CATATAN:** Tekan <Esc> kapan pun selama tes untuk membatalkan pengetesan dan memulai ulang komputer Anda.

# PSA Ditingkatkan

Anda dapat menggunakan Enhanced Pre-Boot System Assessment (ePSA) untuk mendiagnosis beragam masalah perangkat keras. ePSA ini mengetes perangkat seperti board sistem, keyboard, layar, memori, hard disk, dan sebagainya.

**CATATAN:** Mungkin tidak semua komputer mendukung ePSA.

Layar utama ePSA terbagi menjadi tiga area:

- • Jendela perangkat Muncul di sebelah kiri layar utama ePSA. Jendela perangkat menampilkan semua perangkat di komputer Anda dan dapat digunakan untuk memilih perangkat.
- Jendela kontrol Muncul di bagian kanan bawah layar utama ePSA.
	- Dengan memilih kotak cek Mode Tes Menyeluruh di jendela kontrol, cakupan dan durasi tes akan dimaksimalkan.
	- Bar status muncul di bagian kiri-bawah jendela kontrol dan mengindikasikan penyelesaian tes secara keseluruhan.
	- Untuk mengetes perangkat yang dipilih, klik Jalankan Tes.
	- Untuk keluar dari ePSA dan memulai ulang komputer, klik Keluar.
- Jendela status Muncul di sebelah kanan layar utama ePSA.

Area status memiliki empat tab:

- Konfigurasi Menampilkan konfigurasi detail dan informasi status mengenai semua perangkat yang dapat dites menggunakan ePSA.
- Hasil Menampilkan semua tes yang dijalankan, aktivitasnya, dan hasil untuk tiap tes.
- Kesehatan Sistem Menampilkan status baterai, adaptor daya, kipas, dan sebagainya.
- Log Peristiwa Menyediakan informasi detail mengenai semua tes. Kolom Stat menampilkan status tes.

# LCD BIST

LCD BIST (Built-In Self Test) membantu Anda menentukan apakah masalah layar disebabkan oleh LCD atau beberapa bagian lain. Tes ini mungkin menampilkan warna dan teks yang berbeda pada layar, dan jika Anda tidak memperhatikan masalah selama tes, masalah tersebut bukan disebabkan oleh LCD.

**CATATAN:** Periferal mungkin memiliki diagnostik yang spesifik terhadap masalah tersebut. Untuk informasi lebih lanjut, lihat dokumentasi periferal.

### Memulai LCD BIST

- 1. Nyalakan atau mulai ulang komputer Anda.
- 2. Tekan <F12> pada logo Dell untuk mengakses Menu Boot.

- 3. Pilih Diagnostik dan tekan <Enter>.
- 4. Jika Anda tidak melihat baris berwarna pada layar, tekan <N> untuk masuk ke LCD BIST.

**CATATAN:** Jika Anda menunggu terlalu lama dan logo sistem operasi muncul, terus tunggu hingga Anda melihat desktop Windows, lalu mulai ulang komputer Anda dan coba lagi.

### Mengaktifkan ePSA

Untuk mengaktifkan ePSA:

- 1. Mulai ulang komputer.
- 2. Tekan <F12> pada logo Dell untuk mengakses Menu Boot.
	- **ZA CATATAN:** Jika Anda menunggu terlalu lama dan logo sistem operasi muncul, terus tunggu hingga Anda melihat desktop Windows, lalu mulai ulang komputer Anda dan coba lagi.
- 3. Pilih Diagnostik dan tekan <Enter>.
- 4. Ikuti instruksi pada layar untuk menyelesaikan tes dan catat segala pesan kesalahan yang muncul.

Jika ada komponen yang gagal tes, tes berhenti, komputer mengeluarkan bunyi bip, dan kode kesalahan ditampilkan. Catat kode kesalahan tersebut dan cari solusinya di dell.com/support atau hubungi Dell.

Ikuti instruksi pada layar untuk lanjut ke tes berikutnya, tes ulang komponen yang gagal tes, atau hentikan tes dan mulai ulang komputer.

Jika PSA selesai tanpa masalah, pesan berikut muncul pada layar: "No problems have been found with this system so far. Do you want to run the remaining memory tests? This will take about 30 minutes or more. Do you want to continue? (Recommended)." Tekan <y> untuk melanjutkan jika Anda mengalami masalah memori, jika tidak tekan <n> untuk menyelesaikan tes. Jika ePSA selesai disertai kesalahan, pesan berikut akan muncul pada layar Anda: "Testing completed. One or more errors were detected." Tab Log Peristiwa di jendela Status menampilkan kesalahan yang terjadi

selama tes ePSA.

# Kode Bip

Komputer Anda mungkin mengeluarkan serangkaian bunyi bip selama proses mulai komputer jika ada kesalahan atau masalah. Serangkaian bip ini, yang disebut kode bip, mengidentifikasi masalah. Jika hal ini terjadi, catat kode bip tersebut dan hubungi Dell untuk mendapatkan bantuan.

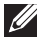

**CATATAN:** Beberapa kode bip yang disebutkan di tabel di bawah mungkin tidak berlaku untuk komputer Anda.

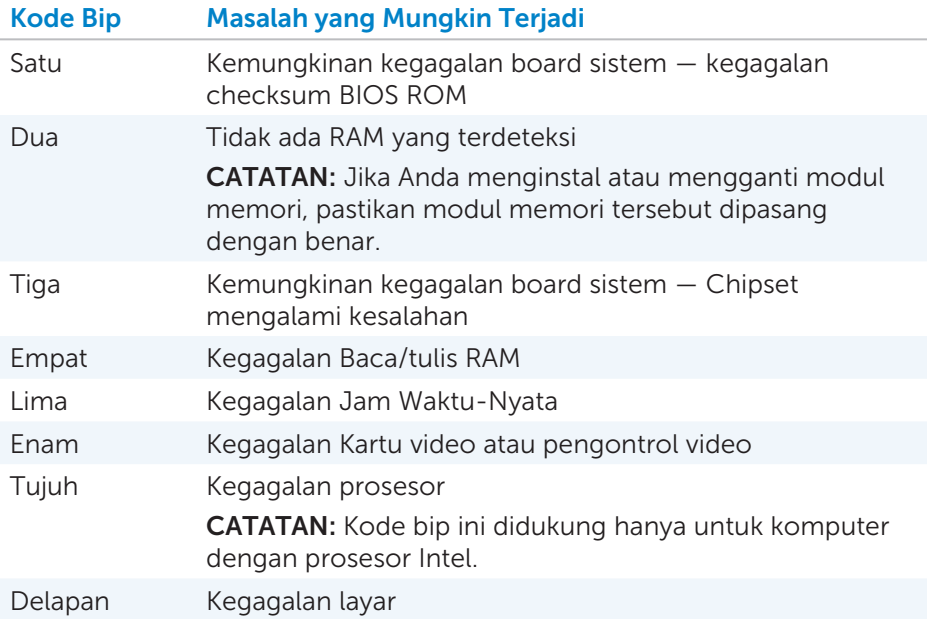

# BIOS

BIOS menyimpan informasi mengenai komputer Anda dan meneruskan informasi tersebut ke sistem operasi saat komputer melakukan boot. Anda dapat mengubah pengaturan perangkat keras dasar yang disimpan di BIOS menggunakan Penyetelan Sistem.

Anda dapat menggunakan Penyetelan Sistem untuk:

- • Mengatur atau mengubah opsi yang dapat dipilih pengguna seperti kata sandi pengguna.
- • Menentukan perangkat yang diinstal di komputer Anda, seperti jumlah memori, jenis hard disk, dan sebagainya.
- • Mengubah informasi konfigurasi sistem setelah Anda menambahkan, mengubah, atau menghapus perangkat lunak apa pun di komputer Anda.

# Mengubah Pengaturan BIOS

 $\wedge$  PERHATIAN: Pengaturan yang salah di Penyetelan Sistem dapat menyebabkan komputer Anda tidak melakukan boot, berfungsi dengan tidak benar, atau merusak komputer Anda.

Anda mungkin perlu mengubah pengaturan seperti tanggal dan waktu, perangkat boot dan urutan boot, mengaktifkan atau menonaktifkan PowerShare, dan sebagainya. Untuk mengubah pengaturan, masuk ke Penyetelan Sistem, tentukan pengaturan yang ingin Anda ubah, dan ikuti instruksi pada layar.

# Masuk ke Penyetelan Sistem

- 1. Nyalakan atau mulai ulang komputer Anda.
- 2. Tekan <F2> pada logo Dell untuk masuk ke Penyetelan Sistem.

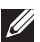

**CATATAN:** Jika Anda menunggu terlalu lama dan logo sistem operasi muncul, terus tunggu hingga Anda melihat desktop Windows, lalu mulai ulang komputer Anda dan coba lagi.

# Mengatur Ulang Kata Sandi BIOS

Kata sandi BIOS digunakan untuk menambah keamanan ekstra untuk komputer. Anda dapat mengonfigurasi komputer Anda untuk meminta kata sandi saat proses boot atau saat masuk ke Penyetelan Sistem.

Gunakan salah satu metode berikut, tergantung jenis komputer Anda, untuk mengatur ulang kata sandi BIOS yang hilang atau terlupa.

 $\triangle$  PERHATIAN: Mengatur ulang kata sandi BIOS termasuk membersihkan semua data dari CMOS. Jika Anda mengubah pengaturan BIOS, Anda harus mengubahnya lagi setelah mengatur kata sandi.

# Melepas Baterai CMOS

PERINGATAN: Baca instruksi keselamatan sebelum membongkar komputer Anda.

Hampir semua motherboard menggunakan baterai coin-cell yang membantu menjaga pengaturan BIOS, termasuk kata sandi. Untuk mengatur ulang kata sandi, lepas baterai coin-cell, tunggu 15-30 menit, lalu pasang kembali baterai cell-coin tersebut.

**CATATAN:** Untuk informasi lebih lanjut mengenai lokasi baterai cell-coin dan instruksi melepas dan memasangnya kembali, lihat *Panduan Pemilik* di dell.com/support.

## Menggunakan System-Board Jumper

Hampir semua board sistem pada komputer desktop memiliki jumper untuk membersihkan pengaturan CMOS serta kata sandi BIOS. Lokasi jumper ini bervariasi tergantung board sistem. Cari jumper di dekat baterai CMOS, biasanya memiliki label CLR, CLEAR, CLEAR CMOS, dan sebagainya.

Terdapat 3 pin. Jumper menyatu dengan pin tengah, entah di sebelah kiri atau kanan pin. Lepas jumper dan gabungkan pin tengah dengan pin yang berlawanan. Tunggu beberapa detik, lalu lepas jumper dan gabungkan pin tengah dengan pin original.

- PERINGATAN: Baca instruksi keselamatan sebelum membongkar komputer Anda.
- CATATAN: Untuk informasi lebih lanjut mengenai lokasi jumper dan membongkar komputer Anda, lihat *Panduan Pemilik* di dell.com/support.

# Mengubah Urutan Boot

Anda mungkin perlu mengubah urutan boot untuk melakukan boot dari perangkat selain perangkat default, misalnya saat menginstal ulang sistem operasi, atau menggunakan disk pemulihan atau drive USB.

Anda dapat memilih boot menggunakan Menu Boot atau Penyetelan Sistem.

## Menggunakan Menu Boot

Gunakan Menu Boot untuk mengubah urutan boot komputer Anda untuk boot yang sedang berlangsung. Komputer Anda melakukan boot dari perangkat yang dipilih hanya untuk boot yang sedang berlangsung dan kembali ke perangkat default lain kali Anda melakukan boot ulang komputer Anda.

Untuk memilih perangkat boot menggunakan Menu Boot:

- 1. Nyalakan atau mulai ulang komputer Anda.
- 2. Tekan <F2> pada logo Dell untuk masuk ke Penyetelan Sistem.
	- **CATATAN:** Jika Anda menunggu terlalu lama dan logo sistem operasi muncul, terus tunggu hingga Anda melihat desktop Windows, lalu mulai ulang komputer Anda dan coba lagi.
- 3. Gunakan tombol panah ke atas atau panah-ke bawah untuk memilih perangkat yang ingin Anda boot dan tekan <Enter> atau tekan angka yang ditampilkan di dekat perangkat boot.

# Menggunakan Penyetelan Sistem

Gunakan Penyetelan Sistem untuk memilih urutan perangkat yang digunakan komputer Anda setiap kali melakukan boot.

Untuk mengubah urutan boot menggunakan Penyetelan Sistem:

- 1. Masuk ke Penyetelan Sistem.
- 2. Pilih tab Boot.
- 3. Pilih kotak centang untuk mengaktifkan atau menonaktifkan perangkat yang digunakan untuk boot.
- 4. Pindahkan perangkat ke atas atau ke bawah untuk mengubah urutan boot.

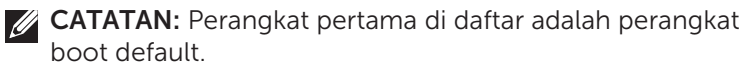

# Mendapatkan Bantuan dan Menghubungi Dell

# Mendapatkan Bantuan

Anda bisa mendapatkan informasi dan bantuan mengenai produk dan layanan Dell menggunakan sumber daya swadaya online berikut ini:

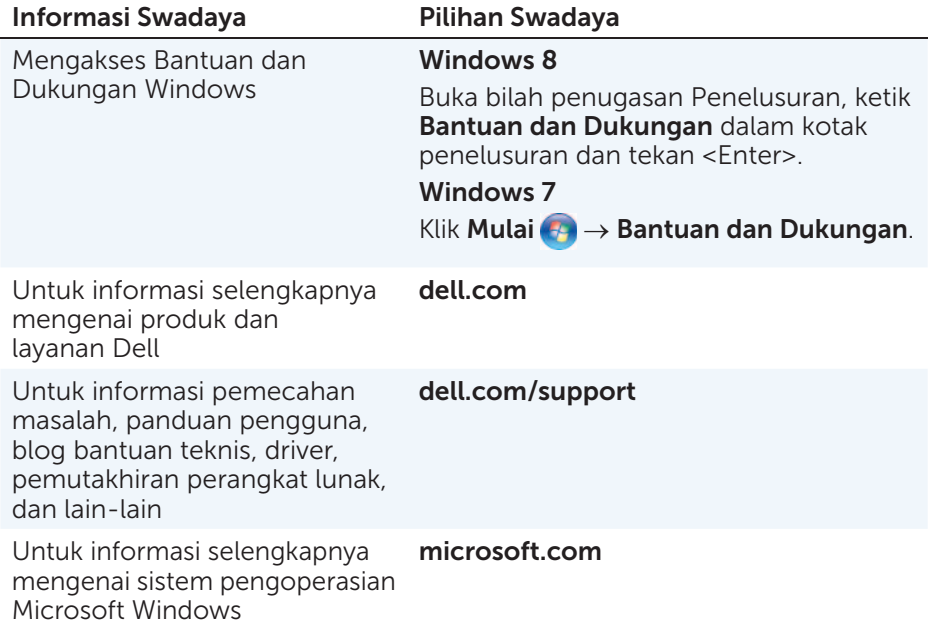

# Menghubungi Dell

Untuk menghubungi Dell perihal penjualan, dukungan teknis, atau masalah layanan pelanggan, lihat dell.com/contactdell.

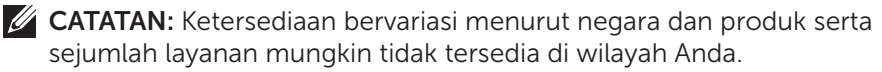

**CATATAN:** Jika Anda tidak memiliki sambungan Internet yang aktif, Anda dapat menemukan informasi kontak mengenai faktur pembelian, slip pengemasan, tagihan, atau katalog produk Dell.

# Referensi

# Pemeliharaan Komputer

Sebaiknya lakukan langkah-langkah berikut untuk menghindari masalah yang biasa terjadi pada komputer:

- • Sediakan akses langsung ke sumber daya, ventilasi yang memadai, dan permukaan yang rata untuk meletakkan komputer Anda.
- • Jangan menghalangi, memasukkan objek, atau membiarkan debu menumpuk di ventilasi udara.
- Cadangkan data secara rutin.
- • Pindai virus secara rutin.
- • Periksa komputer bila ada kesalahan menggunakan My Dell dan alat lain yang tersedia di komputer Anda.
- • Bersihkan komputer Anda secara rutin menggunakan kain yang lembut dan kering.
- $\triangle$  PERHATIAN: Membersihkan komputer dengan air atau cairan pembersih lainnya dapat merusak komputer.
	- Pastikan ada cukup kapasitas memori di hard drive internal. Kapasitas memori yang tidak cukup akan mengurangi performa komputer.
	- Aktifkan pembaruan otomatis untuk Windows dan perangkat lunak lainnya guna menangani masalah pada perangkat lunak dan meningkatkan keamanan komputer.

# <span id="page-97-0"></span>Pengelolaan Daya

Pengelolaan daya membantu Anda mengurangi konsumsi listrik oleh komputer dengan mengontrol catu daya pada berbagai komponen. Konfigurasi sistem dan sistem pengoperasian memungkinkan Anda mengonfigurasi waktu untuk mengurangi atau mematikan catu daya komponen tertentu.

Beberapa mode hemat daya yang umum di Microsoft Windows adalah:

- Sleep  $-$  Sleep (Tidur) adalah mode hemat energi yang memungkinkan komputer secara cepat melanjutkan kembali operasi berdaya penuh (biasanya dalam beberapa detik) saat Anda ingin mulai bekerja kembali.
- Hibernation Hibernation (Hibernasi) menvimpan dokumen dan program di hard disk, lalu mematikan komputer.
- Hybrid sleep  $-$  Hybrid sleep adalah kombinasi mode tidur dan hibernasi. Mode ini menyimpan semua dokumen dan program yang dibuka di memori dan hard disk, lalu mengatur daya komputer menjadi daya-rendah sehingga Anda dapat dengan cepat melanjutkan kembali pekerjaan Anda. Bila mode hybrid sleep diaktifkan, saat mengatur komputer ke mode sleep secara otomatis komputer akan diatur ke mode hybrid sleep.
- Shut down  $-$  Mematikan komputer saat Anda tidak berencana menggunakan komputer untuk jangka waktu yang cukup lama. Mode ini membantu komputer tetap aman dan menghemat lebih banyak energi. Matikan komputer Anda sebelum menambahkan atau menghapus perangkat keras di dalam komputer. Mematikan komputer tidak disarankan bila Anda ingin segera melanjutkan kembali pekerjaan Anda.

## Mengonfigurasi Pengaturan Daya

Untuk mengonfigurasi pengaturan daya:

### Windows 8

- 1. Klik kanan di mana saja pada layar Mulai.
- 2. Klik Semua aplikasi di pojok kanan bawah layar.
- 3. Di Sistem Windows, klik Panel Kontrol.
- 4. Jika Panel Kontrol ditampilkan menurut Kategori, klik tarik-turun Lihat berdasarkan: dan pilih Ikon kecil atau Ikon besar.
- 5. Klik Opsi Daya.
- 6. Anda dapat memilih rencana yang tersedia dari daftar opsi, bergantung pada penggunaan komputer Anda.
- 7. Untuk mengubah pengaturan daya, klik Ubah pengaturan rencana.

### Windows 7

- 1. Klik Mulai  $\bigoplus$   $\rightarrow$  Panel Kontrol $\rightarrow$  Opsi Daya.
- 2. Anda dapat memilih rencana yang tersedia dari daftar opsi, bergantung pada penggunaan komputer Anda.
- 3. Untuk mengubah pengaturan daya, klik Ubah setelan rancangan.

### Mengonfigurasi Perilaku Tombol Daya

Untuk mengonfigurasi perilaku tombol daya:

### Windows 8

- 1. Klik kanan di mana saja pada layar Mulai.
- 2. Klik Semua aplikasi di pojok kanan bawah layar.
- 3. Di Sistem Windows, klik Panel Kontrol.
- 4. Jika Panel Kontrol ditampilkan menurut Kategori, klik tarik-turun Lihat berdasarkan: dan pilih Ikon kecil atau Ikon besar.
- 5. Klik Opsi Daya.
- 6. Pilih perilaku komputer yang Anda inginkan saat menekan tombol daya dari menu tarik-turun di samping Saat saya menekan tombol daya. Anda dapat memilih opsi yang berbeda saat komputer menggunakan daya baterai dan saat dihubungkan dengan adaptor daya.
- 7. Klik Simpan perubahan.

### Windows 7

- 1. Klik Mulai  $\leftrightarrow$  Panel Kontrol $\rightarrow$  Opsi Daya.
- 2. Klik Memilih apa yang dilakukan oleh tombol daya.
- 3. Pilih perilaku komputer yang Anda inginkan saat menekan tombol daya dari menu tarik-turun di samping Ketika saya menekan tombol daya. Anda dapat memilih opsi yang berbeda saat komputer menggunakan daya baterai dan saat dihubungkan dengan adaptor daya.
- 4. Klik Simpan perubahan.

# Meningkatkan Masa Pakai Baterai

Waktu operasi baterai, yaitu lamanya baterai dapat menyimpan daya bervariasi bergantung pada penggunaan komputer laptop.

Waktu pengoperasian baterai akan berkurang secara signifikan jika Anda menggunakan:

- Drive optis.
- Perangkat komunikasi nirkabel, ExpressCard, adaptor media, atau perangkat USB.
- Pengaturan display kecerahan tinggi, screen saver 3D, atau program intensif daya seperti aplikasi dan game grafis 3D yang rumit.

Anda dapat meningkatkan performa baterai dengan:

- • Mengoperasikan komputer pada daya AC bila memungkinkan. Masa pakai baterai akan berkurang setiap kali baterai habis dan diisi ulang.
- Mengonfigurasi pengaturan pengelolaan daya menggunakan Opsi Daya Microsoft Windows untuk mengoptimalkan penggunaan daya komputer (lihat [Pengelolaan Daya\)](#page-97-0).
- Mengaktifkan fitur Sleep (Tidur)/Standby (Siaga) dan Hibernation (Hibernasi) pada komputer Anda.

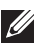

**CATATAN:** Masa pakai baterai menurun seiring waktu bergantung pada seberapa sering baterai digunakan dan kondisi saat digunakan.

Anda dapat mengonfigurasi perilaku pengisian daya baterai untuk meningkatkan masa pakai baterai.

### Dell Longevity Mode

Sering menghubungkan dan melepaskan sambungan komputer ke stopkontak tanpa membiarkan baterai habis dapat mengurangi masa pakai baterai. Fitur mode longevity melindungi kesehatan baterai dengan memoderasi lamanya pengisian daya baterai, dan melindungi baterai dari siklus pengisian dan pemutusan pengisian daya yang sering.

Laptop Dell Anda secara otomatis memantau perilaku pengisian dan pemutusan pengisian daya baterai, dan jika mungkin, menampilkan pesan yang meminta Anda mengaktifkan mode longevity.

 $\mathbb Z$  **CATATAN:** Dell longevity mode mungkin tidak tersedia di semua laptop. Untuk mengonfigurasi Dell longevity mode:

- 1. Klik kanan pada ikon baterai di area notifikasi Windows dan klik Dell Extended Battery Life Options. Kotak dialog Meter Baterai muncul.
- 2. Klik tab Mode longevity.
- 3. Klik Aktifkan untuk mengaktifkannya, atau Nonaktifkan untuk menonaktifkan Dell Longevity Mode.
- 4 Klik OKF

**CATATAN:** Saat mode longevity diaktifkan, baterai hanya mengisi daya antara 88% – 100% dari kapasitasnya.

### Dell Desktop Mode

Jika Anda menggunakan komputer dengan adaptor daya terhubung, Anda dapat mengaktifkan mode desktop untuk memoderasi lamanya pengisian daya baterai. Hal ini mengurangi jumlah siklus pengisian/ pemutusan pengisian daya dan meningkatkan masa pakai baterai.

Laptop Dell Anda secara otomatis memantau perilaku pengisian dan pemutusan pengisian daya baterai, dan jika mungkin, menampilkan pesan yang meminta Anda mengaktifkan Mode Desktop.

**CATATAN:** Dell Desktop Mode mungkin tidak tersedia di semua komputer.

Untuk mengaktifkan atau menonaktifkan mode desktop:

1. Klik kanan pada ikon baterai di area notifikasi Windows, lalu klik Dell Extended Battery Life Options.

Kotak dialog Meter Baterai ditampilkan.

- 2. Klik tab Mode desktop.
- 3. Klik Aktifkan atau Nonaktifkan berdasarkan pilihan Anda.

#### 4. Klik OKE.

**CATATAN:** Saat mode desktop diaktifkan, baterai hanya mengisi daya antara 50% – 100% persen dari kapasitasnya.

# Kiat Migrasi

Migrasi komputer adalah perpindahkan data dan aplikasi antara dua komputer berbeda. Hal utama yang memerlukan migrasi komputer adalah pembelian komputer baru atau peningkatan versi ke sistem pengoperasian yang baru.

 $\wedge$  PERHATIAN: Meskipun ada beberapa perangkat yang mempermudah migrasi, sebaiknya Anda mencadangkan file seperti gambar, musik, dokumen, dan lain-lain.

### Bermigrasi dari satu Sistem Pengoperasian Windows ke Sistem Pengoperasian baru

Saat bermigrasi ke sistem pengoperasian baru, lihat pedoman Microsoft yang disediakan untuk bermigrasi dari satu sistem pengoperasian ke sistem pengoperasian lainnya. Buka www.microsoft.com untuk detailnya.

# Petunjuk Ergonomis

- $\triangle$  PERHATIAN: Penggunaan keyboard yang tidak tepat dan terlalu lama dapat mengakibatkan cedera.
- $\wedge$  PERHATIAN: Melihat layar monitor untuk waktu yang terlalu lama dapat mengakibatkan ketegangan pada mata.

Untuk kenyamanan dan efisiensi, gunakan pedoman ergonomis saat mengatur dan menggunakan komputer Anda.

Laptop tidak didesain untuk pengoperasian secara terus-menerus seperti peralatan kantor. Jika Anda bermaksud menggunakan laptop secara terusmenerus, sebaiknya Anda menghubungkannya dengan keyboard eksternal.

- Posisikan komputer sehingga monitor dan keyboard berada tepat di hadapan Anda saat Anda sedang bekerja. Rak khusus tersedia (dari Dell dan sumber lainnya) untuk membantu Anda meletakkan keyboard dengan tepat.
- Letakkan monitor eksternal pada jarak pandang yang nyaman. Jarak yang disarankan adalah 510 mm–610 mm (20 in–24 in) dari mata Anda.
- • Pastikan monitor sejajar dengan pandangan atau sedikit lebih rendah saat Anda duduk di hadapan monitor.
- Sesuaikan kemiringan monitor, pengaturan kontras dan kecerahannya, dan pencahayaan di sekitar Anda (seperti sinar lampu atas, lampu meja, dan tirai atau kerai di jendela terdekat) untuk meminimalisir pantulan dan kesilauan pada layar monitor.
- Gunakan kursi yang menunjang punggung dengan baik.
- Jaga lengan bawah Anda dalam posisi horizontal dan pergelangan tangan dalam posisi yang netral dan nyaman saat menggunakan keyboard atau mouse.
- Selalu sisakan ruang yang cukup untuk mengistirahatkan tangan Anda saat menggunakan keyboard atau mouse.
- Biarkan lengan atas menggantung secara alami di sisi tubuh.
- Duduk dengan tegak, kaki menapak ke lantai, dan paha Anda sejajar.
- • Saat duduk, pastikan beban tungkai ada pada kaki, bukan di bagian depan tempat duduk Anda. Sesuaikan tinggi kursi atau gunakan sandaran kaki, bila perlu, untuk mempertahankan posisi tubuh yang benar.
- • Lakukan aktivitas lainnya. Cobalah mengatur ritme kerja Anda sehingga Anda tidak perlu mengetik untuk jangka waktu yang lama. Saat Anda berhenti mengetik, cobalah melakukan sesuatu yang menggunakan kedua tangan.
- Singkirkan benda-benda yang ada di bawah meja, rapikan kabel atau kabel daya yang dapat mengganggu kenyamanan duduk Anda atau berpotensi membuat Anda tersandung.

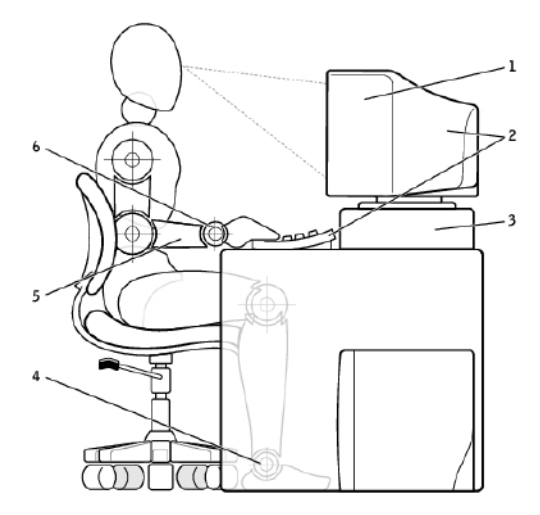

- 1 monitor sejajar atau di bawah jarak pandang
- 2 monitor dan keyboard diposisikan tepat di hadapan pengguna
- 
- 4 kaki rata menapak lantai
- 5 tangan rata dengan meja
- 3 dudukan monitor 6 pergelangan tangan santai dan rata

**CATATAN:** Untuk petunjuk ergonomis terbaru, lihat [dell.com/regulatory\\_compliance](http://www.dell.com/regulatory_compliance).

# Dell dan Lingkungan Hidup

Ramah lingkungan bukanlah tentang pembatasan, namun tentang kemungkinan. Tentang mencari cara yang lebih baik.

Setiap hari, Anda memiliki kesempatan untuk membuat pilihan yang lebih ramah lingkungan, namun ketika memilih teknologi, Anda tidak ingin berkompromi dengan biaya, kinerja, atau keandalan. Di Dell, kami percaya bahwa Anda tidak harus melakukannya. Itulah sebabnya kami berupaya untuk memastikan bahwa orang-orang dan perusahaan tidak harus mengorbankan salah satunya agar ramah lingkungan.

Kami mewujudkan hal ini dengan menyediakan produk dan layanan praktis yang memberi dampak pada masalah lingkungan hidup yang nyata, karena dalam inti ramah lingkungan terdapat gagasan hebat yang mungkin dilakukan. Cara yang lebih baik dalam menggunakan waktu, uang, dan sumber daya. Cara yang lebih baik untuk hidup, bekerja, dan mencapai kesuksesan.

#### Bambu — Solusi Kemasan Ramah Lingkungan

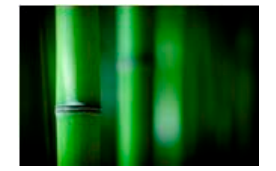

Untuk membantu mencapai tujuan bersama dalam menemukan cara baru yang dapat membantu melestarikan sumber daya alam planet kita, Dell menyediakan solusi kemasan yang praktis namun inovatif sehingga dapat membantu meminimalkan kerusakan lingkungan. Kemasan yang sederhana dapat mengurangi kerepotan pelanggan saat membuka kemasan. Kemasan yang dapat didaur ulang memudahkan pembuangan. Dan materi yang dapat didaur ulang adalah hal yang baik untuk planet bumi.

Kemasan dari bambu digunakan untuk mengirim beberapa produk Dell.

Agar mudah dibuang, kemasan bambu kami dapat diuraikan secara biologis dan mendapat sertifikasi sebagai 'dapat dibuat kompos' oleh Soil Control Lab.

Kami menyadari bahwa pencarian sumber daya yang bertanggung jawab adalah hal yang penting bagi Anda, oleh karena itu bambu yang kami gunakan berasal dari hutan yang jauh dari habitat panda.

#### Bergabunglah dengan Program Penanaman Pohon

Dell menciptakan program Penanaman Pohon untuk memudahkan Anda mengurangi emisi gas rumah kaca dari perangkat komputer Anda dan membantu menciptakan planet yang lebih sehat — dimulai dari satu pohon untuk menciptakan satu hutan.

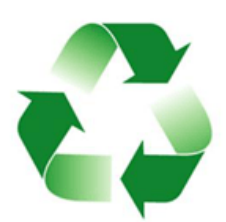

#### Daur Ulang bersama Dell

Seiring dengan peningkatan versi komputer dan barang elektronik yang Anda lakukan, kami ajak Anda untuk bergabung dalam upaya kami untuk mencegah sampah teknologi memenuhi tempat pembuangan sampah akhir. Mendaur ulang komputer rumah dan kantor bersama kami berlangsung cepat, nyaman, dan aman. Bantu diri sendiri dan planet Anda. Buang sampah teknologi Anda secara bertanggung jawab bersama Dell.

# Kebijakan Kepatuhan Terhadap Peraturan

Untuk detail selengkapnya, kunjungi [dell.com/regulatory\\_compliance](http://www.dell.com/regulatory_compliance).

## Detail Kontak untuk Situs web Kepatuhan Terhadap Peraturan

Untuk pertanyaan terkait dengan Keamanan Produk, EMC atau Ergonomis, kirim email ke [Regulatory\\_Compliance@dell.com](mailto:Regulatory_Compliance%40dell.com?subject=).

### Informasi Kepatuhan Tambahan

World Wide Trade Compliance Organization (WWTC) bertanggung jawab untuk mengelola kepatuhan Dell atas peraturan impor dan ekspor, termasuk klasifikasi produk. Data klasifikasi untuk sistem yang diproduksi oleh Dell disertakan dalam spesifik produk, Keselamatan Produk sistem, EMC, dan Lembar Data Lingkungan Hidup.

Untuk pertanyaan terkait dengan klasifikasi impor dan ekspor produk Dell, kirim email ke [US\\_Export\\_Classification@dell.com.](mailto:US_Export_Classification%40dell.com?subject=)